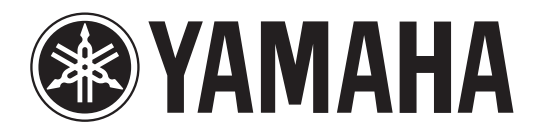

# **DIGITAL MIXING CONSOLE**

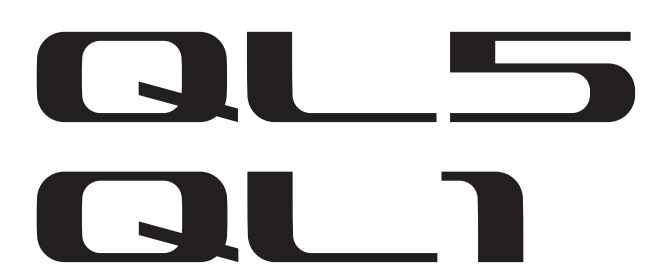

# **Руководство пользователя**

**Храните это руководство, чтобы можно было обращаться к нему в дальнейшем.**

# **Содержание**

# **[ПРАВИЛА ТЕХНИКИ БЕЗОПАСНОСТИ ..... 5](#page-4-0)**

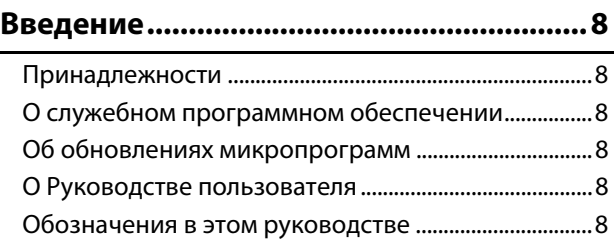

# **[Общие сведения о консоли серии QL .... 9](#page-8-0)**

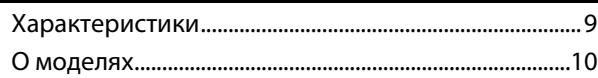

# **[Элементы управления и функции ........11](#page-10-0)**

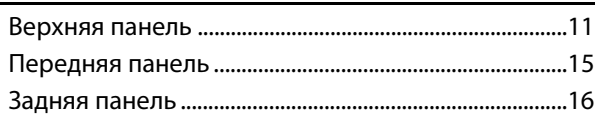

# **[Сенсорный экран.....................................18](#page-17-0)**

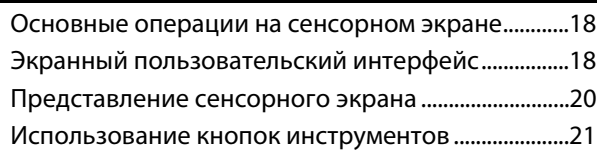

## **Основные операции на консоли [серии QL ....................................................22](#page-21-0)**

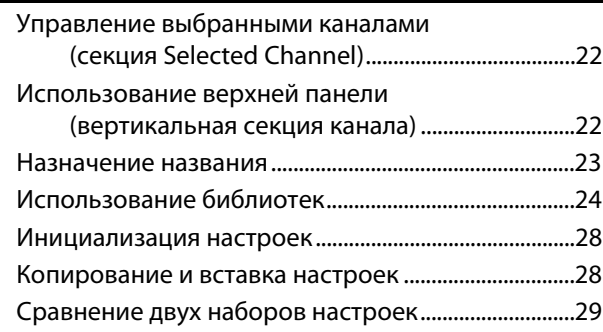

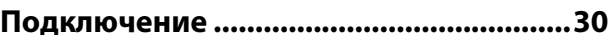

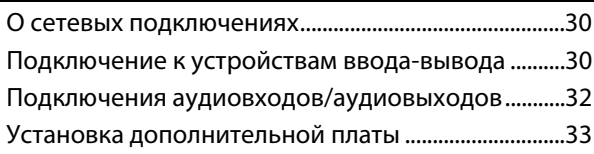

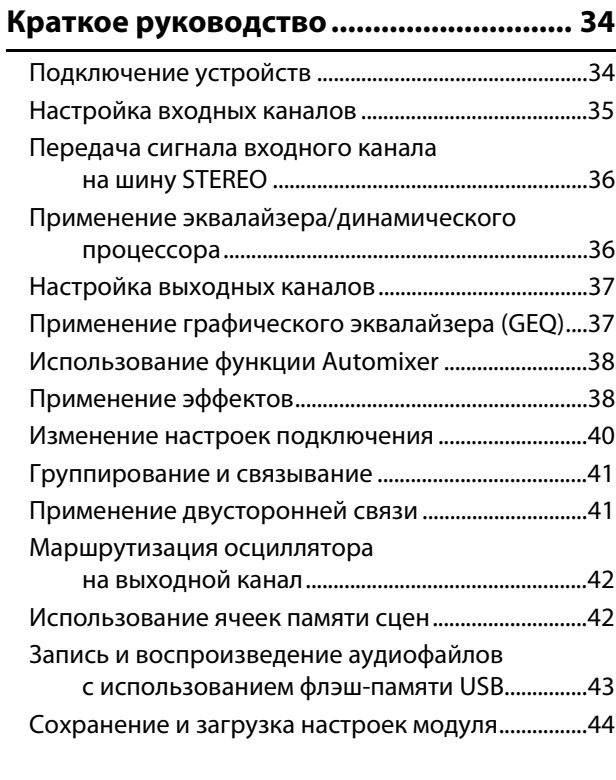

**[Прочие функции ..................................... 45](#page-44-0)**

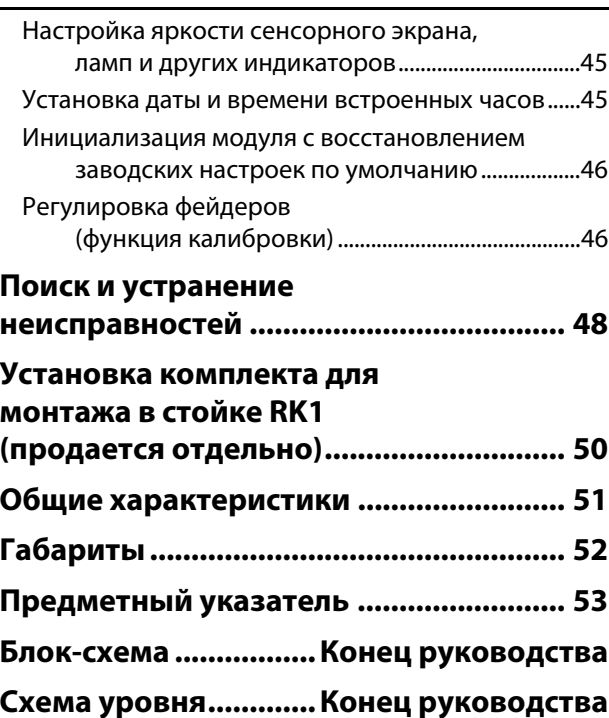

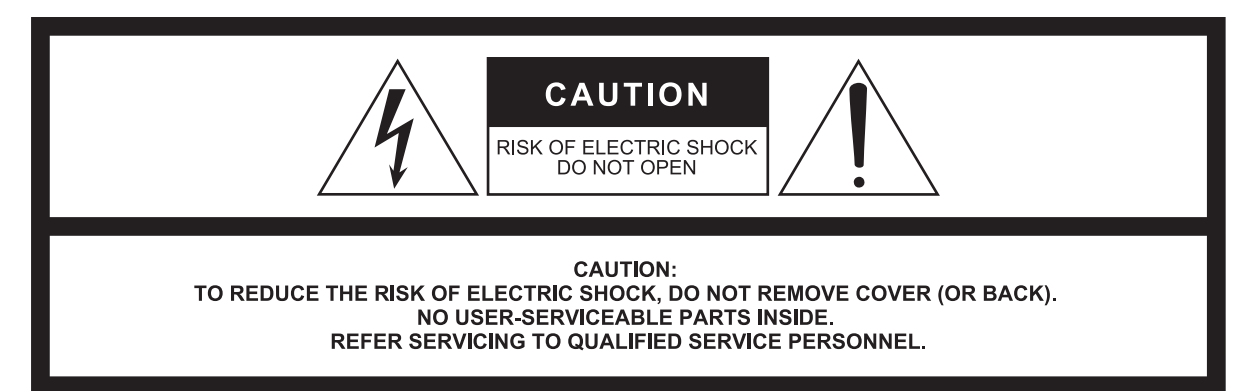

#### The above warning is located on the rear/side of the unit.

L'avertissement ci-dessus est situé sur le arrière/côté de l'appareil.

# **Explanation of Graphical Symbols Explication des symboles**

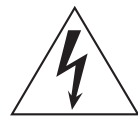

The lightning flash with arrowhead symbol within an equilateral triangle is intended to alert the user to the presence of uninsulated "dangerous voltage" within the product's enclosure that may be of sufficient magnitude to constitute a risk of electric shock to persons. L'éclair avec une flèche à l'intérieur d'un triangle équilatéral est destiné à attirer l'attention de l'utilisateur sur la présence d'une « tension

dangereuse » non isolée à l'intérieur de l'appareil, pouvant être suffisamment élevée pour constituer un risque d'électrocution.

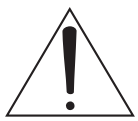

The exclamation point within an equilateral triangle is intended to alert the user to the presence of important operating and maintenance (servicing) instructions in the literature accompanying the product.

Le point d'exclamation à l'intérieur d'un triangle équilatéral est destiné à attirer l'attention de l'utilisateur sur la présence d'instructions importantes sur l'emploi ou la maintenance (réparation) de l'appareil dans la documentation fournie.

# **IMPORTANT SAFETY INSTRUCTIONS**

- **1 Read these instructions.**
- **2 Keep these instructions.**
- **3 Heed all warnings.**
- **4 Follow all instructions.**
- **5 Do not use this apparatus near water.**
- **6 Clean only with dry cloth.**
- **7 Do not block any ventilation openings. Install in accordance with the manufacturer's instructions.**
- **8 Do not install near any heat sources such as radiators, heat registers, stoves, or other apparatus (including amplifiers) that produce heat.**
- **9 Do not defeat the safety purpose of the polarized or grounding-type plug. A polarized plug has two blades with one wider than the other. A grounding type plug has two blades and a third grounding prong. The wide blade or the third prong are provided for your safety. If the provided plug does not fit into your outlet, consult an electrician for replacement of the obsolete outlet.**
- **10 Protect the power cord from being walked on or pinched particularly at plugs, convenience receptacles, and the point where they exit from the apparatus.**
- **11 Only use attachments/accessories specified by the manufacturer. 12 Use only with the cart, stand, tripod, bracket,**

**or table specified by the manufacturer, or sold with the apparatus. When a cart is used, use caution when moving the cart/apparatus combination to avoid injury from tip-over. 13 Unplug this apparatus during lightning** 

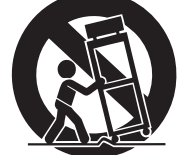

**storms or when unused for long periods of time. 14 Refer all servicing to qualified service per-**

**sonnel. Servicing is required when the apparatus has been damaged in any way, such as power-supply cord or plug is damaged, liquid has been spilled or objects have fallen into the apparatus, the apparatus has been exposed to rain or moisture, does not operate normally, or has been dropped.**

#### **WARNING**

TO REDUCE THE RISK OF FIRE OR ELECTRIC SHOCK, DO NOT EXPOSE THIS APPARATUS TO RAIN OR MOISTURE.

(UL60065\_03)

# **PRÉCAUTIONS CONCER-NANT LA SÉCURITÉ**

- **1 Lire ces instructions.**
- **2 Conserver ces instructions.**
- **3 Tenir compte de tous les avertissements.**
- **4 Suivre toutes les instructions.**
- **5 Ne pas utiliser ce produit à proximité d'eau. 6 Nettoyer uniquement avec un chiffon propre et sec.**
- **7 Ne pas bloquer les orifices de ventilation. Installer l'appareil conformément aux instructions du fabricant.**
- **8 Ne pas installer l'appareil à proximité d'une source de chaleur comme un radiateur, une bouche de chaleur, un poêle ou tout autre appareil (y compris un amplificateur) produisant de la chaleur.**
- **9 Ne pas modifier le système de sécurité de la fiche polarisée ou de la fiche de terre. Une fiche polarisée dispose de deux broches dont une est plus large que l'autre. Une fiche de terre dispose de deux broches et d'une troisième pour le raccordement à la terre. Cette broche plus large ou cette troisième broche est destinée à assurer la sécurité de l'utilisateur. Si la fiche équipant l'appareil n'est pas compatible avec les prises de courant disponibles, faire remplacer les prises par un électricien.**
- **10 Acheminer les cordons d'alimentation de sorte qu'ils ne soient pas piétinés ni coincés, en faisant tout spécialement attention aux fiches, prises de courant et au point de sortie de l'appareil.**
- **11 Utiliser exclusivement les fixations et accessoires spécifiés par le fabricant.**
- **12 Utiliser exclusivement le chariot, le stand, le trépied, le support ou la table recommandés par le fabricant ou vendus avec cet appareil. Si l'appareil est posé sur un chariot, déplacer le chariot avec précaution pour éviter tout risque de chute et de blessure.**

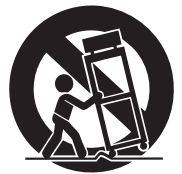

- **13 Débrancher l'appareil en cas d'orage ou lorsqu'il doit rester hors service pendant une période prolongée.**
- **14 Confier toute réparation à un personnel qualifié. Faire réparer l'appareil s'il a subi tout dommage, par exemple si la fiche ou le cordon d'alimentation est endommagé, si du liquide a coulé ou des objets sont tombés à l'intérieur de l'appareil, si l'appareil a été exposé à la pluie ou à de l'humidité, si l'appareil ne fonctionne pas normalement ou est tombé.**

#### **AVERTISSEMENT**

POUR RÉDUIRE LES RISQUES D'INCENDIE OU DE DÉCHARGE ÉLECTRIQUE, N'EXPOSEZ PAS CET APPAREIL À LA PLUIE OU À L'HUMIDITÉ.

(UL60065\_03)

# **FCC INFORMATION (U.S.A.)**

- **1. IMPORTANT NOTICE: DO NOT MODIFY THIS UNIT!** This product, when installed as indicated in the instructions contained in this manual, meets FCC requirements. Modifications not expressly approved by Yamaha may void your authority, granted by the FCC, to use the product.
- **2. IMPORTANT:** When connecting this product to accessories and/ or another product use only high quality shielded cables. Cable/s supplied with this product MUST be used. Follow all installation instructions. Failure to follow instructions could void your FCC authorization to use this product in the USA.
- **3. NOTE:** This product has been tested and found to comply with the requirements listed in FCC Regulations, Part 15 for Class "B" digital devices. Compliance with these requirements provides a reasonable level of assurance that your use of this product in a residential environment will not result in harmful interference with other electronic devices. This equipment generates/uses radio frequencies and, if not installed and used according to the instructions found in the users manual, may cause interference harmful to the operation of other electronic devices. Compliance with FCC regulations does

\* This applies only to products distributed by YAMAHA CORPORATION OF AMERICA. (class B)

#### **ADVARSEL!**

Lithiumbatteri—Eksplosionsfare ved fejlagtig håndtering. Udskiftning må kun ske med batteri af samme fabrikat og type. Levér det brugte batteri tilbage til leverandoren.

#### **VARNING**

Explosionsfara vid felaktigt batteribyte. Använd samma batterityp eller en ekvivalent typ som rekommenderas av apparattillverkaren. Kassera använt batteri enligt fabrikantens instruktion.

#### **VAROITUS**

Paristo voi räjähtää, jos se on virheellisesti asennettu. Vaihda paristo ainoastaan laitevalmistajan suosittelemaan tyyppiin. Hävitä käytetty paristo valmistajan ohjeiden mukaisesti.

(lithium caution)

#### **NEDERLAND / THE NETHERLANDS**

• Dit apparaat bevat een lithium batterij voor geheugen back-up.

- This apparatus contains a lithium battery for memory back-up.
- Raadpleeg uw leverancier over de verwijdering van de batterij op het moment dat u het apparaat ann het einde van de levensduur of gelieve dan contact op te nemen met de vertegenwoordiging van Yamaha in uw land.
- For the removal of the battery at the moment of the disposal at the end of life please consult your retailer or Yamaha representative office in your country.
- Gooi de batterij niet weg, maar lever hem in als KCA.
- Do not throw away the battery. Instead, hand it in as small chemical waste.

(lithium disposal)

(Perchlorate)

This product contains a battery that contains perchlorate material. Perchlorate Material—special handling may apply,

See www.dtsc.ca.gov/hazardouswaste/perchlorate.

\* This applies only to products distributed by YAMAHA CORPORATION OF AMERICA.

not guarantee that interference will not occur in all installations. If this product is found to be the source of interference, which can be determined by turning the unit "OFF" and "ON", please try to eliminate the problem by using one of the following measures:

Relocate either this product or the device that is being affected by the interference.

Utilize power outlets that are on different branch (circuit breaker or fuse) circuits or install AC line filter/s.

In the case of radio or TV interference, relocate/reorient the antenna. If the antenna lead-in is 300 ohm ribbon lead, change the lead-in to co-axial type cable.

If these corrective measures do not produce satisfactory results, please contact the local retailer authorized to distribute this type of product. If you can not locate the appropriate retailer, please contact Yamaha Corporation of America, Electronic Service Division, 6600 Orangethorpe Ave, Buena Park, CA90620

The above statements apply ONLY to those products distributed by Yamaha Corporation of America or its subsidiaries.

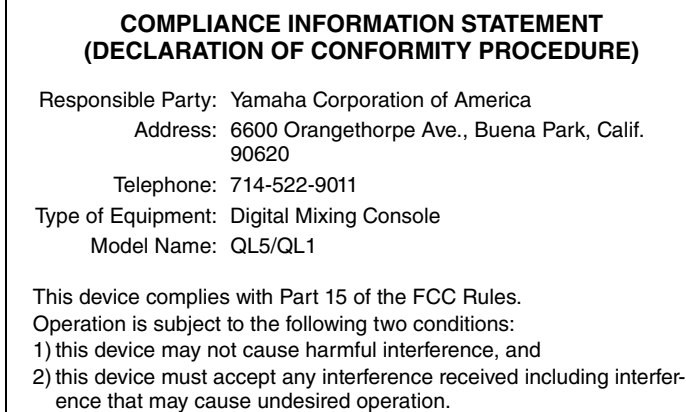

See user manual instructions if interference to radio reception is suspected.

\* This applies only to products distributed by YAMAHA CORPORATION OF AMERICA.

(FCC DoC)

#### **IMPORTANT NOTICE FOR THE UNITED KINGDOM Connecting the Plug and Cord**

**WARNING:** THIS APPARATUS MUST BE EARTHED IMPORTANT. The wires in this mains lead are coloured in accordance with the following code:

> GREEN-AND-YELLOW : EARTH BLUE : NEUTRAL BROWN : LIVE

As the colours of the wires in the mains lead of this apparatus may not correspond with the coloured markings identifying the terminals in your plug proceed as follows:

The wire which is coloured GREEN-and-YELLOW must be connected to the terminal in the plug which is marked by the letter E or by the safety earth symbol  $\oplus$  or colored GREEN or GREEN-and-YELLOW. The wire which is coloured BLUE must be connected to the terminal which is marked with the letter N or coloured BLACK.

The wire which is coloured BROWN must be connected to the terminal which is marked with the letter L or coloured RFD.

(3 wires)

이 기기는 가정용(B급) 전자파적합기기로서 주로 가정에서 사용하는 것을 목적으로 하며, 모든 지역에서 사용할 수 있습니다.

# <span id="page-4-0"></span>**ПРАВИЛА ТЕХНИКИ БЕЗОПАСНОСТИ**

# **ВНИМАТЕЛЬНО ПРОЧТИТЕ, ПРЕ-ЖДЕ ЧЕМ ПРИСТУПАТЬ К ЭКСПЛУАТАЦИИ**

Сохраните это руководство, чтобы можно было обращаться к нему в дальнейшем.

# *ПРЕДУПРЕЖДЕНИЕ*

**Во избежание получения серьезных травм вплоть до наступления смерти от удара электрическим током, а также во избежание короткого замыкания, повреждения оборудования, пожара и других инцидентов, всегда соблюдайте основные правила безопасности, перечисленные далее. Они включают принятие следующих мер (не ограничиваясь ими):**

# **Источник питания/кабель питания**

- Кабель питания не должен находиться рядом с источниками тепла (нагревателями, радиаторами и др.). Не допускайте также чрезмерного сгибания и повреждения кабеля, не ставьте на него тяжелые предметы и проложите его в таком месте, где на него нельзя наступить, задеть ногой или что-нибудь по нему провезти.
- Используйте только то напряжение, на которое рассчитано устройство. Это напряжение указано на наклейке на инструменте.
- Используйте только кабель питания или штекер, входящие в комплект поставки. Если планируется использовать устройство в другом регионе (не по месту приобретения), прилагаемый кабель питания может оказаться несовместимым. Уточните, обратившись к местному торговому представителю Yamaha.
- Периодически проверяйте сетевую вилку адаптера и очищайте его от накопившейся пыли и грязи.
- Подключайте только к розетке электросети с соответствующим напряжением и заземлением. Неправильно выполненное заземление может привести к поражению электрическим током, повреждению устройства и даже пожару.

# **Не открывать**

• В данном устройстве нет компонентов, которые должен обслуживать пользователь. Не следует открывать устройство или пытаться разбирать его, а также каким-либо образом модифицировать его внутренние компоненты. При возникновении неисправности немедленно прекратите эксплуатацию устройства и обратитесь за помощью к квалифицированным специалистам центра технического обслуживания корпорации Yamaha.

## **Беречь от воды**

- Не допускайте попадания устройства под дождь, не пользуйтесь им рядом с водой, в условиях сырости или повышенной влажности. Не ставьте на устройство какие-либо емкости с жидкостью (например, вазы, бутылки или стаканы), которая может пролиться и попасть в отверстия. В случае попадания жидкости, например воды, в устройство немедленно отключите питание и отсоедините кабель питания от розетки электросети. Затем обратитесь за помощью к специалистам центра технического обслуживания корпорации Yamaha.
- Ни в коем случае не вставляйте и не вынимайте сетевую вилку мокрыми руками.

# **Беречь от огня**

• Не ставьте на инструмент предметы, являющиеся источником открытого огня, например свечи. Горящий предмет может упасть и стать источником возникновения пожара.

## **Внештатные ситуации**

- При возникновении какой-либо из указанных ниже проблем немедленно отключите питание и отсоедините кабель питания от электросети. Затем обратитесь за помощью к специалистам центра технического обслуживания корпорации Yamaha.
	- Износ или повреждение кабеля питания или штекера.
	- Необычный запах или дым.
	- Попадание в корпус устройства мелких предметов.
	- Неожиданное прекращение звучания во время использования устройства.
- Если устройство упало или было повреждено, немедленно выключите питание с помощью выключателя питания, выньте электрическую вилку из розетки и отдайте устройство для осмотра квалифицированному сервисному персоналу Yamaha.

# *ВНИМАНИЕ*

**Во избежание нанесения серьезных травм себе и окружающим, а также во избежание повреждения устройства и другого имущества, всегда соблюдайте основные правила безопасности. Они включают принятие следующих мер (не ограничиваясь ими):**

## **Источник питания/кабель питания**

- При извлечении электрического штекера из устройства или розетки обязательно держите сам штекер, а не кабель. Иначе можно повредить кабель.
- Выньте электрический штекер из розетки, если устройство не будет использоваться длительное время. Отключать устройство от электросети следует также во время грозы.

## **Место установки**

- Во избежание случайного падения устройства не оставляйте его в неустойчивом положении.
- Не заслоняйте вентиляционные отверстия. В данном устройстве есть вентиляционные отверстия на задней и боковых панелях, защищающие от перегрева. Ни в коем случае не кладите устройство набок и не переворачивайте его. Недостаточная вентиляция может привести к перегреву устройства (устройств), его повреждению или даже возгоранию.
- Храните устройство в недоступном для детей месте.
- Не размещайте устройство в месте, где на него могут воздействовать коррозионные газы или соленый воздух. Это может привести к сбоям в работе устройства.
- Не рекомендуется находиться в непосредственной близости от устройства во время стихийных бедствий, например землетрясений. Так как устройство может упасть или перевернуться и причинить травму, немедленно отойдите от устройства в безопасное место.
- Перед перемещением устройства отсоедините все кабели.
- Перед установкой устройства убедитесь, что используемая розетка электросети легко доступна. При возникновении какого-либо сбоя или неисправности немедленно отключите питание выключателем и отсоедините кабель питания от розетки электросети. Даже если переключатель питания выключен, инструмент продолжает в минимальном количестве потреблять электроэнергию. Если устройство не используется длительное время, отсоедините кабель питания от розетки электросети.
- При установке устройства убедитесь, что выключатель питания легко доступен. При возникновении какого-либо сбоя или неисправности немедленно отключите питание выключателем и отсоедините кабель питания от розетки электросети переменного тока.
- Для транспортировки или перемещения устройства необходимо не менее двух человек. Попытка поднять устройство в одиночку может вызвать травму спины или других частей тела либо привести к повреждению самого устройства.

### **Подключения**

• Перед подключением данного устройства к другим устройствам выключите питание на всех устройствах. Перед включением или отключением питания на всех устройствах установите минимальный уровень громкости.

### **Обслуживание**

• Отсоединяйте кабель питания от розетки электропитания при чистке устройства.

#### **Правила безопасности при эксплуатации**

- Не вставляйте пальцы или руки в отверстия на устройстве (вентиляционные отверстия).
- Не вставляйте и не роняйте посторонние предметы (бумагу, пластмассовые или металлические предметы и т. п.) в отверстия на устройстве (вентиляционные отверстия). Если это произойдет, немедленно отключите питание и отсоедините кабель питания от розетки электросети. Затем обратитесь за помощью к специалистам центра технического обслуживания корпорации Yamaha.
- Не облокачивайтесь на устройство, не ставьте на него тяжелые предметы и не применяйте чрезмерного усилия к кнопкам, выключателям и разъемам.
- Не следует длительно использовать наушники с высоким или некомфортным уровнем громкости, так как это может привести к потере слуха. При ухудшении слуха или звоне в ушах обратитесь к врачу.

### **Аккумулятор резервного питания**

• Запрещается производить замену батареи самостоятельно. Это может стать причиной взрыва батареи и повреждения устройства. После полного истощения запасной батареи следует обратиться к представителю корпорации Yamaha в вашем регионе для замены батареи.

Корпорация Yamaha не несет ответственности за ущерб, вызванный неправильной эксплуатацией или модификацией устройства, а также за потерю или повреждение данных.

# *ПРИМЕЧАНИЕ*

#### **Во избежание возможной неисправности/ повреждения этого устройства, данных или другого имущества соблюдайте приведенные ниже правила.**

### **Эксплуатация и обслуживание**

- Не используйте устройство в непосредственной близости от телевизора, радиоприемника, стереофонического оборудования, мобильного телефона и других электроприборов. В противном случае в устройстве, телевизоре или радиоприемнике могут возникнуть шумы.
- Во избежание деформации панели, повреждения внутренних компонентов и нестабильной работы берегите устройство от чрезмерной пыли и сильной вибрации и не подвергайте воздействию очень высоких или низких температур (например, не размещайте его под прямыми солнечными лучами, рядом с обогревательными приборами или в машине в дневное время).
- Не кладите на устройство предметы из винила, пластмассы или резины: это может вызвать выцветание панели.
- Для чистки устройства пользуйтесь мягкой сухой тканью. Не используйте пятновыводители, растворители, жидкие чистящие средства и чистящие салфетки с пропиткой.
- При резких изменениях температуры окружающей среды в устройстве может сконденсироваться влага. Например, это может произойти, когда устройство переносится из одного места в другое или при включении и отключении кондиционера. Использование устройства при наличии в нем сконденсировавшейся влаги может привести к его повреждению. При наличии причин, которые предположительно могли вызвать конденсацию, не включайте питание устройства несколько часов до полного высыхания.
- Избегайте установки всех настроек эквалайзера и микшера на максимальный уровень. В противном случае, в зависимости от состояния подключенных устройств, может возникнуть обратная связь и повредятся динамики.
- Не используйте масло, смазочное вещество или средство для чистки контактов для очистки фейдеров. Это может привести к повреждению электрических контактов или проблемам движения звукомикшеров.
- При включении аудиосистемы в сети переменного тока всегда включайте усилитель мощности/данное устройство последним, чтобы избежать повреждения динамиков. При выключении усилитель мощности/ данное устройство должен выключаться ПЕРВЫМ по той же причине.
- Прилагаемые резиновые ножки можно прикрепить к динамику, чтобы предотвратить его перемещение на скользкой поверхности.
- Всегда выключайте питание, когда устройство не используется.

# **Сохранение данных**

• В данном устройстве имеется аккумулятор резервного питания, обеспечивающий сохранение данных внутреннего таймера даже при выключении питания устройства.

Однако со временем аккумулятор резервного питания разряжается, и при его разрядке происходит сброс данных внутреннего таймера. При полной разрядке аккумулятора резервного питания следует его заменить. Когда уровень заряда аккумулятора резервного питания становится низким, при запуске системы на ЖК-дисплее появляется индикация «Low Battery» («Аккумулятор разряжен»).

В этом случае следует обратиться к местному представителю корпорации Yamaha или специалистам центра технического обслуживания Yamaha для замены аккумулятора резервного питания.

Средний срок службы встроенного аккумулятора резервного питания составляет примерно 5 лет, в зависимости от условий эксплуатации.

### **Разъемы**

• Разъемы XLR-типа со следующей распайкой контактов (стандарт IEC60268): контакт 1: заземление, контакт 2: плюс (+), контакт 3: минус (–).

# **Информация**

## **Об авторских правах**

• Копирование коммерческих музыкальных данных, включая MIDI-данные и/или аудиоданные, но не ограничиваясь ими, строго запрещается за исключением использования в личных целях.

# **О данном руководстве**

- Иллюстрации и снимки ЖК-дисплеев приведены в данном руководстве только в качестве примеров. В действительности все может выглядеть несколько иначе.
- Windows является товарным знаком корпорации Microsoft<sup>®</sup>, зарегистрированным в США и других странах.
- Apple, Mac, Macintosh и iPad являются товарными знаками корпорации Apple Inc., зарегистрированными в США и других странах.
- Растровые шрифты, используемые в данном инструменте, предоставлены компанией с ограниченной ответственностью Ricoh и являются ее собственностью.
- Технология кодирования аудиосигналов MPEG Layer-3 используется по лицензии Fraunhofer IIS и Thomson.

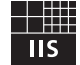

• Названия фирм и продуктов, используемые в данном руководстве, являются товарными знаками или зарегистрированными товарными знаками соответствующих компаний.

# <span id="page-7-0"></span>Введение

Благодарим вас за выбор цифровой микшерной консоли Yamaha QL серии QL5/QL1. Внимательно прочтите это Руководство пользователя прежде чем приступать к эксплуатации, чтобы максимально использовать превосходные возможности консоли серии QL и наслаждаться ее безотказной работой в течение многих лет. После прочтения храните это руководство в надежном месте.

# <span id="page-7-1"></span>Принадлежности

- Кабель питания переменного тока
- Руководство пользователя (данный документ)
- Dante Virtual Soundcard Код лицензии
- Чехол для защиты от пыли (только QL5)

# <span id="page-7-2"></span>О служебном программном обеспечении

Устройства серии QL могут использоваться с разнообразным служебным программным обеспечением. На веб-сайте Yamaha Pro Audio содержится информация о загрузке, установке и настройке этих программных приложений. Кроме того, можно найти дополнительные сведения в руководстве по установке, прилагаемом к каждому загружаемому приложению.

http://www.yamahaproaudio.com/

#### • QL Editor

Данное программное приложение позволяет настраивать и управлять модулем с подключенного компьютера. Кроме того, это приложение служит для резервного копирования настроек консоли или установки параметров консоли без подключения модуля.

#### • Console File Converter

Данное программное приложение служит для преобразования файлов настроек Yamaha PM5D, M7CL, CL и QL и обеспечивает обратное преобразование.

#### • QL StageMix

Данное программное приложение обеспечивает возможность дистанционного управления модулем с iPad по сети WiFi.

#### **ПРИМЕЧАНИЕ**

Приложения iOS могут не поддерживаться в вашем регионе. Уточните подробности у местного торгового представителя Yamaha.

# <span id="page-7-3"></span>Об обновлениях

# микропрограмм

Этот продукт позволяет обновлять микропрограммы данного модуля. Обновления служат для улучшения работы, добавления функций и коррекции возможных неполадок. Для данного модуля доступны два следующих вида микропрограмм.

- Микропрограмма консоли
- Микропрограмма модуля Dante

Каждый тип микропрограмм следует обновлять отдельно. Подробнее об обновлении микропрограмм см. на указанном ниже веб-сайте. Сведения по обновлению и настройке данного модуля см. в руководстве по обновлению микропрограмм, имеющемся на этом веб-сайте

http://www.yamahaproaudio.com/

# <span id="page-7-4"></span>О Руководстве пользователя

### Руководство пользователя (данный документ)

В данном руководстве в основном описаны элементы управления на панели, функции и основные операции, выполняемые на консоли серии QL. В данном руководстве большинство описаний относится к консоли QL5.

# Справочное руководство (в формате PDF, загружаемое с веб-сайта)

В основном содержит детальные описания функций. параметров эффектов и связанных с MIDI-интерфейсом функций.

Справочное руководство является электронным файлом в формате PDF. Для чтения этого руководства используйте приложения для просмотра PDF, например Adobe<sup>®</sup> Reader®. Последнюю версию программы Adobe Reader можно загрузить с веб-сайта по адресу: http://www.adobe.com/

# Файл справки (в формате XML, загружаемый с веб-сайта)

Предусмотрена возможность чтения файла справки на экране модуля. Загрузите файл в модуль, затем для просмотра связанных разделов нажмите кнопку Help (справка) на экране.

Файл справки можно загрузить с веб-сайта Yamaha по следующему адресу.

http://www.yamahaproaudio.com/

# <span id="page-7-5"></span>Обозначения в этом руководстве

В этом руководстве контроллеры типа переключателей на панели называются «клавишами». Регуляторы на панели, которые можно поворачивать, называются «регуляторами». Некоторые регуляторы можно поворачивать в пределах от минимального до максимального значения, а другие регуляторы можно поворачивать без ограничения. Виртуальные кнопки, отображаемые на экране, называются «кнопками», а виртуальные регуляторы -

«регуляторами». Наименования расположенных на панели элементов управления заключаются в квадратные скобки [ ] (например клавиша [CUE]) для того, чтобы их отличить от виртуальных кнопок и регуляторов, отображаемых на экране. Для некоторых органов управления перед приводится название секции (например, клавиша SCENE MEMORY [STORE]).

# <span id="page-8-0"></span>**Общие сведения о консоли серии QL**

# <span id="page-8-1"></span>**Характеристики**

Цифровые микшерные консоли серии QL создают высококачественную, доведенную до совершенства, живую музыкальную среду. Эти консоли созданы в результате дальнейшего развития цифровых технологий и реализации широкого спектра передовых концепций, которые обеспечивает простоту управления и интуитивное использование. Встроенный процессор эффектов и опциональные устройства ввода-вывода можно разместить с самым высоким уровнем качества в наиболее сложных ситуациях. Таким образом поддерживается гибкость, необходимая для конфигурации системы в соответствии с потребностями пользователей.

# **Дружественный для новичков пользовательский интерфейс, знакомый опытным пользователям**

Расположенная справа от дисплея секция Selected Channel позволяет пользователю применять регуляторы для управления основными параметрами (усилением, эквалайзером, пороговым значением динамического процессора, и т. п.) для конкретного канала. Выполняемые в этой секции операции аналогичны операциям на аналоговом микшере.

Дисплей представляет собой сенсорный экран. Он позволяет включать/выключать функции или выбирать элементы, нажимая кнопки или регуляторы на экране. Можно использовать регулятор [TOUCH AND TURN] для изменения параметров выбранного регулятора.

Группы каналов, направленные на фейдеры верхней панели, можно легко выбирать и переключать в «банке фейдеров». В банке фейдеров содержатся банки входных и выходных каналов, а также пользовательские банки фейдеров. Пользовательские банки фейдеров позволяют выбирать разные комбинации каналов независимо от типа каналов. В каждой секции канала предусмотрена простая визуальная идентификация. На экране появляется название канала, и индикатор показывает цвет канала. Для удобства использования в слабоосвещенных помещениях предусмотрена возможность регулировки яркости любого индикатора в широком диапазоне. Настройки параметров микширования, включая усиление и фантомное питание для входных каналов, могут сохраняться и восстанавливаться как «сцены». Все фейдеры на панели снабжены электроприводом для перемещения. При восстановлении сцены фейдеры немедленно устанавливаются в ранее записанное положение.

# <span id="page-8-2"></span>**Гибкая конфигурация системы с применением Dante**

Сетевой протокол Dante, предназначенный для передачи аудиоданных и совместимый с Ethernet, позволяет подключать консоли серии QL к внешним устройствам, таким как устройство ввода-вывода Rio3224-D. Подключенное устройство ввода-вывода, которому назначен уникальный идентификатор устройства, распознается автоматически и поддерживает функции подключения.

Используя стойку ввода-вывода, пользователь может сконфигурировать резервную сеть для защиты от непредвиденных трудностей, которые могут возникнуть в крупных сетях Dante. Если несколько модулей QL совместно используют одно и то же устройство ввода-вывода, ко всем потокам аудиосигналов в сети будет применяться функция компенсации усиления на постоянном уровне. Это позволит насладиться преимуществами масштабной звуковой системы. Программное обеспечение Dante Virtual Soundcard предоставляет возможность многоканальной записи в программном приложении DAW, установленном на компьютере. Благодаря этому не требуются никакие другие аудиоинтерфейсы.

# **Интеграция микшера и устройства ввода-вывода с функциями «порт-порт»**

Функция прямого соединения входных и выходных портов обеспечивает прямую маршрутизацию аналоговых входов и выходов QL к внешним устройствам Dante и от них без прохода по каналам микширования. Кроме того, можно удаленно управлять предусилителями других консолей серии CL и серии QL, используя консоли QL как удаленные устройства ввода-вывода. Можно использовать безопасное восстановление для функции «порт-порт», чтобы удалить предусилитель из загрузки сцены в консолях серии QL и контролировать его только с другой консоли серии CL или QL.

# <span id="page-8-3"></span>**PREMIUM RACK обеспечивает сверхреалистичное цифровое представление аналогового звука**

Консоли серии QL оснащены модулем PREMIUM RACK, использующим технологию VCM. Эта технология моделирует аналоговые схемы на уровне компонентов для точного представления изумительных аналоговых звуков. Модуль PREMIUM RACK создает реалистичные звуки путем моделирования и точного сканирования звуковых характеристик аналоговой схемы после тонкой настройки для совпадения с исходным звуком. PREMIUM RACK консоли QL содержит шесть моделей, в том числе компрессор Portico 5033 EQ/Portico 5043 Compressor от Rupert Neve Designs, компрессор U76, выравнивающий усилитель Opt-2A и пр.

# **Акустическая гибкость от разнообразных эффектов и стойки GEQ**

Независимо от модуля PREMIUM RACK в консоль серии QL встроены высококачественные мультиэффектные процессоры, до 8 процессоров могут использоваться одновременно. Такие эффекты, как реверберация, задержка, многополосное сжатие, а также различные эффекты модуляции можно подключить через внутренние шины или вставить в нужный канал. В дополнение к этим эффектам консоль серии QL оснащена стойкой GEQ. В ней содержатся 31-полосный графический эквалайзер, Flex15GEQ и функция Automixer, которые могут быть вставлены в любой канал или шину. Flex15GEQ позволяет настраивать усиление для любых 15 из 31 полос. Функция Automixer позволяет снизить шумы и контролировать границы обратной связи, автоматизируя распределение усиления для нескольких микрофонов, освобождая оператора от постоянной регулировки фейдеров. Для применения эффектов или графического эквалайзера их нужно смонтировать в виртуальных стойках, отображаемых на сенсорном экране. При одном взгляде на экран можно увидеть смонтированные в настоящий момент модули, а также интуитивно переключить модули и изменить подключение на входе/выходе.

## **Плата ввода/вывода и расширение процессорной платы**

На задней панели содержатся два слота, в которые можно установить продаваемые отдельно мини-платы YGDAI. В эти три слота с целью добавления входов и выходов можно установить платы AD, платы DA или цифровые платы ввода-вывода. Кроме того, можно расширить возможности обработки или эффектов, установив плату DSP.

## **Каскадные подключения в цифровом домене**

К цифровой плате ввода-вывода, которая установлена в слоте, или разъему Dante можно подключить вторую консоль серии QL или другой цифровой микшер, такой как Yamaha CL, M7CL, PM5D или LS9. (Каскадные подключения через разъем Dante доступны только между консолями серии QL) Возможно каскадное подключение любой из следующих шин: MIX, MATRIX, STEREO (L/R), MONO и CUE (L/R).

### **Функция звукозаписи, полезная для проверки звучания и записи миксов**

На консоли QL реализована функция записи в память USB, которая позволяет записывать выходные сигналы с шин STEREO или MIX на флэш-память USB. Кроме того, эта функция позволяет воспроизводить аудиофайлы, хранящиеся на флэш-памяти USB, путем назначения файлов для входных каналов или мониторинга выходных сигналов. Для записи поддерживается формат MP3 (MPEG-1 Audio Layer-3). Для воспроизведения поддерживаются форматы: MP3, WMA (Windows Media Audio) и MPEG-4 AAC (Advanced Audio Coding). Эту функцию можно использовать для записи выходных сигналов при микшировании конкретных шин или для воспроизведения музыки через динамики с целью проверки звука.

# **Функции безопасности на пользовательском и системном уровнях**

Предусмотрена возможность ограничения функциональных возможностей для пользователей, не являющихся администраторами. Применяются три уровня безопасности: уровень администратора, гостя и пользователя. Могут быть указаны пароли для администратора и пользователей, помогающие предотвратить случайное изменение важных настроек. Информацию, предназначенную для каждого из пользователей (уровень пользователя, системные настройки и настройки определяемых пользователем клавиш/регуляторов), можно сохранить на флэш-памяти USB как «ключ аутентификации пользователя». Загрузив собственный ключ аутентификации пользователя, можно моментально установить для себя идеальную рабочую среду.

## **Файл справки, загружаемый на данный модуль**

С веб-сайта можно загрузить файл справки, в котором содержатся пояснения параметров и сообщений, отображаемых на экране. После загрузки файл справки хранится в модуле, и пользователь может воспользоваться функцией Help (справка) в любое время.

# <span id="page-9-0"></span>**О моделях**

В продаже имеются две модели консоли серии QL: QL5 и QL1. Различия моделей представлены в приведенной далее таблице.

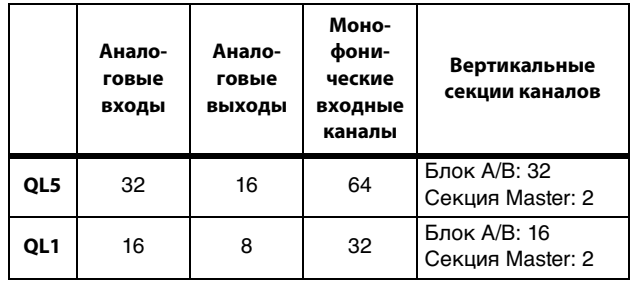

### **• QL5**

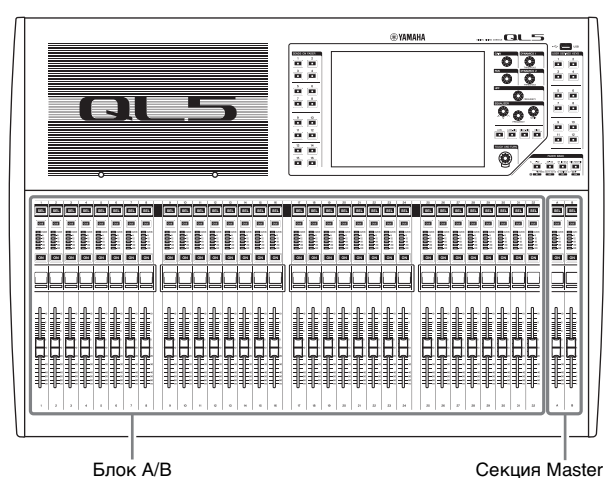

**• QL1**

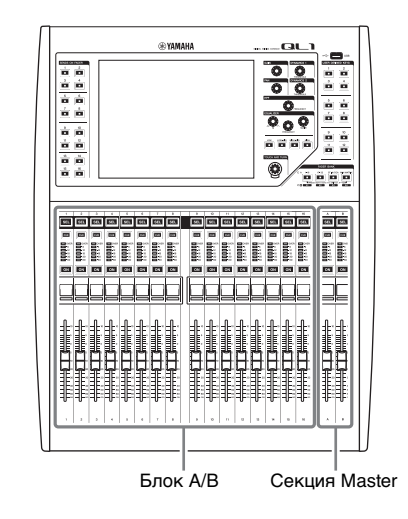

# <span id="page-10-0"></span>**Элементы управления и функции**

# <span id="page-10-1"></span>**Верхняя панель**

Верхняя панель консоли серии QL делится на следующие секции. 2

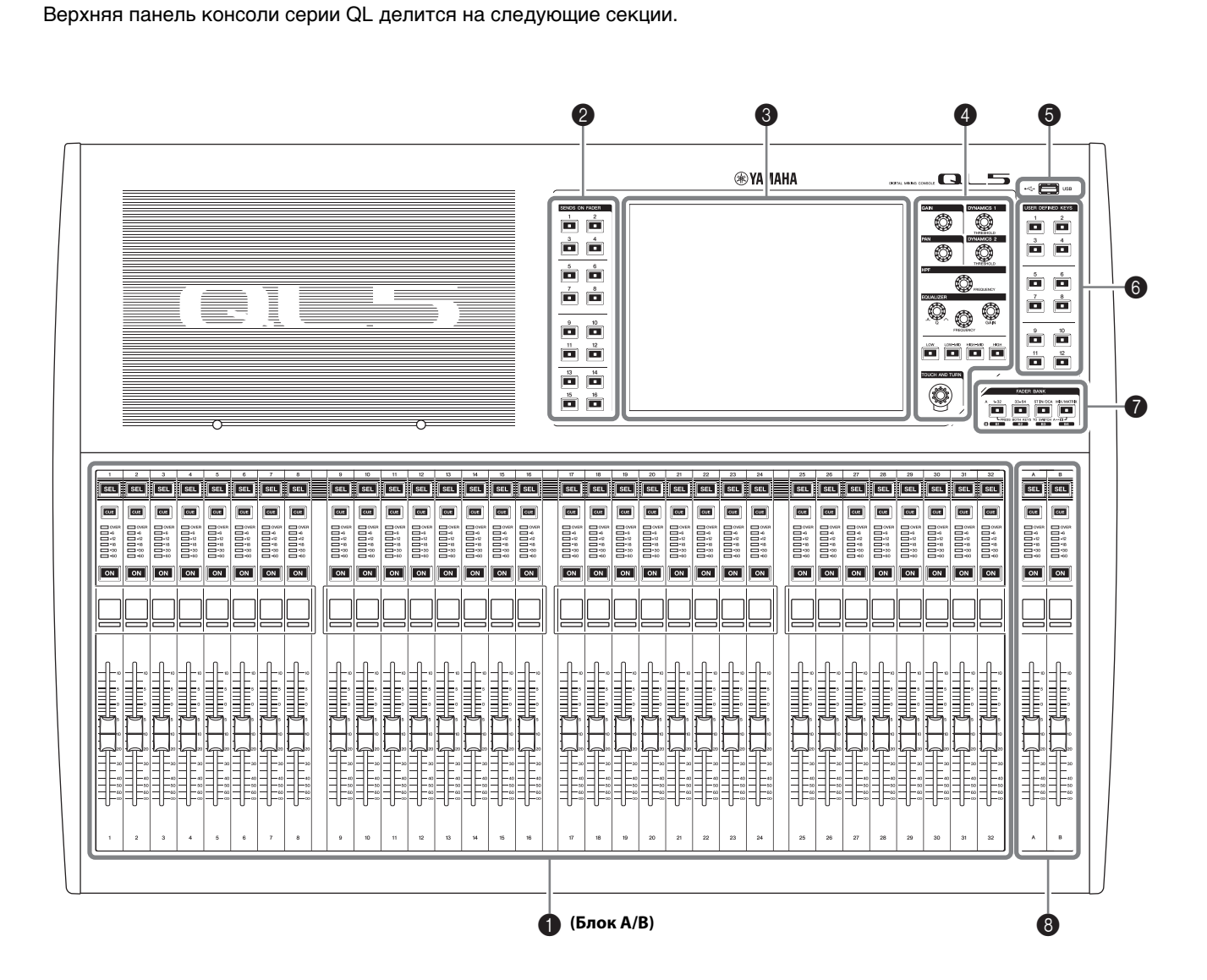

- **1** [Вертикальная секция канала](#page-11-0) → стр. 12
- **<sup></sub>** [Секция SENDS ON FADER](#page-11-1) → стр. 12</sup>
- **<sup></sub>** [Секция дисплея](#page-12-0) → стр. 13</sup>
- **◆ [Секция Selected Channel](#page-12-1) → стр. 13**
- **<u>** [Разъем USB](#page-14-1) → стр. 15</u>
- **© [Секция USER DEFINED KEYS](#page-13-0) → стр. 14**
- **©** [Секция FADER BANK](#page-13-1) → стр. 14
- **<sup><b>**</sub> [Секция MASTER](#page-13-2) → стр. 14</sup>

#### **ПРИМЕЧАНИЕ**

На этом рисунке представлена верхняя панель консоли QL5.

# <span id="page-11-2"></span><span id="page-11-0"></span>**Вертикальная секция канала** 1

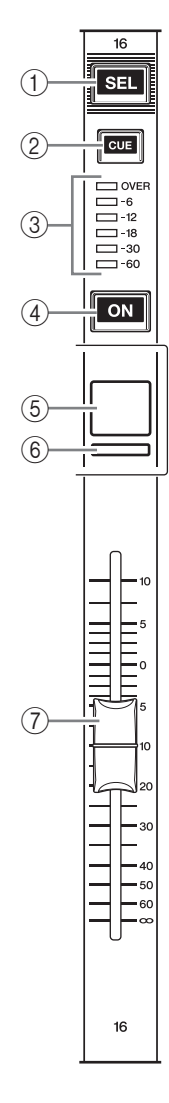

#### 1**Клавиша [SEL]**

Служит для выбора канала, которым можно будет управлять в вертикальной секции канала и на сенсорном экране. Если канал выбран, горит светодиодный индикатор этой клавиши. Если пользователь управляет каналом ST IN на вертикальной секции канала, канал L будет маршрутизирован на нечетный канал, а канал R – на соседний четный канал. Если управлять пользовательским банком фейдеров каналом, когда назначены каналы L/R, при каждом нажатии клавиши [SEL] выбранным для управления объектом поочередно становятся каналы L и R.

#### **ПРИМЕЧАНИЕ**

В случае назначения одного из каналов L или R, при нажатии этой клавиши будет выбран этот канал.

#### 2**Клавиша [CUE]**

Служит для выбора контролируемого канала. Если контроль включен, горит светодиодный индикатор.

#### 3**Светодиодные индикаторы уровня**

### Индикация уровня канала.

#### 4**Клавиша [ON]**

Используется для включения и выключения канала. Если канал включен, горит светодиодный индикатор этой клавиши. В режиме SENDS ON FADER эти клавиши служат для включения/выключения сигналов, передаваемых из любого канала на выбранную в настоящий момент шину MIX/MATRIX.

#### 5**Экран с названием канала**

Индикация названия канала, значения фейдера и т. п. Пользователь может настроить экран для индикации только одного названия канала. Отображаемую информацию можно задать на вкладке PREFERENCE (Предпочтения) на экране USER SETUP (Настройка пользователя).

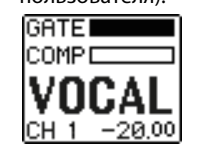

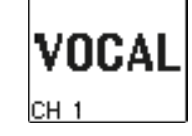

#### 6**Цветовой индикатор канала**

Горит цветом канала, указанным на экране PATCH/NAME (подключение/название). Можно выбрать один из 9 вариантов цвета канала, включая OFF (выключено).

#### 7**Фейдер**

Служит для регулировки уровня входного/выходного сигнала для канала. В режиме SENDS ON FADER этот фейдер регулирует уровень передачи сигнала из любого канала на выбранную в настоящий момент шину MIX/MATRIX.

### <span id="page-11-1"></span>**Секция SENDS ON FADER**

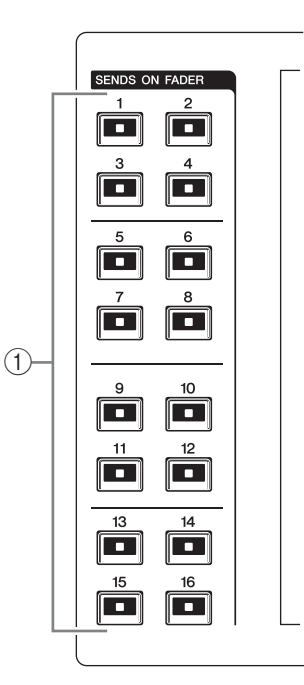

#### 1**Шины MIX/MATRIX [1]–[16]**

Служит для выбора шин MIX/MATRIX, уровень передачи которых будет регулироваться в секции Selected Channel. Индикатор клавиши, соответствующей выбранной шине, будет гореть (или мигать, если это шина MATRIX). В режиме SENDS ON FADER эти клавиши выбирают шину MIX/MATRIX в качестве шины назначения. В данном случае индикатор клавиши, соответствующей выбранной шине, будет мигать, а индикатор клавиш, соответствующих доступным для выбора шинам, будет гореть. Для шин MATRIX клавиши [9]–[16] не будут гореть и не будут доступны для выбора.

### <span id="page-12-3"></span><span id="page-12-0"></span>**Секция дисплея**

Дисплей представляет собой сенсорный экран, позволяющий пользователю выполнять операции, нажимая на поверхность экрана. При работе с сенсорным экраном пользователь может выбирать меню и задавать параметры, нажимая на экран пальцем. Учтите, что при работе с модулем нельзя одновременно касаться нескольких точек на экране.

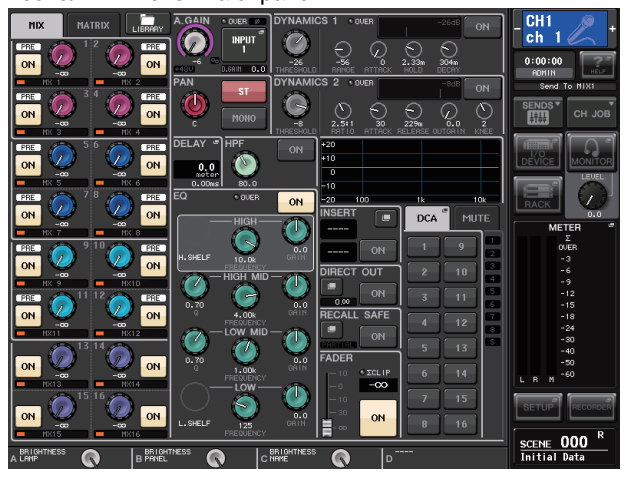

#### **УВЕДОМЛЕНИЕ**

При работе с сенсорным экраном запрещается использовать заостренные предметы, например не следует касаться экрана ногтями. Это может привести к повреждению экрана и неработоспособности сенсорных функций.

#### **ПРИМЕЧАНИЕ**

В случае загрязнения сенсорного экрана протрите его мягкой сухой тканью.

# <span id="page-12-2"></span><span id="page-12-1"></span>**Секция Selected Channel**

Данная секция служит для настройки параметров микширования для выбранного в настоящий момент канала. 1

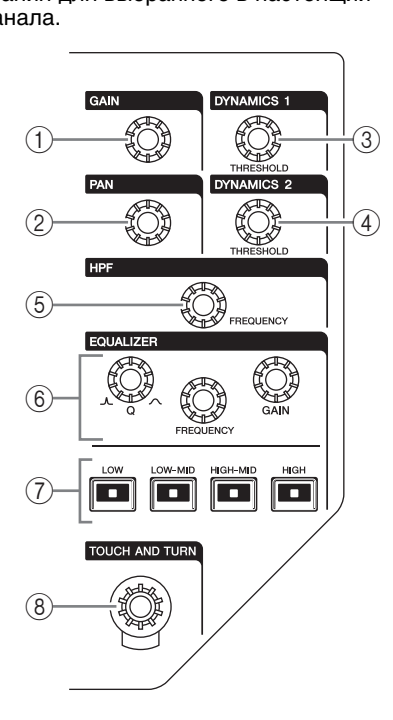

1**Регулятор [GAIN]**

Регулирует аналоговое усиление предусилителя для входного канала.

Кроме того, этот регулятор позволяет настроить цифровое усиление, если для параметра GAIN KNOB FUNCTION (функция регулятора усиления) задано

значение DIGITAL GAIN (цифровое усиление) на экране PREFERENCE (предпочтения) экрана USER SETUP (настройка пользователя).

Этот регулятор не работает для других типов каналов.

#### **ПРИМЕЧАНИЕ**

**•** При регулировке аналогового усиления

предусилителя в диапазоне от -17 дБ до +18 дБ происходит внутреннее включение или выключение PAD. Не забывайте, что при наличии разницы между «горячим» и «холодным» выходным сопротивлением внешнего устройства, подключенного к гнезду INPUT, может генерироваться шум, когда используется фантомное питание.

#### 2**Регулятор [PAN]**

При выборе монофонического канала этот регулятор служит для настройки панорамирования сигнала, передаваемого на шину STEREO.

При выборе стереофонического канала этот регулятор служит для настройки PAN (панорама) или баланса между левым и правым каналом в зависимости от выбора.

3**Регулятор [DYNAMICS 1]**

# 4**Регулятор [DYNAMICS 2]**

Регулировка параметра THRESHOLD для шлюза, компрессора и т. п. Регулятор [DYNAMICS 2] не работает, если выбран канал MIX, MATRIX, STEREO или MONO.

#### 5**Регулятор [HPF]**

Регулирует частоту среза фильтра высоких частот для входного канала. Не работает для других типов каналов.

6**Регуляторы EQ [Q], EQ [FREQUENCY], EQ [GAIN]** Для каждой полосы 4-полосного эквалайзера эти регуляторы служат для настройки Q (крутизны), центральной частоты (частоты среза) и усиления. Одновременно нажмите регуляторы EQ [Q] и EQ [GAIN], чтобы выполнить сброс настроек усиления GAIN любой полосы с восстановлением значения по умолчанию (0,0 дБ).

#### 7**Клавиша EQ [LOW]/EQ [LOW–MID]/EQ [HIGH–MID]/EQ [HIGH]**

Эти клавиши выбирают полосу эквалайзера, которой можно будет управлять с помощью регуляторов, расположенных над этими клавишами. Нажмите и поверните регулятор EQ [Q], чтобы переключиться между SHELVING, HPF (только OUT) и LPF.

### 8**Регулятор [TOUCH AND TURN]**

Можно нажать на нужный регулятор на сенсорном экране и после этого управлять им. Индикатор под регулятором обозначает цвет регулятора, выбранного на сенсорном экране.

## <span id="page-13-4"></span><span id="page-13-0"></span>**Секция USER DEFINED KEYS**

**Клавиши USER DEFINED [1]–[12]** Служат для выполнения функций, назначенных пользователем (смена сцен, переключение двусторонней связи, включение/выключение внутреннего осциллятора и т. п.). Эти настройки задаются на экране USER SETUP (настройка пользователя).

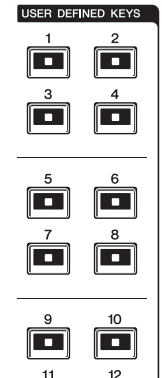

 $\overline{\phantom{a}}$ 

 $\overline{\phantom{a}}$ 

# <span id="page-13-1"></span>**Секция FADER BANK**

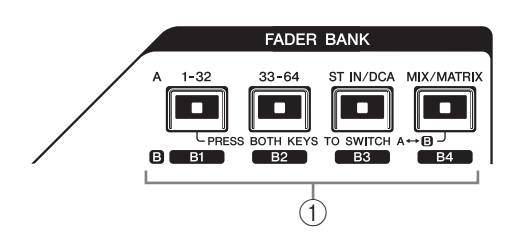

#### 1**Клавиши выбора банков [1–32]/[33–64]/ [STIN/DCA]/[MIX/MATRIX]**

Эти клавиши переключают фейдеры каналов, управляемых в вертикальной секции канала. Нажмите одновременно клавиши [1–32] и [MIX/MATRIX], чтобы переключиться между банком фейдеров A и пользовательским банком фейдеров B. Подробнее о пользовательских банках фейдеров см. на [стр. 22.](#page-21-3)

## <span id="page-13-3"></span><span id="page-13-2"></span>**Секция MASTER**

Эта секция аналогична вертикальной секции канала и позволяет управлять основными параметрами назначенных каналов. Если модуль находится 1в состоянии по умолчанию, назначенными являются каналы STEREO/MONO. 2

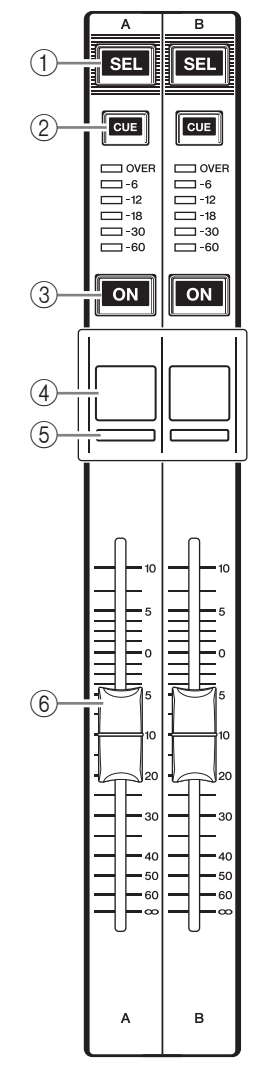

#### 1**Клавиша [SEL]**

Служит для выбора канала, которым нужно управлять. При нажатии этой клавиши загорается светодиодный индикатор канала, в таком состоянии можно управлять этим каналом в секции Selected Channel и на сенсорном экране.

Если назначена шина STEREO, при каждом нажатии клавиши [SEL] выбранным для управления объектом поочередно становятся каналы L и R.

#### 2**Клавиша [CUE]**

Служит для выбора контролируемого канала. Если контроль включен, горит светодиодный индикатор.

#### 3**Клавиша [ON]**

Используется для включения и выключения канала. Если канал включен, горит светодиодный индикатор этой клавиши.

Если назначен MONITOR, эта клавиша включает и выключает выходной сигнал монитора.

#### 4**Экран с названием канала**

5**Цветовой индикатор канала**

Аналог индикатора в вертикальной секции канала.

#### **6** Фейдер

Регулирует уровень выходного сигнала канала. Если назначен MONITOR, этот фейдер регулирует уровень выходного сигнала монитора.

### <span id="page-14-2"></span><span id="page-14-1"></span>Разъем USB

Подключив флэш-память USB к разъему USB, можно записывать

И ВОСПРОИЗВОДИТЬ

аудиофайлы, а также сохранять и загружать внутренние данные.

Файл справки, отображаемый на экране модуля, также загружается с подключенной флэш-памяти USB. Кроме того, можно сохранить данные ключа

аутентификации пользователя на флэш-память USB. Ключ определяет уровень пользователя и ограничивает функции, к которым у каждого пользователя есть доступ.

#### **ПРИМЕЧАНИЕ**

Работа гарантируется только при подключении флэш-памяти USB.

#### **Емкость и формат флэш-памяти USB**

Поддерживается работа с флэш-памятью USB емкостью до 32 ГБ. (Однако не гарантируется работа всех моделей флэш-памяти USB.) Поддерживаются форматы FAT16 и FAT32.

#### Предотвращение случайного стирания

Некоторые модели флэш-памяти USB имеют установку защиты от записи, позволяющую предотвратить случайное стирание данных. Если на флэш-памяти содержатся важные данные, для предотвращения случайного стирания рекомендуется использовать защиту от записи.

С другой стороны, необходимо отключить защиту от записи флэш-памяти USB перед сохранением на ней данных.

#### **УВЕДОМЛЕНИЕ**

В области доступа к функциям появляется индикатор ACCESS (доступ), когда осуществляется доступ к данным (сохранение, загрузка или удаление). Не отсоединяйте устройство USB и не отключайте питание консоли QL, пока отображается этот индикатор. Эти действия могут привести к повреждению флэш-памяти либо к повреждению данных в модуле QL или на мультимедийном устройстве.

# <span id="page-14-3"></span><span id="page-14-0"></span>Передняя панель

**USB** 

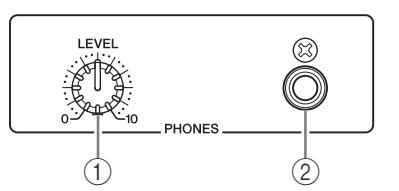

1) Регулятор PHONES LEVEL Регулирует уровень сигнала, выводимого из гнезда PHONES OUT.

(2) Гнездо PHONES Out (выход на наушники) Позволяет выполнять мониторинг сигнала MONITOR OUT или CUE.

# <span id="page-15-1"></span><span id="page-15-0"></span>**Задняя панель**

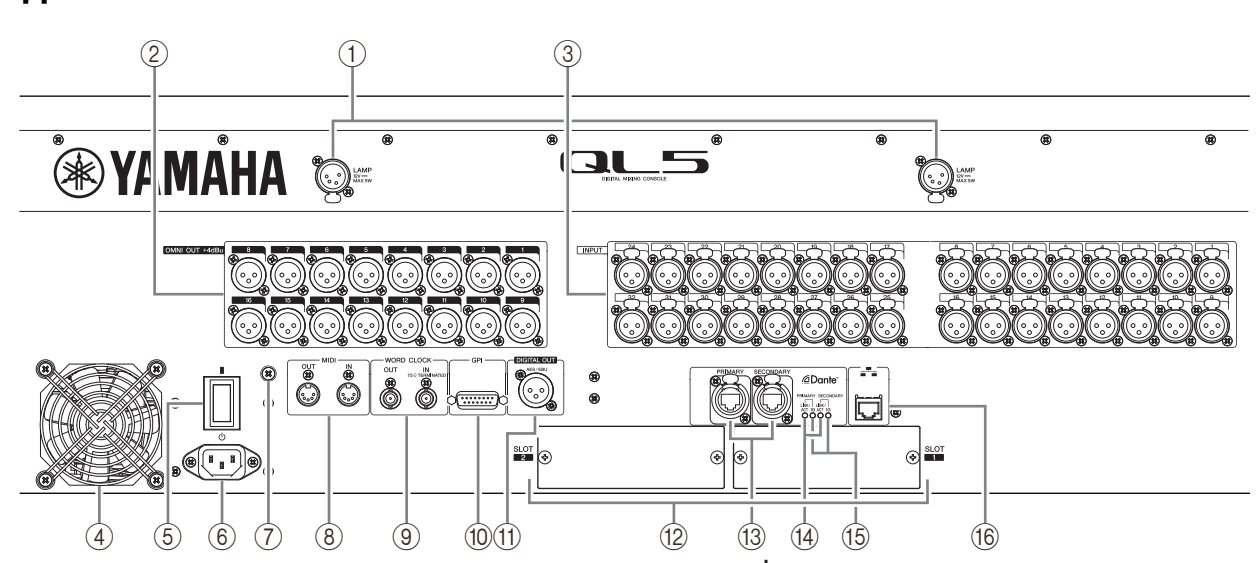

#### 1**Разъемы LAMP**

Четырехконтактные выходные гнезда XLR, которые служат для подачи питания на продаваемую отдельно лампу с гибким держателем (например, Yamaha LA1L). (На консоли QL5 эти разъемы расположены в двух местах, а на консоли QL1 – в одном месте.)

#### 2**Гнезда OMNI OUT**

Штекерные выходные гнезда XLR-3-32 для вывода аналоговых аудиосигналов. (В модели QL5 16 таких разъемов. В модели QL1 их 8.) В основном используются для вывода сигналов каналов MIX или MATRIX. Номинальный выходной уровень составляет +4дБ отн. ур.

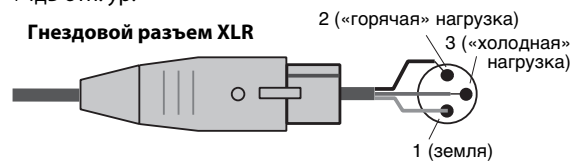

#### **ПРИМЕЧАНИЕ**

**•** Номинальный уровень выходного сигнала разъема OMNI OUT — +4 дБ отн. ур. (максимальный уровень +24 дБ отн. ур.), но в случае необходимости внутренний переключатель позволяет изменять уровень до –2 дБ отн. ур. (максимальный уровень +18 дБ отн. ур.) (за это взимается плата). Для получения дополнительной информации обратитесь в сервисный центр Yamaha, указанный в списке сервисных центров в конце руководства пользователя.

#### 3**Гнезда INPUT**

Сбалансированные входные гнезда XLR-3-31 для ввода аналоговых аудиосигналов из устройств с сигналом линейного уровня или микрофонов. (В модели QL5 таких разъемов 32, в модели QL1 — 16.) Входной уровень от -62 дБ отн. ур. до +10 дБ отн. ур.

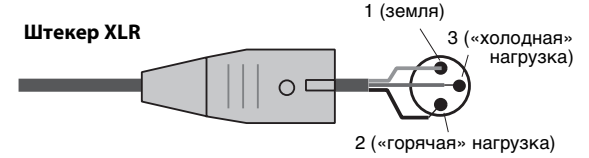

### 4**Выпуск горячего воздуха**

Консоли серии QL оснащены вентиляторами охлаждения. Убедитесь, что воздухозаборники и вытяжные отверстия не заблокированы.

# 5**| / (выключатель питания)**

Предназначен для включения и выключения питания ( $|$ / $\bigcup$ ).

### **Внимание**

- **•** Быстрое последовательное включение и выключение модуля может привести к его неисправности. После выключения питания модуля подождите не менее 6 секунд перед повторным включением питания.
- **•** Даже при выключении питания этим выключателем модуль продолжает потреблять электроэнергию на минимальном уровне. Если модуль не будет использоваться в течение длительного времени, отключите кабель питания от розетки электросети.

#### 6**Разъем AC IN**

Служит для подключения поставляемого в комплекте кабеля питания. Сначала подключите кабель питания переменного тока к модулю QL, затем вставьте вилку кабеля питания в розетку электросети. Вставьте штекер кабеля питания в разъем до конца.

Прилагаемый кабель питания переменного тока снабжен специальным механизмом блокировки (V-LOCK) для предотвращения случайного отсоединения.

### **Внимание**

**Обязательно выключите питание, прежде чем подключать или отсоединять кабель питания.**

Для отсоединения кабеля питания нажмите кнопку блокировки на штекере и вытащите его.

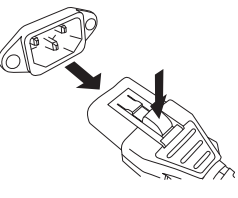

#### 7**Винт заземления**

Прилагаемый кабель питания переменного тока является кабелем 3-проводного типа. Если используемая розетка электросети имеет заземление, модуль QL также будет должным образом заземлен. Кроме того, заземление этого винта может эффективно устранить фоновый шум и помехи.

#### 8**Разъемы MIDI IN/OUT**

Используются для передачи и приема MIDI-сообщений на внешние MIDI-устройства и от них. Разъем MIDI IN служит для приема сообщений от внешнего устройства, а разъем MIDI OUT – для передачи сообщений из модуля QL.

Эти разъемы в основном применяются для записи операций с параметрами консоли QL или выбора сцен/библиотек на внешнем устройстве, либо для управления параметрами консоли QL с внешнего устройства.

#### 9**Разъемы WORD CLOCK IN/OUT**

Разъемы BNC применяются для передачи и приема сигналов синхронизации на внешнее устройство и от него. Разъем WORD CLOCK IN имеет внутреннюю оконечную нагрузку 75 Ом.

#### 0**Разъем GPI**

15-контактный гнездовой разъем D-sub позволяет подсоединять внешние устройства с GPI-интерфейсом (5 входов/5 выходов).

#### A**Разъем DIGITAL OUT**

Гнездо AES/EBU (штекер XLR-3-32) служит для вывода цифрового аудиосигнала нужного канала в формате AES/EBU. В основном используется для вывода сигнала канала STEREO/MONO.

#### B**СЛОТ 1–2**

Эти слоты служат для установки продаваемых отдельно плат DSP или мини-плат ввода/вывода YGDAI I/O для расширения количества входных и выходных портов.

#### C**Разъемы Dante PRIMARY/SECONDARY**

Используются для подключения других сетевых аудиоустройств, совместимых с Dante, таких как устройство ввода-вывода Rio3224-D. Следует использовать кабели Ethernet со штекерами RJ-45, совместимыми с Neutrik EtherCon CAT5e.

#### **ПРИМЕЧАНИЕ**

Используйте кабель типа STP (экранированная витая пара) во избежание появления электромагнитных помех. Убедитесь, что металлические части штекеров подключены к экрану кабеля STP с помощью проводящей ленты или подобным способом.

#### D**Индикаторы LINK/ACT**

Индикация состояния связи для разъемов PRIMARY и SECONDARY. Быстро мигают при правильном подключении

кабелей Ethernet.

#### E**Индикаторы 1G**

Горят, когда сеть Dante функционирует как Gigabit Ethernet.

#### F**Разъем NETWORK**

Это разъем RJ-45, позволяющий подключить QL к компьютеру через кабель Ethernet (рекомендуется применять кабель категории CAT5e или выше). Этот разъем в основном используется для управления параметрами микширования или редактирования памяти сцен и библиотек в специальном программном приложении «QL Editor» или «QL StageMix» приложении для iPad.

#### **ПРИМЕЧАНИЕ**

Используйте кабель типа STP (экранированная витая пара) во избежание появления электромагнитных помех. Убедитесь, что металлические части штекеров подключены к экрану кабеля STP с помощью проводящей ленты или подобным способом.

# <span id="page-17-4"></span><span id="page-17-0"></span>**Сенсорный экран**

# <span id="page-17-1"></span>**Основные операции на сенсорном экране**

В этом разделе описаны основные процедуры, которые можно выполнять на сенсорном экране консоли QL.

## **Нажатие на сенсорный экран**

Эта операция в основном используется для переключения экранов и страниц, выбора параметров для работы и включения/выключения кнопок. Определенные кнопки позволяют указать число, определяемое областью самой кнопки, которая была нажата.

#### **ПРИМЕЧАНИЕ**

Обычно пользователь должен нажимать клавиши на верхней панели однократно, но в определенных случаях для доступа к специальным функциям требуется быстро нажать клавишу два раза подряд.

## **Выбор нескольких объектов (указание диапазона)**

Нажав пальцем на сенсорную панель, переместите палец по символьной строке влево или вправо для указания диапазона. Эта операция в основном используется при назначении названия для сцены или библиотеки.

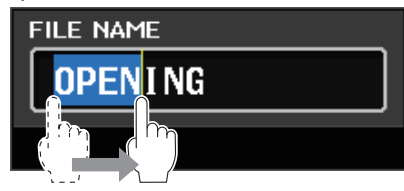

Можно выбрать несколько кнопок выбора каналов, нажав пальцем на сенсорный экран и перемещая по нему палец.

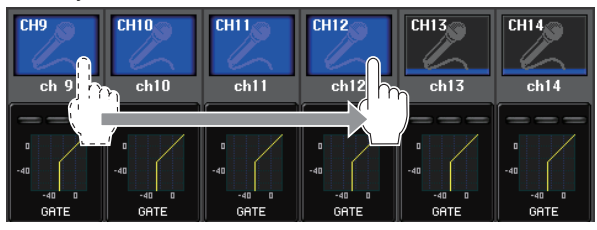

#### **ПРИМЕЧАНИЕ**

Это упрощает выбор диапазона кнопок, которые должны быть включены или выключены вместе.

### **Использование регуляторов на верхней панели**

Регуляторы на верхней панели следует поворачивать влево или вправо для изменения значения соответствующего параметра. Кроме того, нажав регулятор, можно вызвать специальный экран. Для определенных параметров можно более точно отрегулировать значение, изменяя значение с меньшим шагом. Для этого нужно поворачивать регулятор, нажимая на него.

## <span id="page-17-3"></span>**Использование регулятора [TOUCH AND TURN]**

Регулятор [TOUCH AND TURN] применяется для управления регуляторами, выбранными для работы на сенсорном экране.

Нажмите на сенсорный экран для выбора регулятора, которым хотите управлять. При нажатии регулятора вокруг него отображается цветной контур. Поверните регулятор [TOUCH AND TURN], чтобы изменить значение соответствующего параметра.

#### **ПРИМЕЧАНИЕ**

Нажав определенные регуляторы, окруженные контуром, можно открыть экран, в котором выполняются дополнительные детальные настройки.

# <span id="page-17-2"></span>**Экранный пользовательский интерфейс**

В разделе далее описаны разные компоненты пользовательского интерфейса, которые появляются на сенсорном экране, и способы их использования. Примеры экранов, которые отображаются на сенсорном экране, представлены ниже.

# **Окно USER DEFINED KEY SETUP**

Отображается при выборе элементов из списка, например из списка клавиш USER DEFINED.

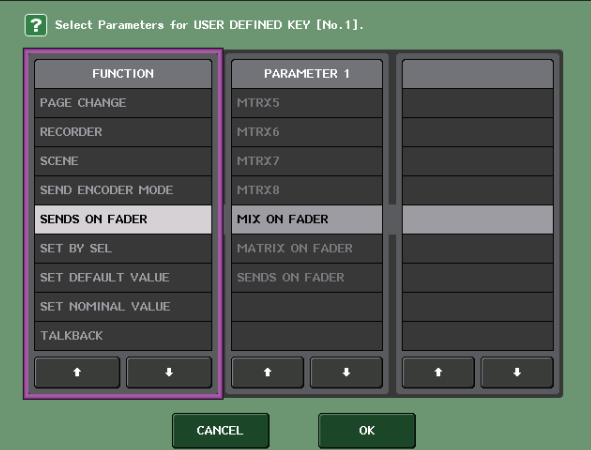

Выделенный элемент в центре — это выбранный элемент. Для прокрутки списка вверх или вниз нажимайте  $\bigstar/\bigstar$ , расположенные внизу списка.

#### **ПРИМЕЧАНИЕ**

- **•** Прокрутку вверх/вниз также можно выполнить с помощью регулятора [TOUCH AND TURN].
- **•** Если на экране более одного списка, операции пользователя будут применяться к списку в белой рамке.

## <span id="page-18-3"></span>**Окно клавиатуры**

Этот экран появляется, если требуется назначить название или комментарий для сцены или библиотеки, а также при необходимости назначения названия канала. Нажимайте символы этого окна для ввода соответствующих символов.

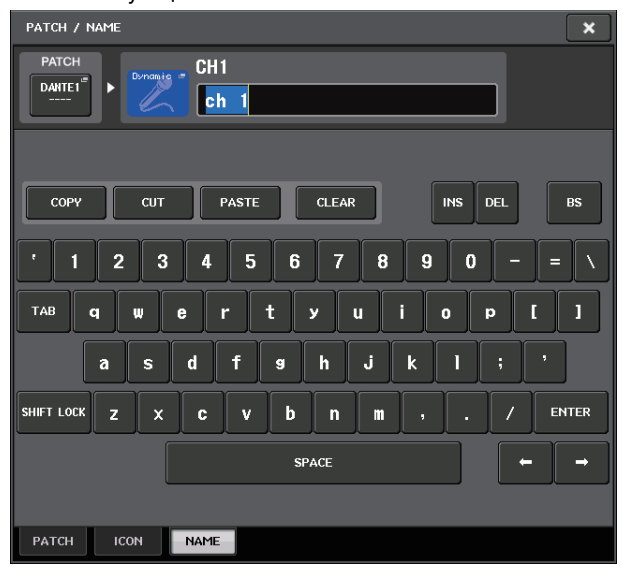

# **Окно HPF/EQ**

При нажатии на экране кнопки или поля конкретного параметра, появляется окно, в котором отображаются детальные параметры или списки.

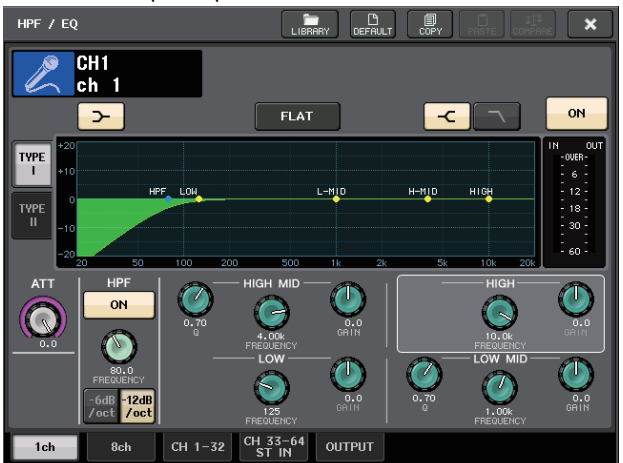

Если в окне есть вкладки, можно нажать нужную вкладку для переключения между страницами. В верхней части некоторых окон отображаются несколько кнопок, называемых «кнопками инструментов». Эти кнопки инструментов служат для загрузки или копирования/вставки данных из библиотеки.

Нажмите кнопку «X» для закрытия окна и возврата к предыдущему экрану.

### <span id="page-18-1"></span>**Диалоговые окна**

Диалоговые окна, аналогичные приведенному далее, позволяют подтвердить выполняемую в настоящий момент операцию. Для выполнения операции нажмите кнопку OK. Операция будет отменена, если нажать кнопку CANCEL (отмена).

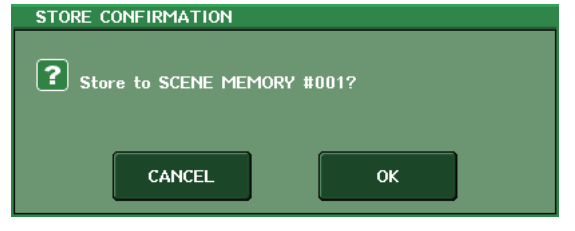

### <span id="page-18-0"></span>**Вкладки**

Вкладки служат для переключения между несколькими страницами. На каждой вкладке указано название соответствующей страницы.

### <span id="page-18-2"></span>**Кнопки**

Кнопки применяются для выполнения конкретных функций, переключения состояния параметров (вкл./ выкл.) или выбора одного из нескольких вариантов. Кнопки, выполняющие операции включения/выключения, имеют белый цвет, когда они включены, и темный цвет, когда они выключены.

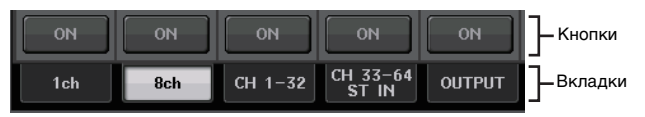

При нажатии кнопки со следующим символом открывается отдельное окно, позволяющее выполнить детальные настройки.

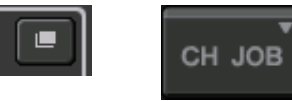

# <span id="page-18-4"></span>**Фейдеры/регуляторы**

Фейдеры и регуляторы на экране перемещаются последовательно, когда пользователь перемещает фейдеры и регуляторы на верхней панели. Текущее значение отображается непосредственно под фейдером или регулятором.

Если нажать регулятор экрана, которым можно управлять с помощью регулятора [TOUCH AND TURN], вокруг него появится выделяющий контур. Эта рамка указывает, что данный регулятор выбран для выполнения операций.

# <span id="page-19-0"></span>Представление сенсорного экрана

Сенсорный экран консолей серии QL явно разделен на две области.

Основная область

Область доступа к функциям

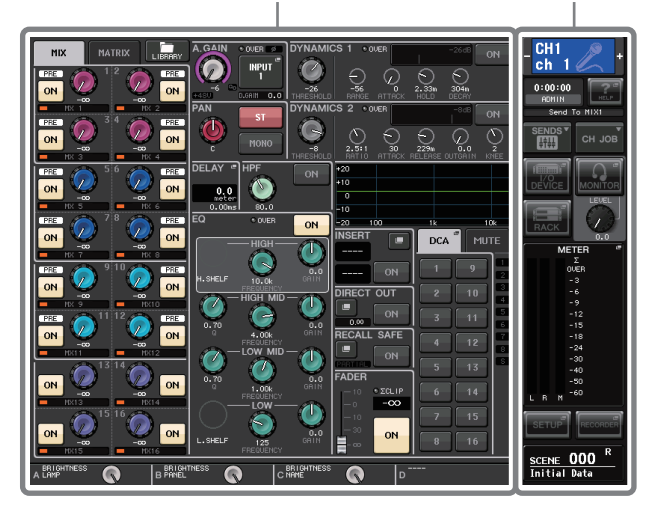

# <span id="page-19-2"></span>Область доступа к функциям

(1) Выбранный канал Отображает номер, названия, значка и цвета канала. выбранного для работы в настоящий момент. Если нажать знак минус, выбирается предыдущий канал, а при нажатии знака плюс - следующий канал.  $(2)$  Время

Указывает текушее время.

Указывает текущее состояние.

Обычно в этом поле указано

(т. е. аутентифицированного

и имеющего возможность

(3) Индикатор состояния

имя пользователя,

в настояший момент

вошедшего в систему

управлять системой).

В следующей таблице

приведены индикации

и соответствующее им

COCTORHMA

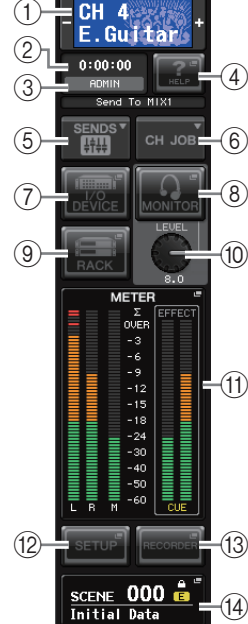

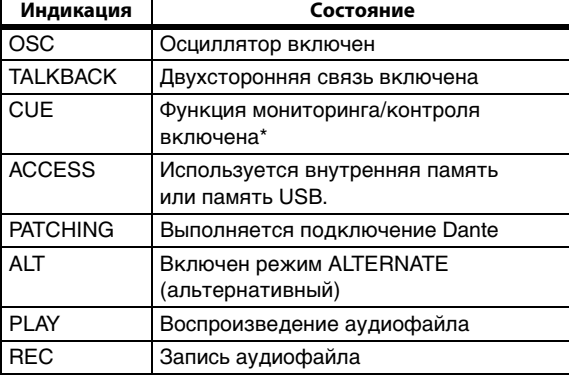

\* Тип контролируемого сигнала (IN/OUT/DCA/KEY IN/ ЕГГЕСТ) отображается в верхней части индикатора контрольного сигнала.

#### **УВЕДОМЛЕНИЕ**

В области доступа к функциям появляется индикатор ACCESS (доступ), когда осуществляется доступ к данным (сохранение, загрузка или удаление). Не отсоединяйте устройство USB и не отключайте питание консоли QL, пока отображается этот индикатор. Эти действия могут привести к повреждению флэш-памяти либо к повреждению данных в модуле QL или на мультимедийном устройстве.

#### <span id="page-19-1"></span> $\left($ 4) HELP (справка)

Нажатие этой кнопки приводит к отображению интерактивной справки в основной области. Для просмотра интерактивной справки сначала следует загрузить файл справки с флэш-памяти USB в консоль серии OL

### 5) SENDS ON FADER (передача на фейдер)

Нажмите эту кнопку для переключения в режим SENDS ON FADER (передача на фейдер), в котором можно использовать фейдеры на верхней панели для регулировки уровня передачи на шины MIX/MATRIX. В это время в области доступа к функциям отображается экран, позволяющий выбрать шину назначения MIX/ MATRIX для передачи.

#### 6 CH JOB (задание канала)

Нажмите эту кнопку, чтобы открыть меню СН ЈОВ. с помощью которого можно группировать и привязывать каналы, а затем выберите нужную функцию.

#### (7) І/О DEVICE (устройство ввода/вывода)

При нажатии этой кнопки в основной области появляется экран I/O DEVICE (устройство ввода-вывода), позволяющий задавать параметры устройств ввода-вывода и внешних предусилителей.

#### **(8) MONITOR (монитор)**

При нажатии этой кнопки в основной области появляется экран MONITOR (монитор), позволяющий редактировать настройки монитора или осциллятора.

#### **9 RACK (стойка)**

При нажатии этой кнопки в основной области появляется экран виртуальной стойки VIRTUAL RACK, позволяющий редактировать GEQ или настройки эффектов.

(10) MONITOR LEVEL KNOB (регулятор уровня) Служит для регулировки уровня мониторинга.

#### (1) **МЕТЕR** (индикатор)

Отображает уровень сигналов на шинах STEREO (L/R), MONO (M) и контрольного сигнала (CUE). При нажатии этого поля в основной области отображается экран METER (индикатор). Если нажать область индикатора CUE в то время, когда включена функция мониторинга сигнала контроля, мониторинг сигнала контроля будет отменен.

#### (12) **SETUP** (настройка)

При нажатии этой кнопки в основной области появляется экран системы SETUP (настройка), позволяющий выполнить основные системные настройки и настройки для конкретного пользователя.

#### (13) RECORDER (устройство записи)

При нажатии этой кнопки в основной области появляется экран устройства записи, позволяющий управлять функцией устройства записи (USB/Nuendo Live), которая служит для записи и воспроизведения аудиофайлов.

#### (14) SCENE (сцена)

Указывает номер и название последней сохраненной или вызванной сцены. Символ «R» отображается для сцен, предназначенных только для чтения, а значок замка - для сцен, защищенных от записи. Если пользователь отредактирует параметры относительно их последнего сохраненного или вызванного состояния, в правом нижнем углу появляется символ «Е». При нажатии этого поля в основной области появляется экран SCENE LIST (список сцен), позволяющий сохранять или вызывать сцены. В режиме PREVIEW данное поле выделено красным цветом.

При нажатии кнопок (с  $(7)$  по  $(0)$  или с  $(2)$  по  $(4)$ ) для доступа к сцене соответствующая ей кнопка выделяется цветом. Если в этом состоянии снова нажать эту же кнопку, произойдет возврат либо наиболее часто вызываемого экрана SELECTED CHANNEL VIEW (представление выбранного канала), либо экрана OVERVIEW (обзор).

## <span id="page-20-2"></span>**Основная область**

Содержимое основной области изменяется в зависимости от выбранной в настоящий момент функции. Операции микширования в основном осуществляются на двух следующих типах экранов.

### ■ Экран SELECTED CHANNEL VIEW **(представление выбранного канала)**

На этом экране отображаются все параметры микширования для выбранного в настоящий момент канала. Чтобы открыть этот экран, нажмите один из регуляторов [«Секция Selected Channel» \(см. стр. 13\)](#page-12-2).

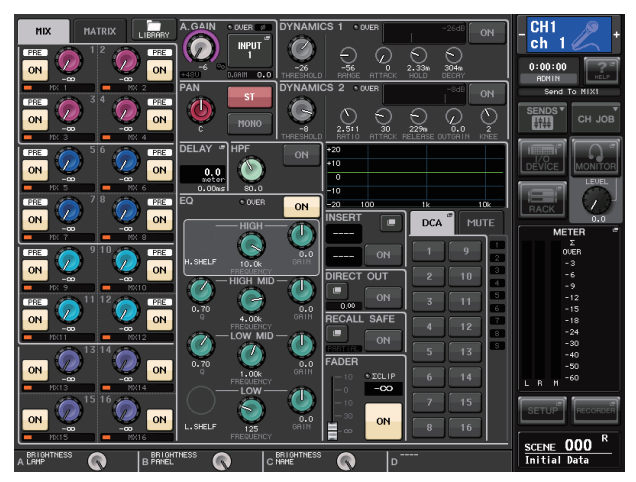

## ■**Экран OVERVIEW (обзор)**

Отображаются основные параметры для 8 каналов. Этот экран открывается, если нажать клавишу USER DEFINED, для которой назначена функция OVERVIEW.

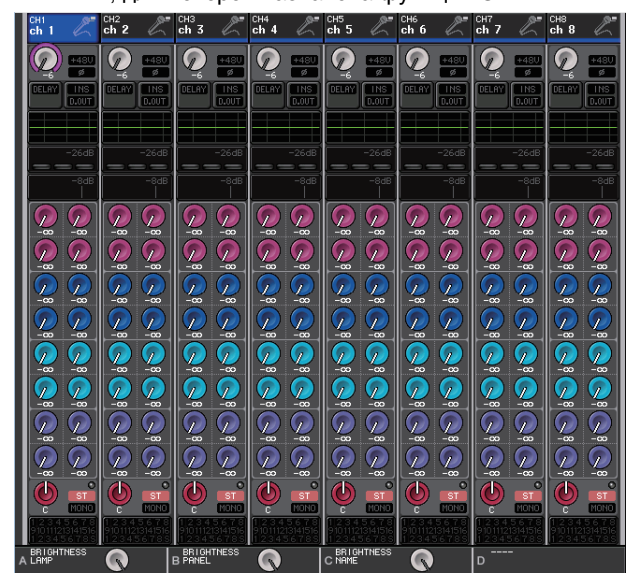

# <span id="page-20-1"></span><span id="page-20-0"></span>**Использование кнопок инструментов**

В верхней части строки заголовка некоторых содержатся кнопки инструментов для дополнительных функций. Эти кнопки можно использовать для доступа к связанным библиотекам или для копирования из одного канала в другой. 1

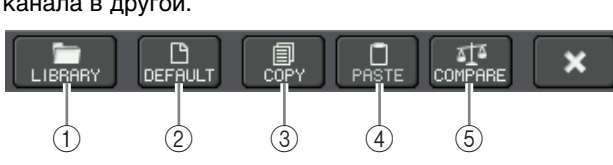

### 1**Кнопка LIBRARY (библиотека)**

Открывает библиотеку, связанную с текущим окном (EQ, динамических процессоров, GEQ, эффектов или библиотек premium).

2**Кнопка DEFAULT (по умолчанию)** Восстановление состояния по умолчанию для выбранного в настоящий момент канала (EQ/динамический процессор) или стойки (эффект/premium rack).

#### **ПРИМЕЧАНИЕ**

Для GEQ такой кнопки нет. Кнопка FLAT в окне GEQ EDIT восстанавливает параметры по умолчанию для этой функции.

#### 3**Кнопка COPY (копировать)**

Копирование настроек выбранного в настоящий момент канала (EQ/динамический процессор) или стойки (GEQ/эффект/premium rack). Скопированные настройки хранятся в буферной памяти (временной области памяти).

### 4**Кнопка PASTE (вставить)**

Вставка настроек из буферной памяти в выбранный в настоящий момент канал (EQ/динамический процессор) или стойку (GEQ/эффект/premium rack).

5**Кнопка COMPARE (сравнить)** Обмен настроек в буферной памяти с настройками выбранного в настоящий момент канала (EQ/динамический процессор) или стойки (GEQ/эффект/premium rack).

Кроме того, в некоторых окнах отображаются другие кнопки инструментов.

# <span id="page-21-0"></span>**Основные операции на консоли серии QL**

В этом разделе описаны основные операции, выполняемые на консоли серии QL. Операции, выполняемые на консоли серии QL, разделяются на две основные категории. В основном, операции на консоли серии QL производятся с целью микширования, при этом используются комбинации указанных выше операций.

- **Управление выбранными каналами (Секция Selected Channel)**
- **Использование фейдеров на верхней панели (вертикальная секция канала)**

# <span id="page-21-1"></span>**Управление выбранными каналами (секция Selected Channel)**

Секция Selected Channel, расположенная в правой части дисплея, соответствует модулю канала обычного аналогового микшера и позволяет пользователю вручную настроить все основные параметры выбранного в настоящий момент канала. Операции в этой секции воздействуют на последний выбранный клавишей [SEL] канал.

- **1. Нажмите клавишу выбора соответствующего банка (в секции FADER BANK), содержащего канал, которым необходимо управлять.** Выберите один из встроенных или пользовательских банков фейдеров в вертикальной секции канала.
- **2. Нажмите клавишу [SEL], чтобы выбрать канал.**
- **3. Нажмите один из регуляторов в секции Selected Channel.** Отображается экран SELECTED CHANNEL VIEW

(представление выбранного канала). На экране отображаются фактические значения параметров.

**4. Используйте регуляторы в секции Selected Channel и кнопки на экране SELECTED CHANNEL VIEW для редактирования параметров выбранного канала.** Даже в случае выбора другого экрана регуляторы в секции Selected Channel воздействуют на выбранный в настоящий момент канал. В этом случае, когда пользователь перемещает регулятор, на экране появляется мини-окно с индикацией значения соответствующего параметра.

# <span id="page-21-2"></span>**Использование верхней панели (вертикальная секция канала)**

Вертикальная секция канала на верхней панели позволяет управлять уровнем, CUE и прочими параметрами для выбранных каналов.

- **1. С помощью клавиш выбора банков в секции Fader Bank выберите каналы или группы DCA, которыми требуется управлять.**
- **2. Используйте элементы управления в вертикальной секции канала.**

На экране каждого канала отображаются параметры, назначенные для канала в настоящий момент.

# <span id="page-21-3"></span>**Настройки пользовательского банка фейдеров**

Клавиши B1, B2, B3 и B4 в секции Fader Bank позволяют пользователю назначить и вызвать банк с его собственным набором каналов или групп DCA. Эти банки называются «пользовательскими банками фейдеров». Поскольку пользовательские банки фейдеров позволяют назначать комбинации из разных типов каналов, пользователь может управлять разными типами каналов как группой.

- **1. В области доступа к функциям нажмите кнопку SETUP (настройка).**
- **2. В левой верней части экрана SETUP нажмите кнопку USER SETUP (настройка пользователя).**
- **3. В нижней части экрана USER SETUP (настройка пользователя) нажмите вкладку CUSTOM FADER (пользовательский фейдер).** Отображается страница CUSTOM FADER BANK/ MASTER FADER (пользовательский банк фейдеров/ главный фейдер).
- **4. Выберите пользовательский банк фейдеров, который хотите установить.**

Зона канала разделена на секции 1–16, 17–24 (только модель QL5) и основную секцию с левой части консоли.

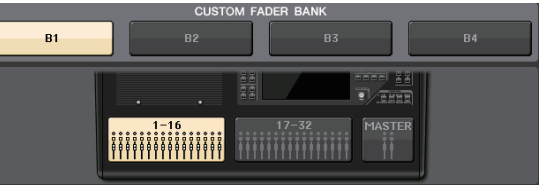

**5. Нажмите кнопку выбора нужного фейдера, а затем нажмите клавишу [SEL] для канала, который хотите назначить для этого фейдера.**

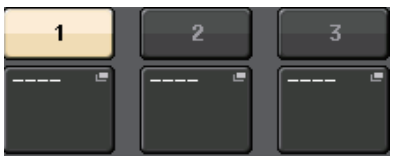

Кроме того, можно выбрать канал на экране. Нажмите кнопку под нужным номером для отображения экрана CH SELECT (выбор каналов). Используйте список, приведенный в левом столбце, для выбора необходимой группы каналов, а затем выберите каналы с помощью кнопок в правом столбце.

- **6. Для назначения каналов другим фейдерам повторите шаг 5.**
- **7. По завершении настроек нажмите значок «X» в правом верхнем углу экрана и нажмите кнопку SETUP еще раз, чтобы вернуться на экран SELECT CHANNEL VIEW.**

## <span id="page-22-2"></span>**Регулировка уровня передачи на шину MIX или шину MATRIX (режим SENDS ON FADER)**

Любой фейдер на верхней панели позволяет отрегулировать уровень соответствующего канала, а также уровень передачи сигнала, направляемого из каждого канала на выбранную шину MIX/MATRIX (режим SENDS ON FADER (передача на фейдер)).

**1. Нажмите клавишу шины MIX/MATRIX, которая будет использоваться для регулировки секции SENDS ON FADER.** Загорится индикатор выбранной клавиши.

<span id="page-22-1"></span>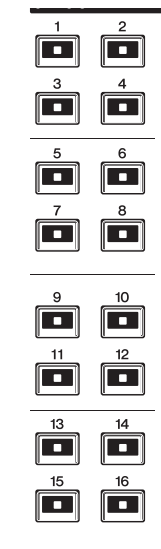

#### **2. Нажмите эту же клавишу секции SENDS ON FADER.**

Консоль QL переключается в режим SENDS ON FADER. Индикатор клавиши начнет мигать, а индикаторы других клавиш секции SENDS ON FADER загорятся. Фейдеры в вертикальной секции канала перемещаются в позиции, соответствующие уровням передачи сигналов, направляемых из каждого канала на выбранную в настоящий момент шину MIX/MATRIX.

#### **ПРИМЕЧАНИЕ**

- **•** Если функция для переключения между MIX 1–16 и MATRIX 1–8 назначена клавише USER DEFINED, вы можете переключаться между двумя областями.
- **•** В качестве альтернативы можно нажать регулятор SEND LEVEL в секции Selected Channel для отображения окна SELECTED CHANNEL VIEW, позволяющего выбрать шину MIX/MATRIX.
- **•** Шину MIX/MATRIX также можно выбрать с помощью клавиши выбора банка [MIX/MATRIX] в секции Fader Bank.
- **•** При повторном нажатии кнопки выбора шины MIX/MATRIX, выбранной в настоящий момент, для соответствующего канала MIX/MATRIX включается контрольный мониторинг. Этот метод удобен, если требуется мониторинг сигнала, передаваемого на выбранную шину MIX/MATRIX.
- **3. Нажмите клавишу выбора банка в секции Fader Bank, в том числе для используемого входного канала, и с помощью фейдера отрегулируйте уровень передачи на выбранную шину MIX/MATRIX.**
- **4. Повторно выполните шаги 1–3, чтобы таким же способом настроить уровень передачи для других шин MIX/MATRIX.**
- **5. По завершении настройки уровней передачи на шины MIX/MATRIX нажмите клавишу, которая мигает в секции SENDS ON FADER.**

Индикация в области доступа к функциям возвращается в прежнее состояние, и модуль переключается

в обычный режим.

#### **ПРИМЕЧАНИЕ**

Кнопки этой функции также можно использовать, чтобы переключать и выбирать шины.

- 1 Кнопка переключения ON FADER При нажатии этой кнопки попеременно происходит переключение между шинами MIX и MATRIX.
- 2 Кнопки выбора шин MIX/MATRIX Эти кнопки позволяют выбрать шины назначения MIX/MATRIX. Две шины, которые являются парными в стереофоническом режиме, представляются одной кнопкой.

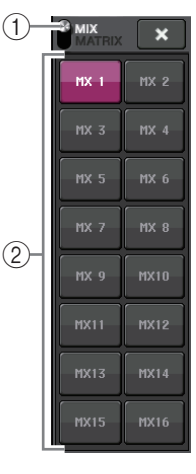

# <span id="page-22-0"></span>**Назначение названия**

На консоли серии QL можно назначить название для любого входного канала, выходного канала, группы DCA и группы MUTE, а также назначить название для сцены или данных библиотеки при их сохранении. Для назначения названия следует использовать окно клавиатуры, отображаемое основной области.

**1. Откройте окно клавиатуры (в операции, связанной с присвоением имени).**

Ниже приведен пример назначения названия для канала. В поле отображаются введенные символы и курсор, который указывает текущую позицию.

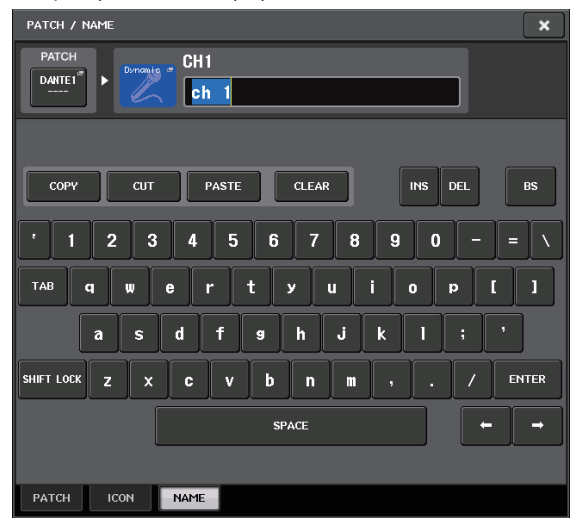

- **2. Используйте окно клавиатуры на сенсорном экране для ввода нужных символов.** При вводе символов можно использовать следующие кнопки в окне клавиатуры.
	- **Кнопка COPY**

Копирование выбранной (выделенной) строки символов в текстовом поле.

- **Кнопка CUT** Удаление и копирование выбранной (выделенной) строки символов в текстовом поле.
- **Кнопка PASTE**

Вставка строки символов, скопированных с помощью кнопки COPY или CUT, в местоположение курсора (или перезапись выбранного в настоящий момент ряда символов).

#### **• Кнопка CLEAR**

Удаление всех символов, введенных в текстовое поле ввода.

#### **• Кнопка INS**

Вставка пробела в позицию курсора.

#### **• Кнопка DEL**

Удаление и символа справа от курсора (или выбранной строки символов в текстовом поле).

#### **• Кнопка BS (Backspace)**

Удаление и символа слева от курсора (или выбранной строки символов в текстовом поле).

#### **• Кнопка TAB**

Переход на следующий элемент, доступный для выбора. Например, в окне сохранения сцены SCENE STORE эту кнопку можно использовать для переключения между двумя текстовыми полями ввода, а в окне подключения/имени PATCH/NAME – для переключения каналов.

#### **• Кнопка SHIFT LOCK**

Переключение между алфавитными символами в верхнем регистре и нижнем регистре. Когда эта кнопка включена, можно вводить буквы и символы в верхнем регистре, а когда выключена – буквы в нижнем регистре и цифры.

#### **• Кнопка ENTER**

Служит для завершения ввода названия.

#### **3. После ввода названия нажмите кнопку STORE или ENTER.**

Введенное название становится действительным.

#### **ПРИМЕЧАНИЕ**

- **•** Основная процедура в других окнах, где можно назначать названия для каналов или других объектов библиотеки, одинакова. При вводе названия для канала введенное название отображается немедленно без нажатия кнопки ENTER.
- **•** Нажмите нужную позицию в текстовом поле для перемещения позиции. Если выбрать ряд символов, введенных в это поле, и ввести новый символ, происходит перезапись выбранного ряда символов вновь введенным символом.

# <span id="page-23-1"></span><span id="page-23-0"></span>**Использование библиотек**

Библиотеки позволяют сохранять и вызывать (загружать) настройки для выбранного в настоящий момент канала (эквалайзера/динамического процессора) или стойки (GEQ/эффекта/Premium Rack).

Для работы с любыми библиотеками главным образом применяются одинаковые методы.

Предусмотрены следующие библиотеки.

- **•** Input channel library (библиотека входных каналов)
- **•** Output channel library (библиотека выходных каналов)
- **•** Input EQ library (библиотека входного эквалайзера)
- **•** Output EQ library (библиотека выходного эквалайзера)
- **•** Dynamics library (библиотека динамических процессоров)
- **•** GEQ library (библиотека графического эквалайзера)
- **•** Effect library (библиотека эффектов)
- **•** Dante input patch library (библиотека подключений на входе сети Dante)
- **•** Библиотека Premium Rack

#### **ПРИМЕЧАНИЕ**

В библиотеке Premium Rack содержатся библиотеки для каждого типа Premium Rack.

#### ■**Вызов настроек из библиотеки**

**1. Откройте окно, содержащее кнопки инструментов.** Для выбора отображаемой страницы выполните следующие шаги. Для библиотеки каналов сначала откройте экран SELECTED CHANNEL VIEW (представление выбранного канала) и перейдите к шагу 3.

**[Экран SELECTED CHANNEL VIEW]** Нажмите регулятор в секции Selected Channel.

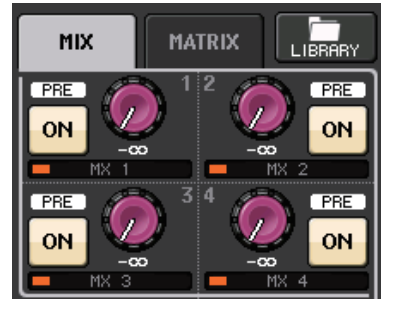

#### **[Экран HPF/EQ] и [Экран DYNAMICS 1/2]**

На экране SELECTED CHANNEL VIEW или экране OVERVIEW (обзор) нажмите любой регулятор в соответствующем поле для эквалайзера или динамического процессора 1/2. (На экране SELECTED CHANNEL VIEW нажмите любой регулятор два раза; на экране OVERVIEW (обзор) нажмите на область один раз.)

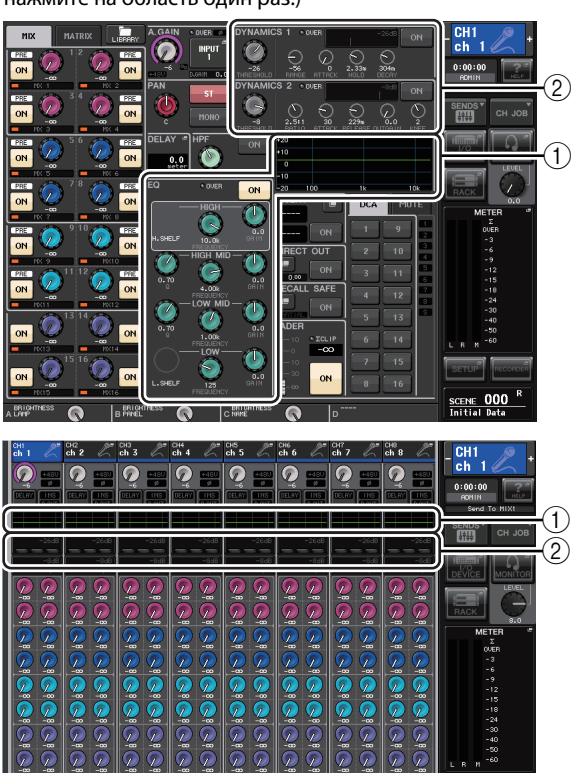

1 **Поле эквалайзера**

2 **Поле динамического процессора 1/2**

#### **[Экран VIRTUAL RACK]**

В окне VIRTUAL RACK (виртуальная стойка), которое появляется при нажатии кнопки RACK (стойка) в области доступа к функциям, нажмите стойку, на которой ранее был смонтирован GEQ/эффект/Premium Rack.

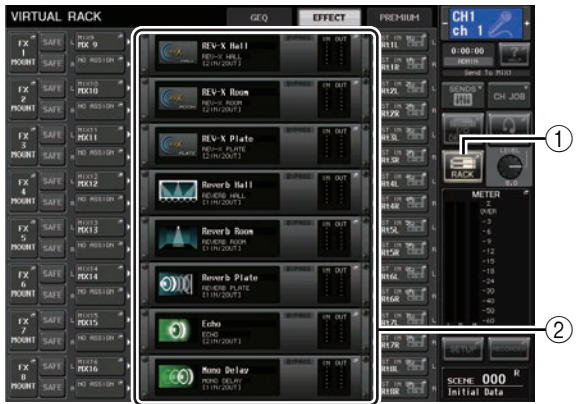

1 **Кнопка RACK (стойка)**

2 **Контейнер RACK**

**2. Выберите канал (EQ/динамический процессор) или стойку (GEQ/эффект/Premium Rack), для которой требуется вызвать настройки.**

Способ выбора канала или стойки зависит от типа отображаемого временного окна.

## **[Окно HPF/EQ (1-канальное)]**

**[Окно DYNAMICS 1/2 (1-канальное)]** Используйте клавиши [SEL] на панели или кнопку выбора канала в области доступа к функциям для выбора канала.

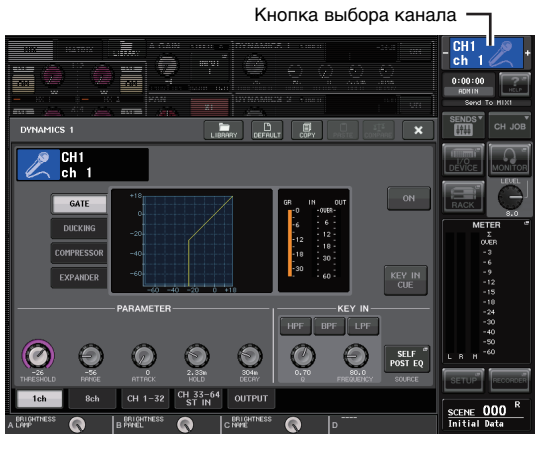

#### **[Окно HPF/EQ (8-канальное)] [Окно DYNAMICS 1/2 (8-канальное)]**

В дополнение к использованию клавиш [SEL] на панели или кнопки выбора канала в области доступа к функциям также можно выбрать канал, нажав кнопку номера канала/названия канала во временном окне.

Кнопки номера канала/названия канала

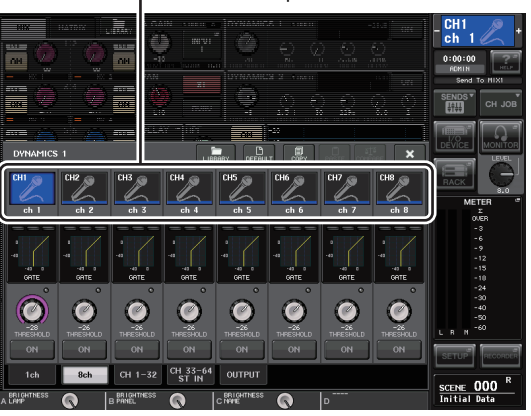

При использовании кнопок номера канала/названия канала в 8-канальном окне можно выбрать несколько каналов путем выбора ряда каналов. В этом случае для всех выбранных каналов будут вызваны одинаковые библиотечные данные.

#### **[Экран VIRTUAL RACK]**

Для выбора стойки используйте вкладки выбора стоек в нижней части окна.

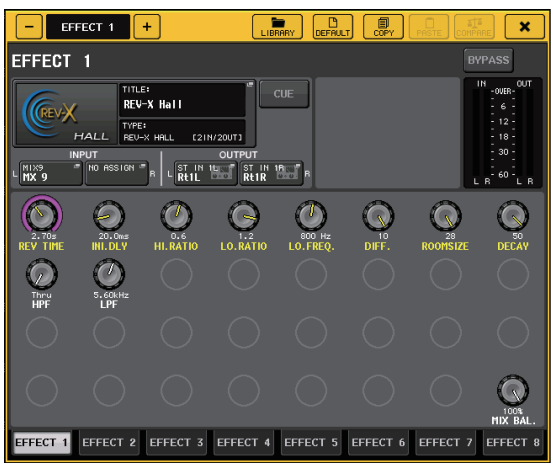

#### **ПРИМЕЧАНИЕ**

Если на стойке не смонтирован GEQ, эффект или Premium Rack, вкладку этой стойки выбрать нельзя.

#### 3. Нажмите кнопку LIBRARY.

Откроется экран для выбранной библиотеки.

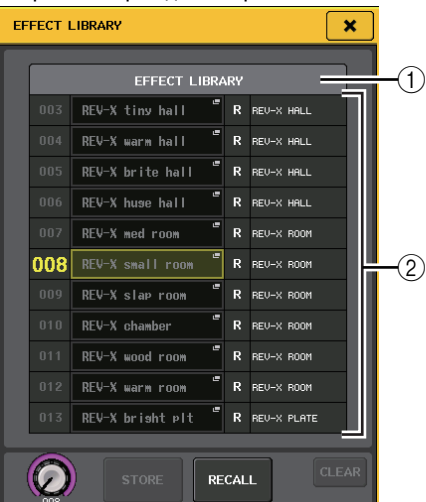

#### (1) CURRENT TYPE (текущий тип)

(только для библиотеки выходных каналов) Тип канала, выбранного с помощью клавиши [SEL].

#### $(2)$  Список

Здесь отображаются настройки, сохраненные в библиотеке.

Выделение строки указывает, что эти данные выбраны для операций. Данные, предназначенные только для чтения, помечены символом «R».

#### **ПРИМЕЧАНИЕ**

Справа от списка отображается информация о соответствующих настройках (например, используемый тип выходных каналов, тип динамического процессора или тип эффекта). ..<br>В библиотеке динамических эффектов также отображаются символы, указывающие, могут ли эти данные вызываться в окно Dynamics 1 (динамический процессор 1) и/или Dynamics 2 (динамический процессор 2).

4. Поворачивая регулятор [TOUCH AND TURN], переместите выделенную строку в списке вверх или вниз, чтобы выбрать элемент библиотеки, который требуется вызвать.

В некоторых случаях данные, выбранные как источник для загрузки, не могут быть загружены в выбранный в настоящий момент канал или стойку. Любая библиотека имеет следующие ограничения.

#### Библиотека каналов

Если выбранный с помощью клавиши [SEL] тип канала отличается от типа канала, выбранного в списке библиотеки выходных каналов, справа от поля текущего типа CURRENT TYPE появляется индикация «CONFLICT» (конфликт). Данные можно загрузить даже при появлении индикации «CONFLICT», хотя в них будут содержаться другие параметры. Для параметров, не существующих в библиотеке, будут заданы значения по умолчанию.

Dynamics library (библиотека динамических процессоров)

Библиотека динамических процессоров содержит три типа данных: Dynamics 1 (динамический процессор 1) и Dynamics 2 (динамический процессор 2) для входных каналов, а также Dynamics 1 для выходных каналов. Загрузка невозможна, если выбран тип. не поддерживаемый соответствующим динамическим процессором.

- GEQ library (библиотека графического эквалайзера) Библиотека GEQ содержит два типа данных: 31BandGEQ и Flex15GEO. Пользователь не сможет вызвать данные библиотеки 31BandGEQ в библиотеку Flex15GEQ, если эти данные содержат настройки усиления для 16 или большего количества полос частот.
- Effect library (библиотека эффектов) Элементы библиотеки эффектов, использующие типы эффектов «HQ.Pitch» и «Freeze», могут вызываться только в стойки эффектов 1, 3, 5 или 7. Эти элементы невозможно вызвать, если выбрана какая-либо другая стойка.

#### 5. Нажмите кнопку RECALL (загрузить).

Выбранные данные загружаются в канал (эквалайзер/ динамический процессор) или стойку (GEQ/эффект/ Premium Rack), выбранную на шаге 2.

### **ПРИМЕЧАНИЕ**

- В случае загрузки данных библиотеки каналов в канал, связанный с другим каналом, происходит отмена связывания для загружаемого канала.
- При выборе номера библиотеки, которую нельзя вызвать, станет невозможно нажать кнопку RECALL.

#### Сохранение настроек в библиотеке

- 1. Откройте окно, содержащее кнопки инструментов.
- 2. Выберите канал (ЕQ/динамический процессор) или стойку (GEQ/эффект/Premium Rack), для которой требуется сохранить настройки.

### **ПРИМЕЧАНИЕ**

В качестве источника для сохранения можно выбрать только один канал или стойку. В случае выбора нескольких каналов в окне динамического процессора или EQ станет невозможно выполнить операцию сохранения.

#### 3. Нажмите кнопку LIBRARY.

Откроется экран для выбранной библиотеки.

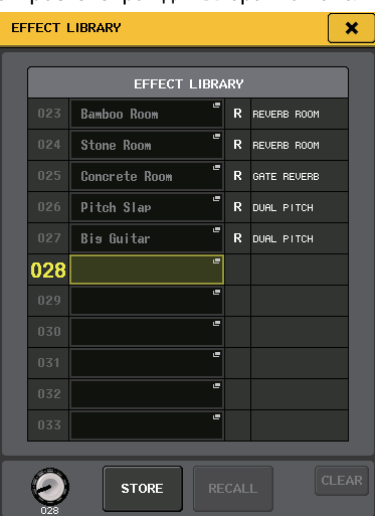

4. Поворачивайте регулятор [TOUCH AND TURN], чтобы выбрать номер библиотеки назначения для сохранения.

#### **ПРИМЕЧАНИЕ**

Невозможно сохранить в номер библиотеки, содержащей данные только для чтения (помечен символом «R»).

- 5. После выбора библиотеки для сохранения настроек нажмите кнопку сохранения STORE. Появляется окно LIBRARY STORE (сохранение библиотеки), позволяющее назначить название для данных. Подробнее о вводе текста см. в разделе «Назначение названия» (см. стр. 23).
- 6 После назначения названия для настроек нажмите кнопку сохранения STORE в окне клавиатуры. В диалоговом окне появляется запрос на подтверждение операции сохранения.
- 7. Для выполнения операции сохранения нажмите кнопку ОК.

Текущие настройки сохраняются в библиотеке с номером, выбранным на шаге 4. Если потребуется отменить операцию сохранения, нажмите кнопку CANCEL (отмена) вместо кнопки ОК.

#### **ПРИМЕЧАНИЕ**

- Даже после сохранения настроек можно отредактировать название этих настроек, нажав название данных в списке для доступа к окну LIBRARY TITLE EDIT (редактирование названия библиотеки). Однако невозможно отредактировать название объекта библиотеки, предназначенного только для чтения (помеченного символом «R»).
- Обратите внимание, что в случае сохранения настроек в место, уже содержащее данные, существующие данные будут перезаписаны. (Перезапись данных, предназначенных только для чтения, невозможна.)

### Стирание настроек из библиотеки

1. Откройте окно, содержащее кнопки инструментов.

#### $2.$ Нажмите кнопку LIBRARY.

```
Откроется экран для выбранной библиотеки.
```
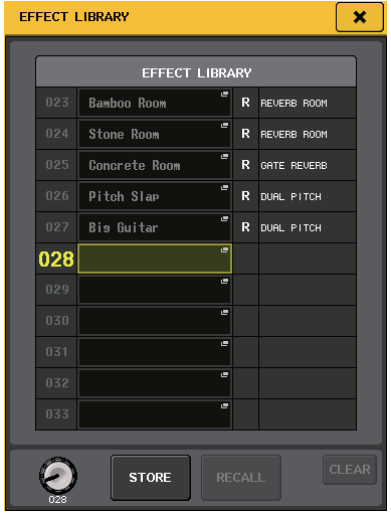

3. Поворачивайте регулятор [TOUCH AND TURN], чтобы выбрать номер библиотеки, которую нужно очистить.

#### **ПРИМЕЧАНИЕ**

Невозможно стереть данные, предназначенные только для чтения (помечены символом «R»).

#### 4. Нажмите кнопку CLEAR.

Отображается диалоговое окно с запросом на подтверждение операции стирания.

5. Для выполнения операции удаления нажмите кнопку ОК.

Данные, выбранные на шаге 3, стираются. Для отмены операции стирания вместо кнопки ОК нажмите кнопку CANCEL (отмена).

# <span id="page-27-0"></span>Инициализация настроек

В данном разделе описано, как вернуть состояние по умолчанию для настроек ЕQ/динамика для выбранного в настоящий момент канала или настроек эффекта для стойки. Настройки GEQ можно инициализировать, нажав на экране кнопку FLAT (выравнивание).

- 1. Откройте окно, содержащее кнопки инструментов.
- $2_{-}$ Выберите канал (ЕQ/динамический процессор) или стойку (эффект/Premium Rack), для которой требуется инициализировать настройки.
- 3. Нажмите кнопку DEFAULT. Появляется диалоговое окно с запросом на подтверждение операции инициализации.
- 4 Для выполнения операции инициализации нажмите кнопку ОК.

Инициализируются настройки ЕQ/динамического процессора для канала или настройки эффекта/ процессора для стойки, выбранной на шаге 2. Для отмены операции инициализации вместо кнопки ОК нажмите кнопку CANCEL.

#### **ПРИМЕЧАНИЕ**

В случае настроек EQ/динамики можно использовать кнопки номер канала/название канала в окне 8 ch/ALL (8 кан./ВСЕ), чтобы выбрать ряд каналов и инициализировать их одновременно.

# <span id="page-27-3"></span><span id="page-27-1"></span>Копирование и вставка **настроек**

В данном разделе описано, как скопировать в буферную память настройки ЕО/динамического процессора, выбранного в настоящий момент канала. или настройки GEQ/эффекта/Premium Rack выбранной стойки, а затем вставить эти настройки в другой канал или стойку. Операции копирования/вставки имеют ограничения, разрешены только следующие комбинации.

- Между настройками EQ входных каналов
- Между настройками EQ выходных каналов
- Между динамическими процессорами, если процессор, в который выполняется вставка, имеет такой же тип (GATE, DUCKING, COMPRESSOR, EXPANDER. COMPANDER-H, COMPANDER-S или DE-ESSER), как и источник копирования
- Между смонтированными на стойке эффектами/ графическими эквалайзерами
- Между одинаковыми процессорами, смонтированными в модуле Premium Rack

#### **ПРИМЕЧАНИЕ**

В эквалайзер Flex15GEQ можно скопировать только настройки эквалайзера 31BandGEQ, использующего менее 15 полос частот.

- 1. Откройте окно, содержащее кнопки инструментов.
- $2.$ Выберите канал (ЕQ/динамический процессор) или стойку (GEQ/эффект/Premium Rack), для которой требуется скопировать настройки.

<span id="page-27-2"></span>Нажмите кнопку СОРҮ (копировать). 3. Текущие настройки копируются в буферную память.

#### **ПРИМЕЧАНИЕ**

- Обратите внимание, что в случае копирования других настроек перед выполнением вставки данные в буферной памяти перезаписываются.
- В качестве источника копирования можно выбрать только один канал или стойку. В случае выбора нескольких каналов в окне 8 ch/ALL будет невозможно нажать кнопку СОРҮ.
- 4. Выберите канал или стойку, в которую требуется выполнить вставку.

#### **ПРИМЕЧАНИЕ**

В случае вставки настроек ЕQ/динамика можно использовать окно 8 ch/ALL для выбора нескольких каналов, в которые требуется выполнить вставку. В этом случае в настройки всех выбранных каналов будут вставлены одинаковые данные.

5. Нажмите кнопку вставки PASTE (вставить). Вставляются настройки канала (ЕQ/динамического

процессора) или стойки (GEQ/эффекта/Premium Rack), выбранной на шаге 2.

#### **ПРИМЕЧАНИЕ**

- Обратите внимание, что во время вставки перезаписываются настройки объекта, в который выполняется вставка.
- Если в буферной памяти нет сохраненных данных, кнопку PASTE нажать невозможно (она не активна).
- Для двух типов GEQ при использовании кнопок инструментов в стойке с выбранным параметром Flex15GEQ производится индивидуальное копирование/вставка настроек стойки А и В.
- Настройки эффекта с типом «HQ.Pitch» или «Freeze» невозможно вставить в стойки 2, 4, 6 или 8.

# <span id="page-28-1"></span><span id="page-28-0"></span>**Сравнение двух наборов настроек**

Кнопка COMPARE (сравнение) служит для обмена настроек, хранящихся в буферной памяти, с настройками выбранного в настоящий момент канала (EQ/динамического процессора) или стойки (GEQ/эффект/Premium Rack). Это удобно, когда требуется временно скопировать промежуточный результат редактирования и сравнить его с измененными позже настройками.

- **1. Откройте окно, содержащее кнопки инструментов.**
- **2. Выберите канал (EQ/динамический процессор) или стойку (GEQ/эффект/Premium Rack).**
- **3. Нажмите кнопку COPY, чтобы скопировать текущие настройки в буферную память.** Эти настройки будут первой версией.

#### **ПРИМЕЧАНИЕ**

Обратите внимание, что в случае копирования других настроек перед выполнением сравнения данные в буферной памяти перезаписываются.

**4. Отредактируйте настройки для выбранного в настоящий момент канала (EQ/динамического процессора) или стойки (GEQ/эффект/Premium Rack).** Эти настройки будут второй версией.

#### **ПРИМЕЧАНИЕ**

После копирования первого набора настроек в буферную память в случае необходимости можно инициализировать канал или стойку и отредактировать второй набор из инициализированного (пустого) состояния.

**5. Для сравнения первого набора настроек с текущими настройками (вторым набором) нажмите кнопку COMPARE.**

Производится возврат первой версии настроек. В это время вторая версия настроек копируется в буферную память.

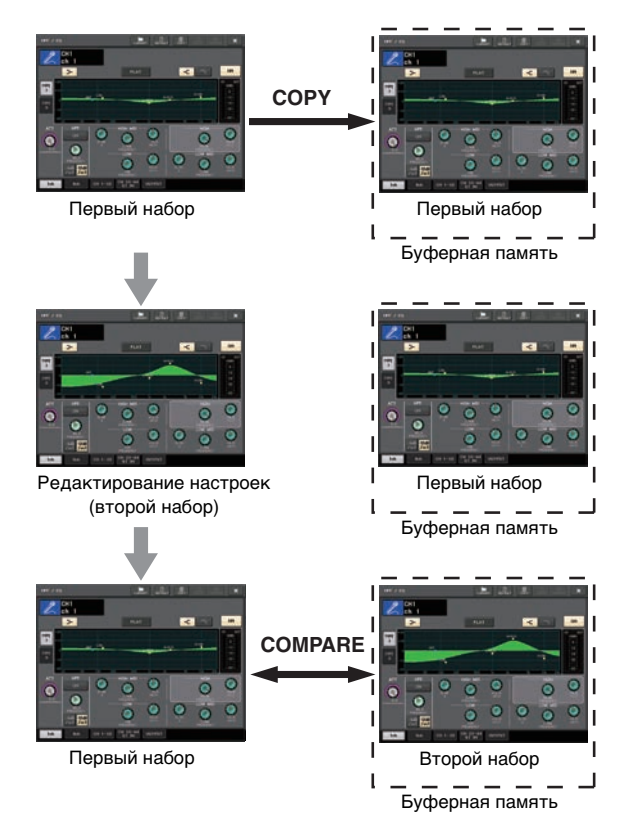

**6. Для сравнения первого набора настроек со вторым набором настроек можно нажимать кнопку COMPARE многократно.**

Каждый раз при нажатии кнопки COMPARE производится обмен текущих настроек с настройками, хранящимися в буферной памяти. В отличие от операции вставки эта операция позволяет в любое время вернуться к предыдущим настройкам до тех пор, пока данные

в буферной памяти не будут перезаписаны.

#### **ПРИМЕЧАНИЕ**

- **•** Эти настройки в буферной памяти также могут использоваться в операции вставки.
- **•** Если вы используете кнопки инструментов для стойки, в которой выбран эквалайзер Flex15GEQ (среди двух типов GEQ), настройки стойки A и B будут заменены в буферной памяти отдельно.

# <span id="page-29-0"></span>**Подключение**

# <span id="page-29-5"></span><span id="page-29-1"></span>**О сетевых подключениях**

# <span id="page-29-3"></span>**О технологии Dante**

Этот модуль использует технологию Dante как протокол для передачи аудиосигналов. Dante – это сетевой протокол, разработанный компанией Audinate. Этот протокол предназначен для передачи многоканальных аудиосигналов с разными частотами сэмплирования и на разных скоростях, а также сигналов для управления устройством в сети Giga-bit Ethernet (GbE). Протокол Dante обеспечивает следующие преимущества.

- **•** Передача аудиосигналов с использованием до 512 входов/512 выходов максимально для 1024 каналов (теоретически) по сети GbE. (Cерия QL — QL5: 64 входа/64 выхода, QL1: 32 входа/32 выхода 24/32-разрядным разрешением.)
- **•** Устройства, поддерживающие Dante, автоматически настраивают свой сетевой интерфейс и находят друг друга в сети. Пользователь может задать понятные названия для устройств Dante и их аудиоканалов.
- **•** Протокол Dante использует стандарты сетевой синхронизации высокой точности для достижения точного воспроизведения сэмплов с очень маленькой задержкой и вибрацией. На консоли серии QL предусмотрены пять типов задержки: 0,25 мс, 0,5 мс, 1,0 мс, 2,0 мс и 5,0 мс.
- **•** Первичная и вторичная цепь обеспечивают избыточность в случае проблемы.
- **•** Подключив по сети Ethernet поддерживающее Dante устройство к компьютеру, можно прямо вводить или выводить аудиосигналы, не используя устройства аудио-интерфейса.
- **•** Данная функция предполагает возможность передачи звуковой информации с помощью сетевых кабелей CAT5e на расстояниях до 100 м\*.
- Максимальное расстояние передачи сигнала может колебаться в зависимости от типа используемого кабеля.

Подробнее о Dante см. на веб-сайте компании Audinate: http://www.audinate.com/

Дополнительная информация о Dante также опубликована на веб-сайте Yamaha Pro Audio:

http://www.yamahaproaudio.com/

#### **ПРИМЕЧАНИЕ**

Не используйте функцию EEE (\*) сетевых коммуникаторов в сети Dante. Хотя в коммуникаторах с поддержкой EEE управление энергопотреблением должно быть автоматически согласовано, некоторые коммуникаторы осуществляют согласование некорректно. Это может активировать функцию EEE, когда она должна быть неактивна, что отрицательно повлияет на исполнение синхронизации и может вызвать сбои связи.

Поэтому мы рекомендуем следующее:

- **•** Если вы используете управляемые сетевые коммуникаторы, убедитесь в том, что они не активируют функцию EEE. Убедитесь, что EEE неактивна на всех портах, используемых под трафик Dante в реальном времени.
- **•** Если вы используете неуправляемые сетевые коммуникаторы, убедитесь в том, что не используете сетевые коммуникаторы, которые поддерживают функцию EEE, поскольку она не может быть деактивирована в таких коммуникаторах.
	- EEE (Энергоэффективный стандарт Ethernet) технология, которая сокращает потребление энергии коммуникатором в периоды низкого сетевого трафика. Он также известен как Green Ethernet и IEEE802.3az.

# <span id="page-29-4"></span>**О приложении Dante Controller**

Dante Controller – это программное приложение, позволяющее конфигурировать маршрутизацию аудиосигналов в сетях Dante. Используйте это приложение для настройки сложной маршрутизации сигналов в сети Dante. Дополнительные сведения опубликованы на следующем веб-сайте. http://www.yamahaproaudio.com/

# <span id="page-29-7"></span><span id="page-29-2"></span>**Подключение к устройствам ввода-вывода**

В этом разделе описано, как подключить консоль серии QL к устройствам ввода-вывода (например Rio3224-D) в сети с последовательным подключением и в звездообразной сети (резервирующей сети). Перед подключением устройств ввода-вывода выполните действия, указанные в [«Настройка сети](#page-33-2)  [Dante» \(см. стр. 34\),](#page-33-2) затем отключите питание модуля серии QL.

## <span id="page-29-6"></span>**Сеть с последовательным подключением**

Последовательное соединение представляет собой электрическую схему, в которой несколько устройств подключены последовательно одно за другим. При таком подключении обеспечивается простая сеть без сетевых коммутаторов. Этот способ подключения подходит для простой системы с небольшим количеством устройств. Однако при увеличении количества подключенных устройств может возрасти задержка. Кроме того, в случае разрыва соединения в сети с последовательным подключением поток сигналов прерывается в точке разрыва, и за этой точкой никакие сигналы не передаются.

#### ■**Подключение консолей серии QL к устройствам ввода-вывода**

Используйте разъемы Dante на консоли серии QL и устройствах ввода-вывода для выполнения представленных далее подключений.

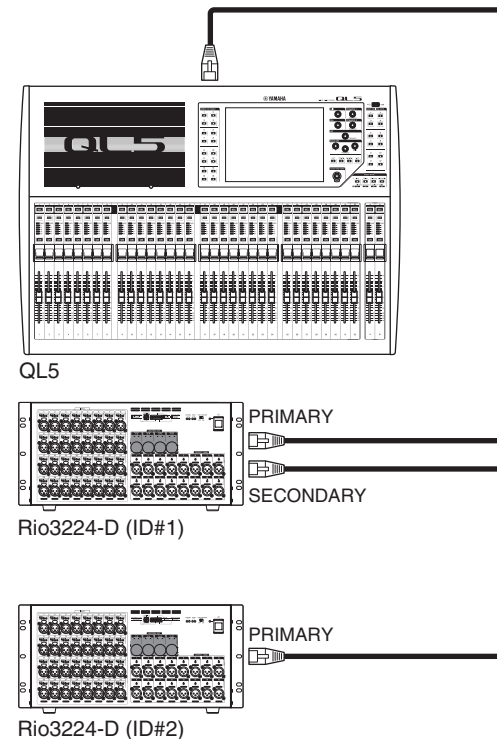

### ■**Настройка поворотных переключателей и DIP-переключателей на устройствах ввода-вывода**

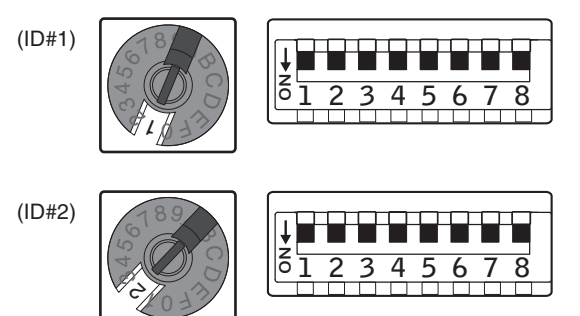

# <span id="page-30-0"></span>**Звездообразная сеть (резервирующая сеть)**

В звездообразной сети каждое устройство подключается к центральному коммутатору. Используя сетевой коммутатор, совместимый с GbE, можно сконфигурировать широкополосную крупномасштабную сеть. Рекомендуется использовать сетевой коммутатор, поддерживающий функции для управления и контроля сети (например, QoS (качество обслуживания), функции назначения приоритетов для потоков данных для синхронизации тактовых сигналов или передачи аудиоданных по определенным каналам передачи данных).

Такая топология широко применяется для конфигурации резервирующей сети, чтобы непредвиденные сетевые неполадки не влияли на передачу аудиосигналов во время связи.

#### **О резервирующих сетях**

Сеть с резервированием состоит из двух цепей первичной и вторичной. Обычно работа сети осуществляется по первичной цепи. Однако, если происходит разрыв соединения в первичной цепи, связь автоматически будет осуществляться по вторичной цепи. Таким образом, использование сети с резервированием в сочетании со звездообразной топологией повышает стабильность связи в сравнении с сетью с последовательным подключением.

#### ■**Подключение консолей серии QL к устройствам ввода-вывода**

Используйте разъемы Dante на консоли серии QL и устройствах ввода-вывода для выполнения представленных далее подключений.

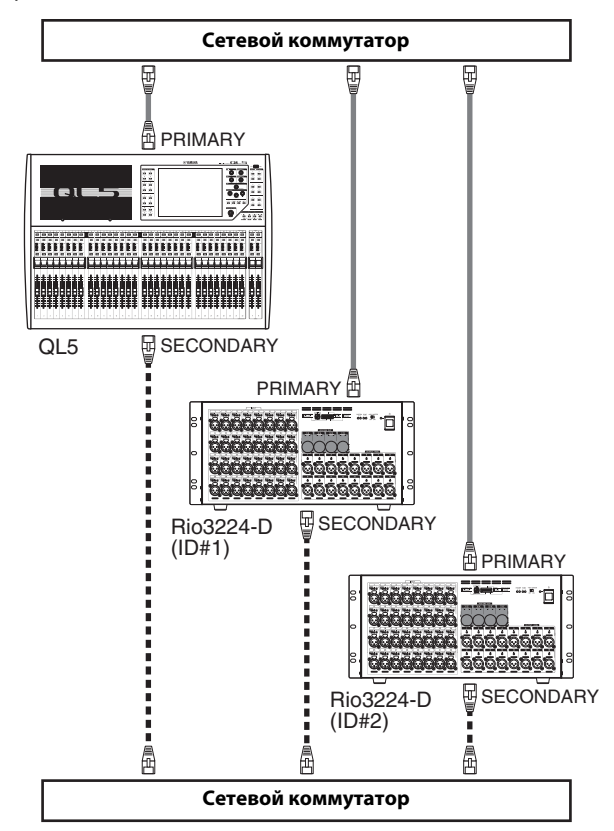

### ■**Настройка поворотных переключателей и DIP-переключателей на устройствах ввода-вывода**

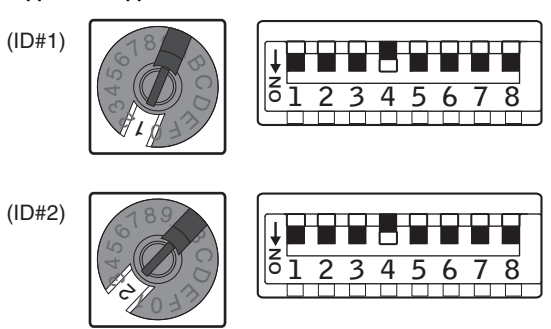

# <span id="page-31-0"></span>**Подключения аудиовходов/ аудиовыходов**

### **Подключения аналоговых входов**

Гнезда INPUT на консоли и устройствах ввода-вывода в основном используются для подключения микрофонов или монофонических устройств с сигналом линейного уровня.

Серия QL

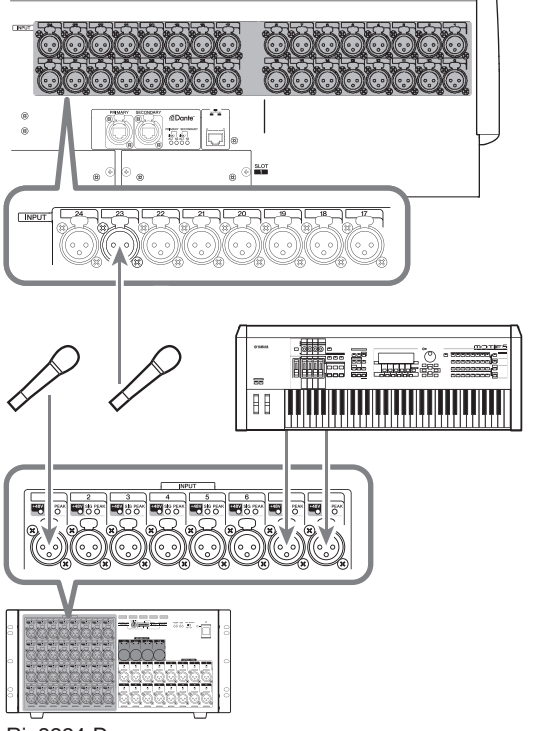

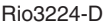

### **Подключения аналоговых выходов**

На гнезда OMNI OUT на консоли серии QL и гнезда OUTPUT на устройствах ввода-вывода можно подключить выходные сигналы из выходных каналов [MIX, MATRIX, STEREO (L/R), MONO (C)], сигналы монитора (каналы MONITOR OUT L/R/C) и сигналы прямого вывода из входных каналов. Подробнее о подключениях см. подраздел [«Подключение выхода](#page-34-1)  [микшера к устройству ввода-вывода» \(см. стр. 35\)](#page-34-1)  в разделе «Краткое руководство».

На передней панели консоли расположено гнездо PHONES OUT для мониторинга, это гнездо позволяет выполнять мониторинг сигнала, выбранного в качестве источника мониторинга. Кроме того, назначив для каналов MONITOR OUT L/R/C нужные выходные гнезда, можно выполнять мониторинг этого же сигнала через внешние динамики.

Серия QL

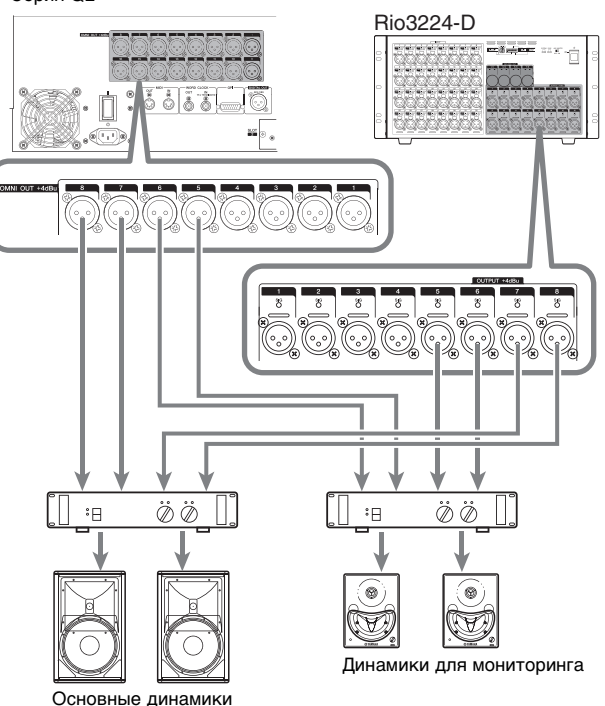

### **Функция «порт-порт»**

Функция «порт-порт» позволяют напрямую соединять входные и выходные порты. С ее помощью аналоговые входы и выходы QL можно напрямую маршрутизировать к внешним устройствам Dante и от них без прохода по каналам микширования. Если для сцены требуются и консоль, и устройство ввода-вывода, консоль серии QL может реализовать обе функции, сократив необходимое оборудование. Кроме того, настроив консоль серии QL как удаленное устройство ввода-вывода и консоль мониторинга, можно совместно использовать предусилители и управлять ими удаленно с помощью консоли FOH.

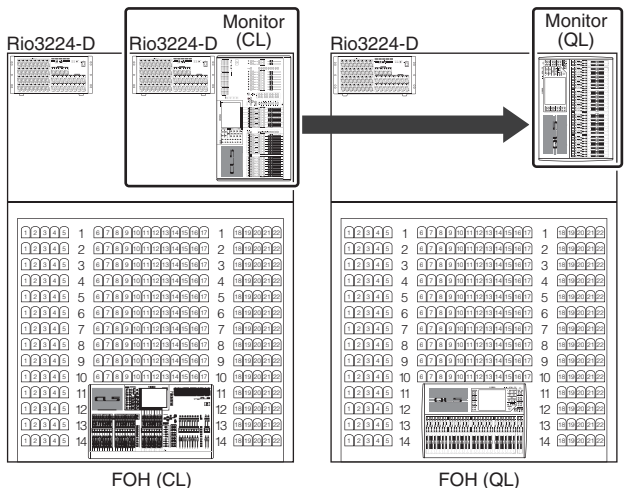

## **Подключения цифровых входов/выходов**

Используйте гнездо DIGITAL OUT для передачи внутренних сигналов консоли QL на внешнее цифровое аудиоустройство. Когда консоль QL находится в состоянии по умолчанию, выходной сигнал канала STEREO подключен к гнезду OUT DIGITAL и может использоваться для записи основного микса на устройстве записи компакт-дисков или другом устройстве.

Это гнездо можно подключить к гнезду AES/EBU на устройстве ввода-вывода, например Rio3224-D. Кроме того, установив покупаемые отдельно мини-платы ввода/вывода YGDAI I/O в слоты 1–2, можно добавить входные/выходные гнезда на консоли QL либо подключить модули звуковых процессоров.

# <span id="page-32-1"></span><span id="page-32-0"></span>**Установка дополнительной платы**

Перед установкой плат ввода/вывода в слоты 1–2 следует посетить веб-сайт Yamaha и определить, совместима ли конкретная плата с консолью серии QL, а также проверить, сколько плат корпорации Yamaha или сторонних производителей можно установить в сочетании с этой платой.

http://www.yamahaproaudio.com/

Для установки дополнительной мини-платы YGDAI выполните приведенные далее шаги.

#### **1. Убедитесь, что питание выключено.**

#### **Внимание**

**Перед подключением покупаемой отдельно мини-платы YGDAI I/O к консоли QL, обязательно выключите питание консоли. В противном случае может возникнуть неисправность или поражение электрическим током.**

**2. Ослабьте винты, удерживающие крышку слота, и снимите ее.**

Храните крышку и крепежные винты в надежном месте для дальнейшего использования.

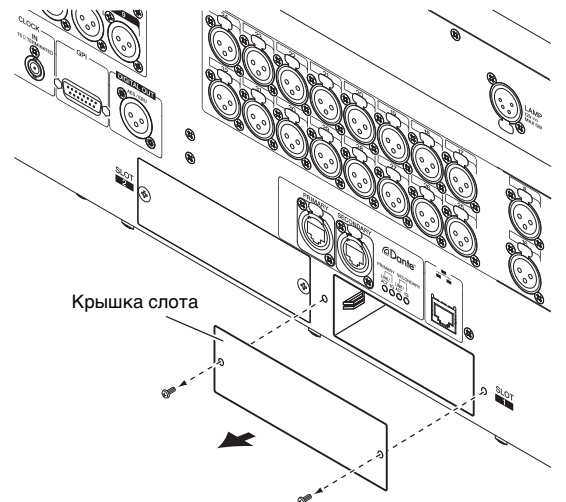

**3. Выровняйте оба края платы с направляющими внутри слота и вставьте плату.**

Вставляйте плату в слот до упора, чтобы разъем в конце платы был правильно вставлен в разъем внутри слота.

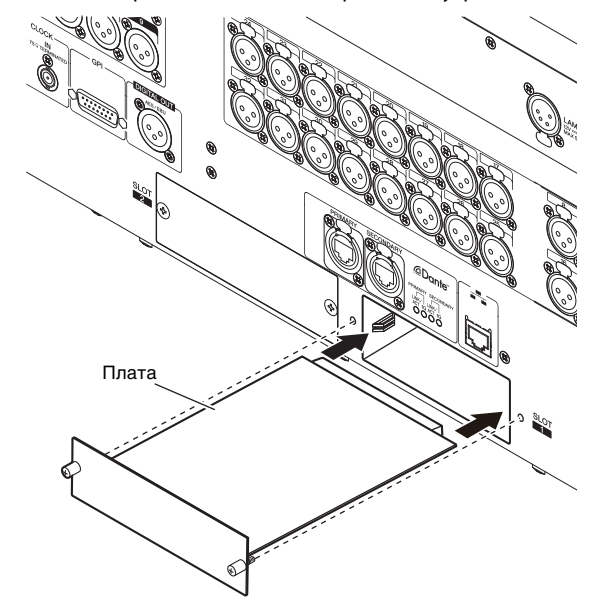

#### **ПРИМЕЧАНИЕ**

При установке платы аккуратно выровняйте оба края с направляющими внутри гнезда устройства.

**4. Закрепите плату, используя винты, присоединенные к плате.**

Помните, что если плата не будет закреплена, это может привести к повреждениям или неполадкам.

# <span id="page-33-0"></span>Краткое **руководство**

В этом разделе описаны основные процедуры, применяемые для микширования. Далее приведен пример для системы, в которой используются: одна консоль QL5, одно устройство ввода-вывода, усилитель и динамики. В данном разделе рассматриваются самые простые способы для получения определенных результатов в тех случаях, когда имеются несколько способов для получения таких результатов. Подробнее о функциях и их параметрах см. в Справочном руководстве.

# <span id="page-33-1"></span>Подключение устройств

# <span id="page-33-2"></span>Настройка сети Dante

Нажмите кнопку SETUP (настройка) на сенсорном экране.

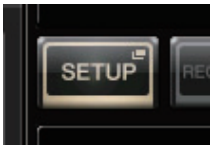

 $2.$ Нажмите кнопку DANTE SETUP (настройка Dante) на экране SETUP (настройка).

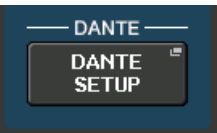

3. В нижней части экрана DANTE SETUP нажмите вкладку SETUP.

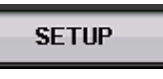

4. В поле CONSOLE ID (идентификатор консоли) выберите значение «#1» (№ 1), а в поле SECONDARY PORT (вторичный порт) значение DAISY CHAIN (последовательное соединение).

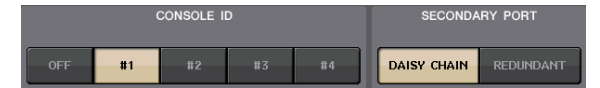

#### **ПРИМЕЧАНИЕ**

Перед изменением настроек сначала необходимо отключить все подсоединенные устройства ввода-вывода. В противном случае соединение с устройствами ввода-вывода может быть выполнено неправильно.

Если были внесены изменения, нажмите кнопку APPLY. При появлении диалогового окна с запросом на подтверждение нажмите кнопку ОК.

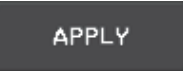

Кнопка изменится с красной на белую; время применения параметров составляет примерно 30 секунд.

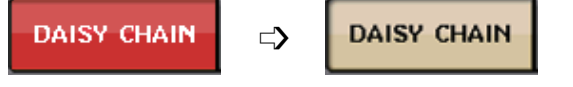

5. В поле ВІТ (бит) выберите значение «24», в поле LATENCY (задержка) значение «0.25».

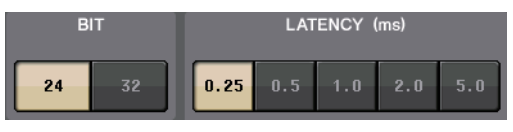

### Подключение устройства ввода-вывода

- $\blacksquare$ Выключите питание на всех устройствах, которые нужно подключить. Затем используйте кабель Ethernet для подключения разъема Dante PRIMARY на консоли QL к разъему Dante PRIMARY на устройстве ввода-вывода.
- 2. Укажите код устройства ввода-вывода.

#### **ПРИМЕЧАНИЕ**

При наличии одного устройства ввода-вывода, задайте для этого устройства значение ID, равное «1» Если планируете использовать несколько устройств,

- обязательно назначьте уникальные идентификаторы для каждого из устройств.
- 3. Включите питание в следующем порядке: 1) на устройстве ввода-вывода, 2) на консоли серии QL, 3) на усилителе.
- 4. Нажмите на сенсорном экране кнопку SETUP, кнопку DANTE SETUP (настройка Dante) и вкладку DEVICE MOUNT (установка устройства).

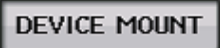

5. Смонтируйте устройство ввода-вывода.

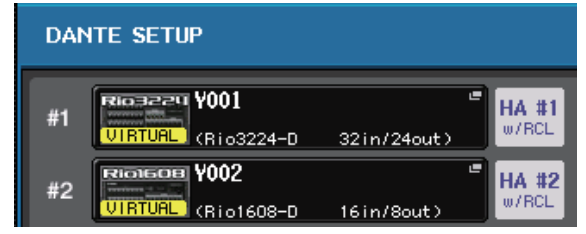

#### **ПРИМЕЧАНИЕ**

Устройства ввода-вывода, кроме Rio3224-D, должны быть смонтированы. Более подробную информацию см. в Справочном руководстве в формате PDF.

6. Подключите к устройству ввода-вывода микрофон или инструмент.

#### <span id="page-33-3"></span>Настройка синхронизации

Нажмите на сенсорном экране кнопку SETUP (настройка) и кнопку WORD CLOCK/SLOT SETUP (настройка синхронизации/слота).

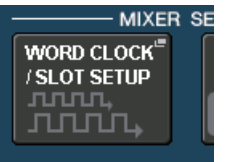

 $2_{-}$ Выберите «INT 48k» или «INT 44.1k».

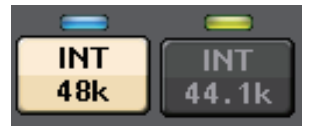

3. Нажмите значок «Х», чтобы закрыть экран.

### <span id="page-34-2"></span>**Подключение входного порта**

- **1. Нажмите кнопку I/O DEVICE (устройство ввода-вывода) на сенсорном экране.**
- **2. В верхней части экрана I/O DEVICE нажмите вкладку DANTE PATCH.**
- **3. На экране I/O DEVICE нажмите кнопку DANTE INPUT PATCH (подключение на входе DANTE).**
- **4. Нажмите кнопку AUTO SETUP (автоматическая настройка).**

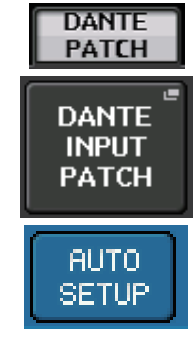

- **5. При появлении диалогового окна с запросом на подтверждение нажмите кнопку OK.**
- **6. Нажмите значок «X», чтобы закрыть экран.**

# <span id="page-34-1"></span>**Подключение выхода микшера к устройству ввода-вывода**

**1. Нажмите кнопку I/O DEVICE (устройство входа-выхода) на сенсорном экране дисплея, а затем – вкладку Rio.**

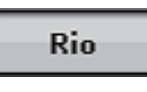

**2. Нажмите область OUTPUT (выход) для устройства ввода-вывода, которое будет являться местом вывода сигнала.**

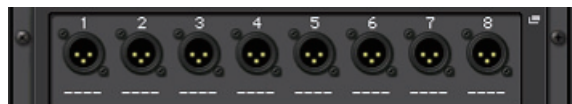

**3. Нажмите кнопку OUTPUT1 для перехода на экран OUTPUT PATCH.**

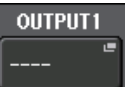

**4. На экране PORT SELECT (выбор портов) выберите выходные каналы, выходные сигналы которых требуется выводить на стойку.**

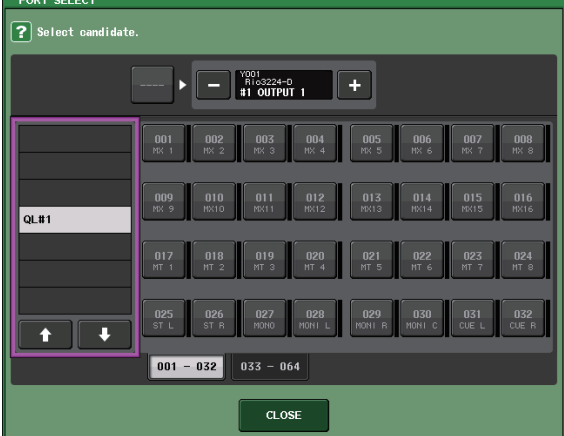

- **5. Нажмите кнопку CLOSE (закрыть).**
- **6. При необходимости настройте таким же способом OUTPUT 2 и последующие выходы.**

# <span id="page-34-0"></span>**Настройка входных каналов**

#### <span id="page-34-4"></span>**Питание платформы вкл/выкл**

- **1. В вертикальной секции канала нажмите клавишу [SEL] для канала, который требуется изменить.**
- **2. Нажмите регулятор GAIN (усиление) на экране SELECTED CHANNEL VIEW.**

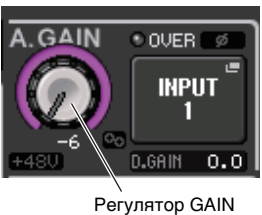

**3. Для используемого микрофона нажмите кнопку «+48V» в рабочем окне GAIN/PATCH (усиление/подключение), если это необходимо.**

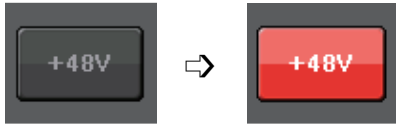

#### **ПРИМЕЧАНИЕ**

- **•** Сначала должен быть включен главный выключатель источника фантомного питания на устройстве ввода-вывода.
- **•** Выключите фантомное питание, если его подача не требуется.
- **•** При использовании фантомного питания к входным разъемам допускается подключение только тех устройств, которые требуют данный вид питания (например, конденсаторных микрофонов). Подача фантомного питания на устройство, не требующее такого питания, может привести к повреждению подключенного устройства.
- **•** Не подключайте и не отсоединяйте устройство от разъема INPUT, когда применяется фантомное питание. Несоблюдение этого требования может привести к повреждению подключенного устройства и/или данного модуля.
- **•** Для предотвращения повреждения динамиков обязательно выключайте усилители мощности и/или активные динамики перед включением или выключением фантомного питания. Кроме того, перед включением или выключением фантомного питания рекомендуется установить минимальные значения на всех выходных контроллерах цифровой микшерной консоли. Внезапные пики высокого уровня, вызванные переключением, могут привести к повреждению оборудования или потере слуха у присутствующих.

#### <span id="page-34-3"></span>**Регулировка аналогового усиления**

- **1. В вертикальной секции канала нажмите клавишу [SEL] для канала, который требуется изменить.**
- **2. Нажмите клавишу [CUE] для этого же канала.**
- **3. Контролируя уровень громкости звука с помощью наушников или индикаторов, отрегулируйте положение регулятора [GAIN] в секции Selected Channel.**

#### **ПРИМЕЧАНИЕ**

Установите максимально возможный уровень усиления, при котором отсутствует подсветка сегмента OVER (превышение) на индикаторе уровня канала при самом высоком уровне входного аудиосигнала.

- **4. Таким же способом отрегулируйте уровень усиления для других каналов, нажав их клавиши [SEL] и [CUE], а затем поворачивая регуляторы [GAIN].**
- **5. По завершении регулировки выключите клавишу [CUE] (светодиодный индикатор клавиши должен погаснуть).**

# <span id="page-35-3"></span><span id="page-35-0"></span>**Передача сигнала входного канала на шину STEREO**

- **1. Нажмите клавишу [SEL] входного канала, которым требуется управлять.**
- **2. Нажмите один из регуляторов в секции Selected Channel для возврата к экрану SELECTED CHANNEL VIEW (представление выбранного канала).**
- **3. В поле TO ST PAN/BALANCE нажмите кнопку ST, чтобы включить ее (она горит розовым цветом).**
- **4. На верхней панели нажмите клавишу [ON] для соответствующего входного канала, чтобы включить его.**
- **5. В секции Master включите клавишу [ON] для канала STEREO и переместите фейдер канала STEREO в положение 0 дБ.**
- **6. Поднимите фейдер выбранного в настоящий момент входного канала до нужного уровня громкости.** В этом состоянии должен быть слышен звук из системы динамиков, подключенной к каналу STEREO. Если звук не слышен, проверьте, изменяется ли состояние измерителя L/R в поле METER в области доступа к функциям.

**В случае изменения состояния индикаторов L/R**

Возможно, канал STEREO неправильно подключен к выходным гнездам, к которым подключена система динамиков. Проверьте подключение выходных портов.

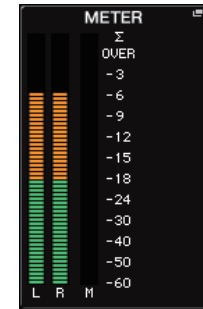

**Если состояние индикаторов L/R не изменяется** Убедитесь, что сигналы

правильно маршрутизируются в подключенные входные каналы.

**7. Для регулировки панорамирования/баланса сигнала, передаваемого из входного канала на шину STEREO, поворачивайте регулятор [PAN] в секции Selected Channel.**

# <span id="page-35-2"></span><span id="page-35-1"></span>**Применение эквалайзера/ динамического процессора**

### **Применение эквалайзера**

- **1. Нажмите клавишу [SEL] канала, параметры которого требуется настроить.**
- <span id="page-35-4"></span>**2. Нажмите один из регуляторов в секции Selected Channel для возврата к экрану SELECTED CHANNEL VIEW (представление выбранного канала).**
- **3. Настройте эквалайзер в поле параметра эквалайзера в секции Selected Channel.**
- **4. Для точной настройки эквалайзера нажмите поле параметра эквалайзера на сенсорном экране.**

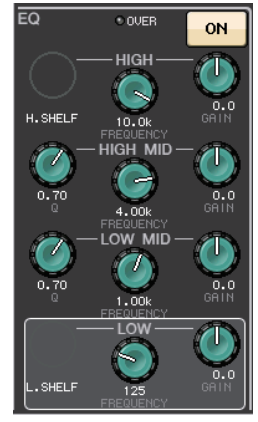

**5. Отредактируйте тип эквалайзера и тип фильтра в окне HPF/EQ (фильтр высоких частот/эквалайзер).**

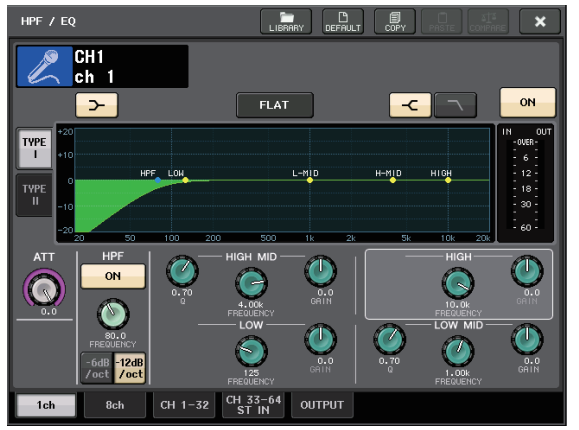

### **Применение динамического процессора**

- **1. Нажмите клавишу [SEL] канала, параметры которого требуется настроить.**
- **2. Нажмите один из регуляторов в секции Selected Channel для возврата к экрану SELECTED CHANNEL VIEW (представление выбранного канала).**
- **3. Нажмите кнопку ON (вкл.) в поле DYNAMICS 1 (динамический процессор 1) на сенсорном экране.**

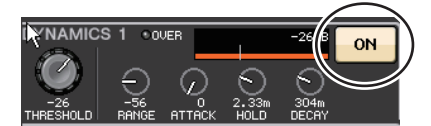

- **4. Нажмите любой из регуляторов DYNAMICS 1 два раза.**
- **5. Отредактируйте тип динамического процессора в окне DYNAMICS (динамический процессор).**

Для настройки этих параметров используйте регулятор [TOUCH AND TURN].

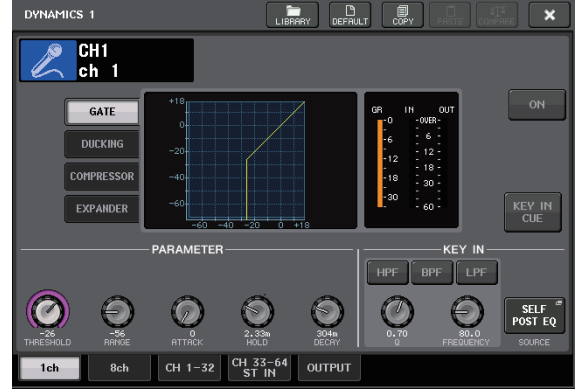

**6. Таким же способом отредактируйте параметры динамического процессора DYNAMICS 2.**

# <span id="page-36-0"></span>**Настройка выходных каналов**

- **1. Используйте клавишу выбора банка в секции Fader Bank, чтобы выбрать нужный банк выходных каналов.**
- **2. В вертикальной секции канала нажмите клавишу [SEL] для выходного канала, который требуется изменить.**
- **3. Нажмите один из регуляторов в секции Selected Channel.**
- **4. Отредактируйте параметры эквалайзера и динамического процессора таким же способом, как для входных каналов.**

# <span id="page-36-2"></span><span id="page-36-1"></span>**Применение графического эквалайзера (GEQ)**

**1. Нажмите кнопку RACK (стойка) на сенсорном экране.**

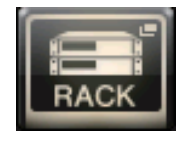

**2. Нажмите вкладку GEQ.**

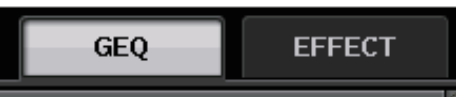

**3. Нажмите кнопку INPUT PATCH (подключение на входе) для GEQ1.**

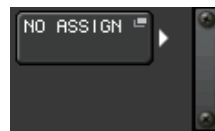

**4. Выберите источник входного сигнала в левом столбце окна CH SELECT (выбор каналов), затем выберите канал в правом столбце.**

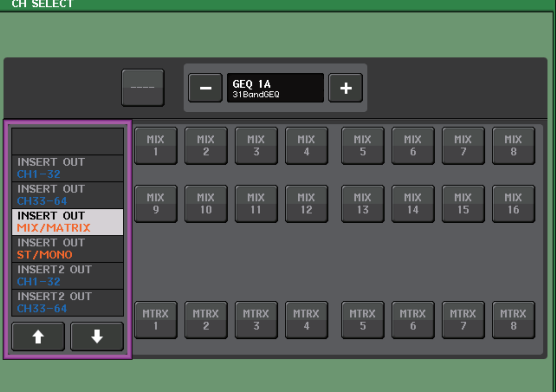

- **5. Нажмите кнопку CLOSE (закрыть).**
- **6. Нажмите контейнер соответствующей стойки GEQ, чтобы открыть экран GEQ EDIT (редактирование графического эквалайзера).**

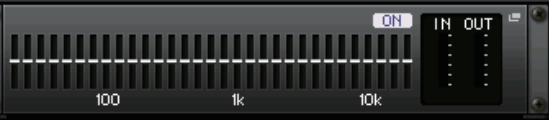

- **7. Нажмите кнопку FADER ASSIGN (назначение фейдеров).**
- **8. Измените параметры с помощью фейдеров. (Для QL1 нажмите поле FADER ASSIGN, чтобы выбрать нужный регион.)**
- **9. В случае необходимости выполните такие же операции для других графических эквалайзеров.**

#### **ПРИМЕЧАНИЕ**

Графический эквалайзер на стойке GEQ может использоваться только для выходных каналов. Чтобы использовать GEQ для входных каналов, смонтируйте графический эквалайзер на стойке EFFECT RACK (стойка эффектов).

# <span id="page-37-2"></span><span id="page-37-0"></span>**Использование функции Automixer**

- **1. Нажмите кнопку RACK (стойка) на сенсорном экране.**
- **2. Нажмите вкладку GEQ.**
- **3. Нажмите кнопку монтирования стойки на экране VIRTUAL RACK (виртуальная стойка).**

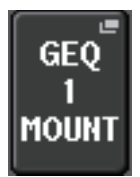

**4. Нажмите кнопку 8ch Automixer на экране RACK MOUNTER (монтаж в стойке).**

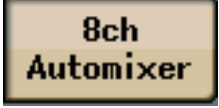

- **5. Нажмите кнопку INPUT PATCH (подключение на входе) для GEQ1.**
- **6. Выберите источник входного сигнала в левом столбце окна CH SELECT (выбор каналов), затем выберите канал в правом столбце.**
- **7. Нажмите один из регуляторов в секции Selected Channel для возврата к экрану SELECTED CHANNEL VIEW (представление выбранного канала).**
- **8. Для выбора канала нажмите соответствующую кнопку [SEL] на верхней панели.**
- **9. Нажмите кнопку в поле INSERT (вставка) на экране SELECTED CHANNEL VIEW.**

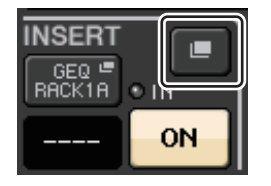

**10. Нажмите кнопку INSERT с правого края после фейдера на экране INSERT/DIRECT OUT 1ch (вставка/прямой вывод (1 кан.)).**

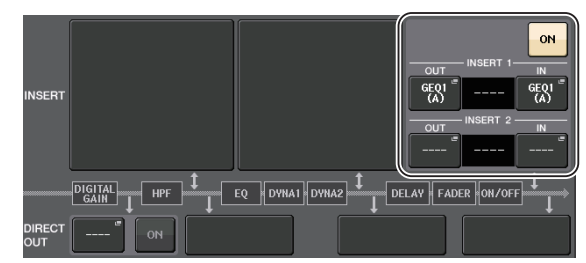

- **11. Повторите шаги 5–10 для настройки 8 каналов.**
- **12. Нажмите кнопку RACK.**
- **13. Нажмите контейнер стойки, в которой смонтирована функция Automixer.**
- **14. Убедитесь, что никто не говорит ни в один микрофон, и настройте уровень предусилителя (или фейдера), чтобы индикатор уровня оставался зеленым.**
- **15. Если необходимо, используйте регулятор веса, чтобы изменить чувствительность входных каналов.**

# <span id="page-37-4"></span><span id="page-37-1"></span>**Применение эффектов**

<span id="page-37-3"></span>**Применение EFFECT RACK (стойки эффектов) с передачей/обратным сигналом**

**1. Нажмите кнопку RACK (стойка) на сенсорном экране.**

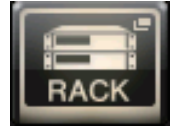

**2. Нажмите вкладку EFFECT (эффект).**

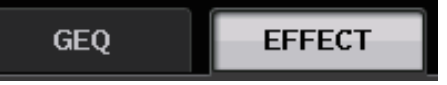

**3. При необходимости измените настройки подключения для INPUT CH/OUTPUT CH (входных/выходных каналов).**

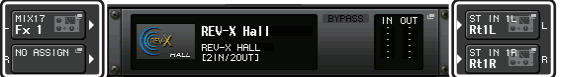

**4. Нажмите центральный контейнер стойки, чтобы открыть экран EFFECT EDIT (редактирование эффекта).**

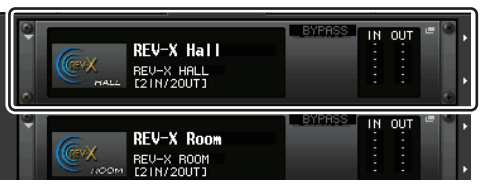

**5. Нажмите поле типа эффекта.**

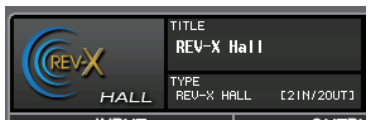

**6. В окне EFFECT TYPE (тип эффекта) выберите эффект, который хотите использовать.**

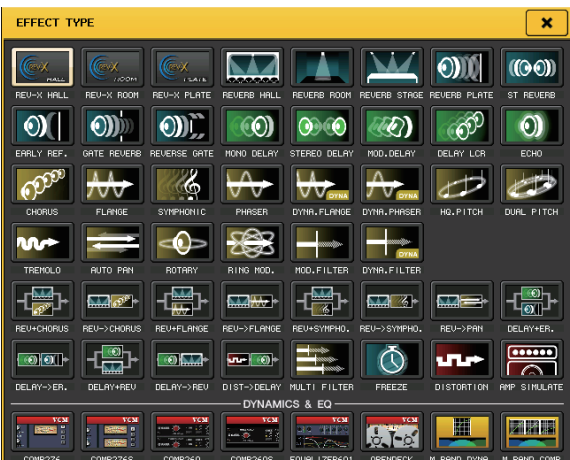

- **7. В секции Fader Bank нажмите клавишу выбора банка для канала передачи эффектов, выбранного на шаге 3.**
- **8. В вертикальной секции канала нажмите клавишу [SEL] для канала, используемого для передачи эффекта.**
- **9. Отрегулируйте уровень передачи эффекта с помощью фейдеров.**
- **10. В секции Fader Bank нажмите клавишу выбора банка для канала применения эффектов, выбранного на шаге 3.**
- **11. В вертикальной секции канала нажмите клавишу [SEL] для канала, используемого для применения эффекта.**
- **12. Отрегулируйте уровень применения эффекта с помощью фейдера.**
- **13. При необходимости нажмите кнопку RACK (стойка), а затем контейнер стойки на вкладке EFFECT (эффект) и настройте параметры эффекта.**

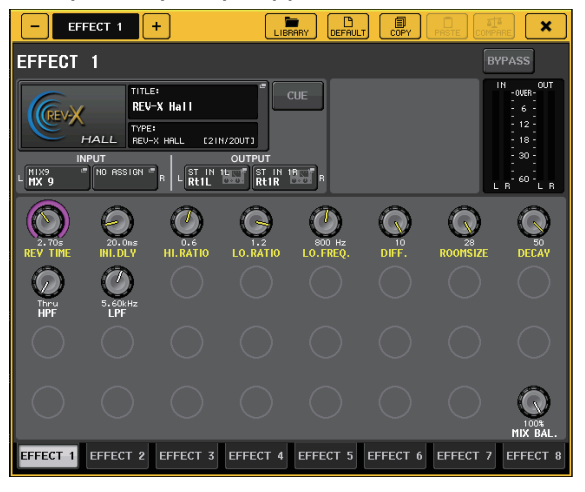

## <span id="page-38-0"></span>**Вставка процессоров PREMIUM RACK**

**1. Нажмите кнопку RACK (стойка) на сенсорном экране.**

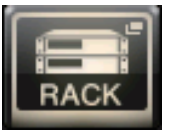

**2. Нажмите вкладку PREMIUM.**

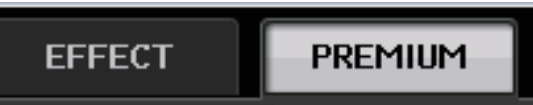

**3. Нажмите значок стойки, расположенный по центру, чтобы открыть окно PREMIUM RACK MOUNTER (монтаж в стойке PREMIUM).**

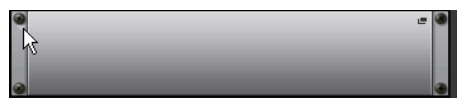

**4. В области MODULE SELECT (выбор модуля) выберите процессор, который хотите использовать, затем нажмите кнопку OK.**

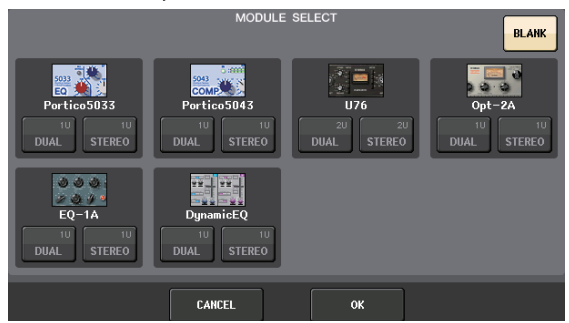

**5. Нажмите кнопку INPUT PATCH (подключение на входе).**

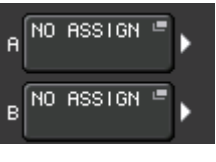

**6. Выберите источник входного сигнала в левом столбце окна CH SELECT (выбор каналов), затем выберите канал в правом столбце.**

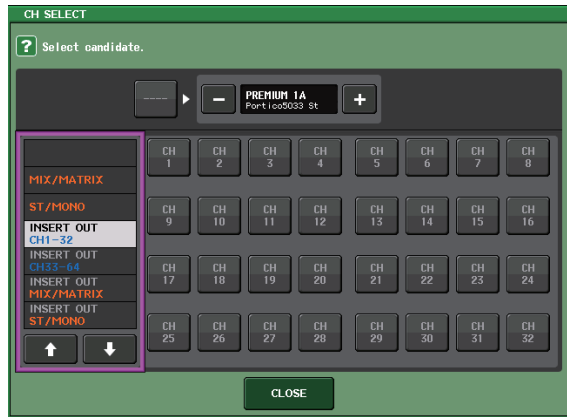

**7. Нажмите кнопку CLOSE (закрыть).**

- **8. В вертикальной секции канала выберите банк, содержащий канал для требуемого процессора PREMIUM RACK.**
- **9. Нажмите кнопку [SEL] канала PREMIUM RACK, который будет использован.**
- **10. Нажмите кнопку RACK EDIT в поле INSERT на экране SELECTED CHANNEL VIEW.**

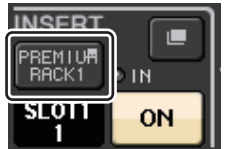

**11. Настройте параметры в окне PREMIUM RACK.**

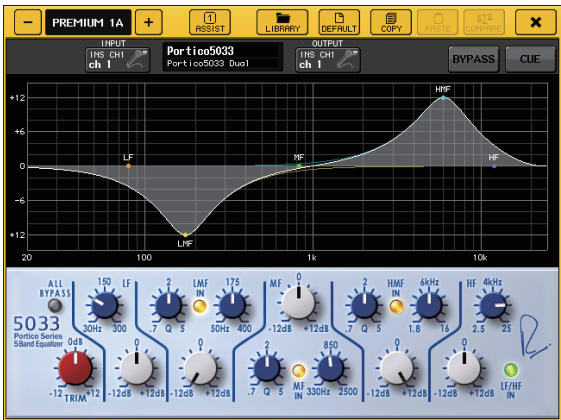

# <span id="page-39-2"></span><span id="page-39-0"></span>**Изменение настроек подключения**

# <span id="page-39-1"></span>**Настройка INSERT (вставки) или DIRECT OUT (прямого выхода)**

- **1. В вертикальной секции канала выберите банк, содержащий канал, для которого требуется настроить INSERT или DIRECT OUT.**
- **2. Нажмите кнопку [SEL] канала, для которого требуется изменить подключение.**
- **3. Нажмите кнопку в поле DIRECT OUT на экране SELECTED CHANNEL VIEW.**

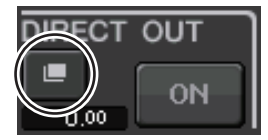

**4. Назначьте OUT (выход) и IN (вход) для INSERT или DIRECT OUT.**

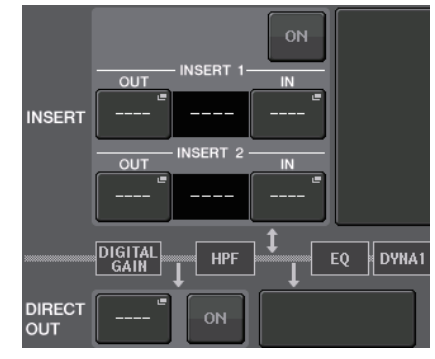

**5. Нажмите кнопку ON (вкл.) для применения настройки.**

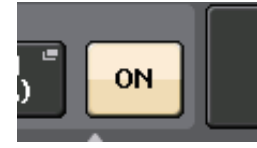

**6. При необходимости измените позицию INSERT или DIRECT OUT, нажав эту позицию.**

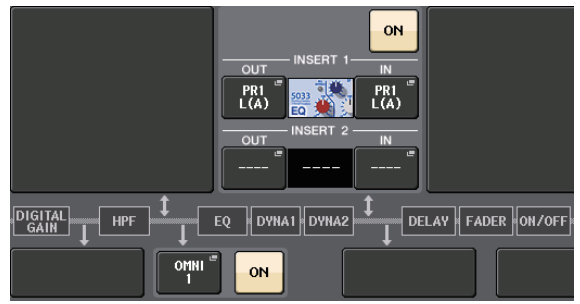

# **Смена сигнала, выводимого на любой выходной порт**

**1. Нажмите кнопку SETUP (настройка) на сенсорном экране.**

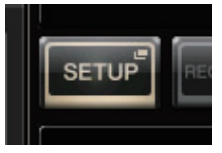

 $\boxed{\text{DANTE}\n  
\n1-8}$ 

**2. Нажмите кнопку OUTPUT PORT (выходной порт) на экране SYSTEM SETUP (настройка системы).**

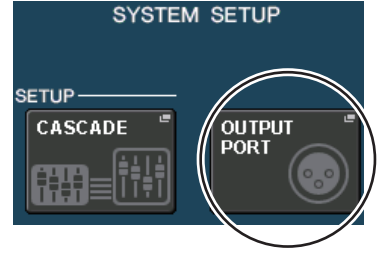

**3. Выберите вкладку OUTPUT PORT (выходной порт), который требуется сменить.**

DANTE DANTE DANTE DANTE DANTE

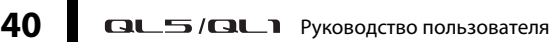

**4. Нажмите кнопку выбора выходного канала, чтобы выбрать выходной канал, для которого требуется сменить порт.**

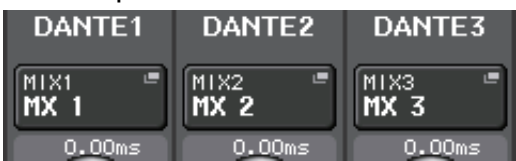

# <span id="page-40-3"></span><span id="page-40-0"></span>**Группирование и связывание**

# <span id="page-40-5"></span>**Настройка связывания каналов**

**1. Нажмите кнопку CH JOB (задание канала) на сенсорном экране.**

**2. Нажмите кнопку CH LINK (связывание каналов).**

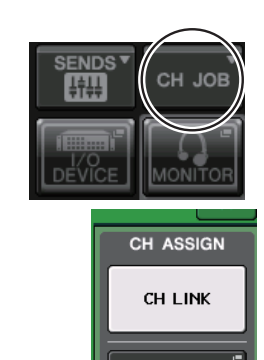

- **3. В вертикальной секции канала выберите банк, содержащий каналы, которые требуется связать.**
- **4. Нажав и удерживая нажатой кнопку [SEL] одного из каналов, нажмите кнопку [SEL] другого канала для связывания этих каналов.**
- **5. Для отмены связывания, удерживая нажатой клавишу [SEL] одного из связанных каналов, нажмите клавишу [SEL] другого связанного канала.**

#### **ПРИМЕЧАНИЕ**

Кроме того, можно настроить и отменить связывание каналов на экране.

# <span id="page-40-2"></span>**Настройка группы DCA или MUTE (приглушение)**

- **1. Нажмите клавишу [SEL] канала, параметры которого требуется настроить.**
- **2. Нажмите вкладку DCA или MUTE на экране SELECTED CHANNEL VIEW (представление выбранного канала).**

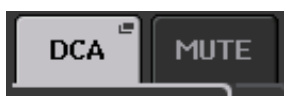

**3. Нажмите кнопку с номером группы.**

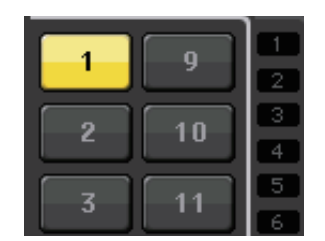

**4. Чтобы назначить в группу другие каналы, таким же образом выберите канал и нажмите номера групп DCA или MUTE.**

# <span id="page-40-4"></span><span id="page-40-1"></span>**Применение двусторонней связи**

- **1. Подключите микрофон для двусторонней связи к гнезду INPUT на задней панели.**
- **2. Нажмите кнопку MONITOR (монитор) на сенсорном экране.**

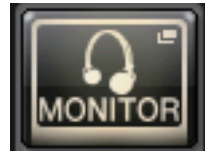

**3. Нажмите поле TALKBACK ASSIGN (назначить двустороннюю связь) в области TALKBACK (двусторонняя связь).**

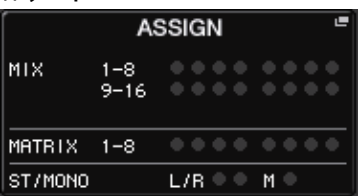

**4. В поле ASSIGN (назначение) на экране TALKBACK (двусторонняя связь) выберите шину, на которую требуется передавать сигнал двусторонней связи.**

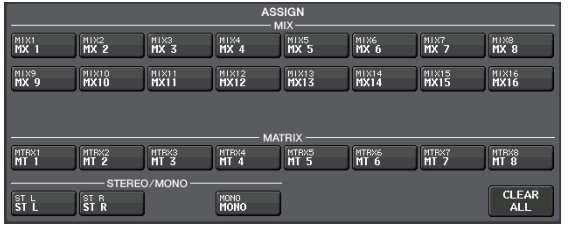

**5. Нажмите кнопку TALKBACK ON (включить двустороннюю связь).**

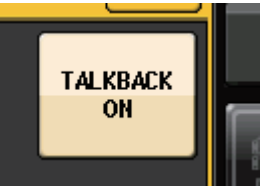

**6. Нажмите кнопку INPUT TO TALKBACK (вход для двусторонней связи), чтобы выбрать вход. Нажмите регулятор A.GAIN, чтобы включить его, а затем отрегулируйте уровень, следя за показаниями индикатора.**

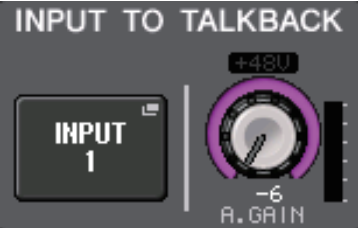

# <span id="page-41-2"></span><span id="page-41-0"></span>**Маршрутизация осциллятора на выходной канал**

**1. Нажмите кнопку MONITOR (монитор) на сенсорном экране.**

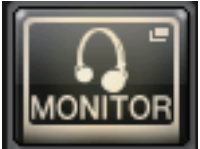

**2. Нажмите кнопку экрана OSCILLATOR (осциллятор). OSCILLATOR** 

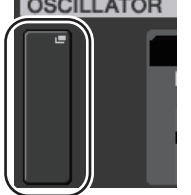

**3. Задайте параметры MODE (режим), LEVEL (уровень) и FREQ (частота) на экране OSCILLATOR (осциллятор).**

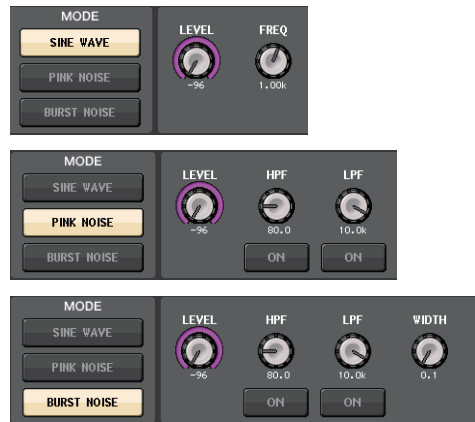

**4. Нажмите нужную вкладку OUTPUT (выход), чтобы выбрать место назначения выходного сигнала.**

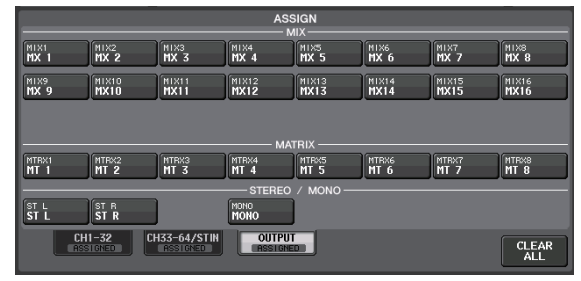

**INTERVAL** 

 $\left( \right)$ 

**5. Вернитесь на предыдущий экран, затем нажмите кнопку OUTPUT (выход) в поле OSCILLATOR (осциллятор).**

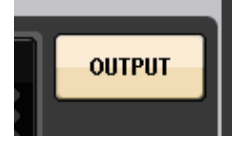

# <span id="page-41-3"></span><span id="page-41-1"></span>**Использование ячеек памяти сцен**

### **Сохранение сцены**

**1. Нажмите поле SCENE (сцена) в области доступа к функциям.**

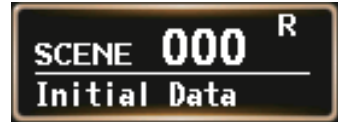

- **2. Поворачивайте регулятор [TOUCH AND TURN], чтобы выбрать номер сцены назначения для сохранения.**
- **3. Нажмите кнопку STORE (сохранить) на экране SCENE LIST (список сцен).**

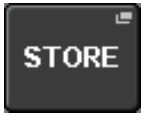

- **4. На экране SCENE STORE (сохранение сцены) введите название сцены и комментарии.**
- **5. Нажмите кнопку STORE (сохранить) на экране SCENE STORE (сохранение сцены).**

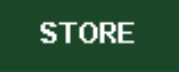

**6. Нажмите кнопку OK в диалоговом окне STORE CONFIRMATION (подтверждение сохранения) для выполнения операции сохранения.**

### **Восстановление сцены**

- **1. Нажмите поле SCENE (сцена) в области доступа к функциям.**
- **2. Поворачивайте регулятор [TOUCH AND TURN], чтобы выбрать номер сцены, которую нужно загрузить.**
- **3. Нажмите кнопку RECALL (восстановить) на экране SCENE LIST (список сцен).**

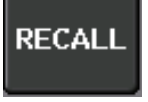

#### **ПРИМЕЧАНИЕ**

Сцена 000 предназначена только для чтения и используется для восстановления параметров микширования по умолчанию. Обратите внимание, что при загрузке сцены с номером «000» восстанавливается состояние по умолчанию для настроек подключения на входе, подключения на выходе, внутреннего эффекта и HA (предусилителя).

# <span id="page-42-2"></span><span id="page-42-0"></span>**Запись и воспроизведение аудиофайлов с использованием флэш-памяти USB**

### <span id="page-42-1"></span>**Запись аудиофайлов на флэш-память USB**

- **1. Подключите флэш-память USB к разъему USB на модуле QL.**
- **2. Нажмите кнопку RECORDER (устройство записи) на сенсорном экране.**

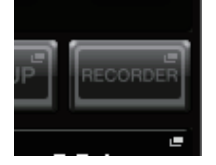

**3. Нажмите вкладку USB.**

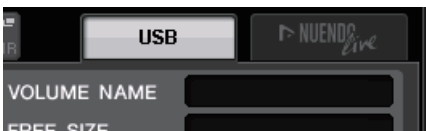

**4. Нажмите кнопку REC RATE (скорость записи) для переключения скорости записи в битах для файла MP3.**

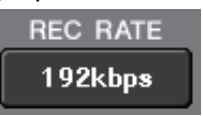

**5. В области RECORDER INPUT (вход устройства записи) выберите канал, который будет источником для записи, и установите уровень записи.**

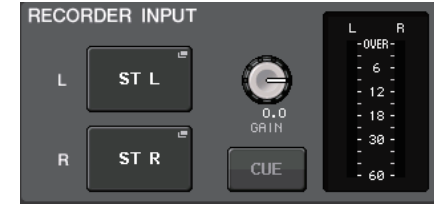

**6. Нажмите кнопку REC (запись), чтобы подготовить канал к записи.**

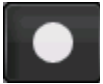

**7. Для начала записи нажмите кнопку PLAY (воспроизведение).**

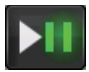

**8. По окончании записи нажмите кнопку STOP (стоп).**

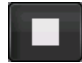

### **Воспроизведение аудиофайлов с флэш-памяти USB**

- **1. Подключите флэш-память USB, содержащую аудиофайлы, к модулю QL.**
- **2. Нажмите кнопку RECORDER (устройство записи) на сенсорном экране.**

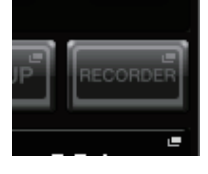

**3. В области PLAYBACK OUT (выход воспроизведения) выберите канал, с которого требуется воспроизводить аудиофайлы.**

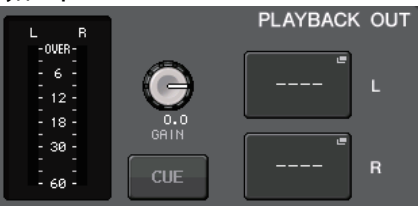

**4. Выберите в списке аудиофайл для воспроизведения.**

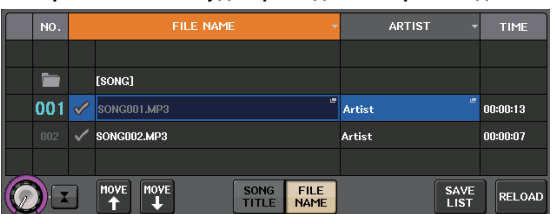

**5. Нажмите кнопку Play (воспроизведение).**

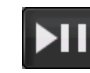

**6. Отрегулируйте усиление, чтобы настроить уровень громкости, используя регулятор PLAYBACK OUT GAIN (усиление на выходе воспроизведения), а затем фейдеры в вертикальной секции канала для каналов, выбранных в области PLAYBACK OUT (выход воспроизведения).**

# <span id="page-43-1"></span><span id="page-43-0"></span>**Сохранение и загрузка настроек модуля**

## **Сохранение настроек модуля на флэш-памяти USB**

- **1. Подключите флэш-память USB к разъему USB на модуле QL.**
- **2. Нажмите кнопку SETUP (настройка) на сенсорном экране.**

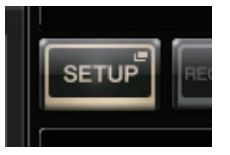

**3. Нажмите кнопку SAVE/LOAD (сохранение/загрузка).**

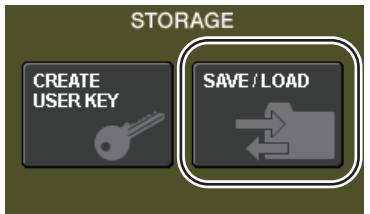

**4. При необходимости нажмите пиктограмму каталога и измените каталог.**

Для перемещения на уровень выше нажмите кнопку со стрелкой в поле PATH (путь).

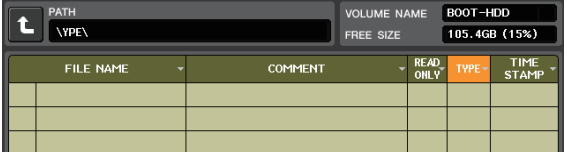

**5. Нажмите кнопку SAVE (сохранить).**

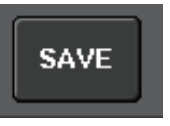

**6. На экране SAVE SELECT (сохранить выделение) выберите данные, которые требуется сохранить, тип данных и назначение сохранения, а затем нажмите кнопку SAVE (сохранить).**

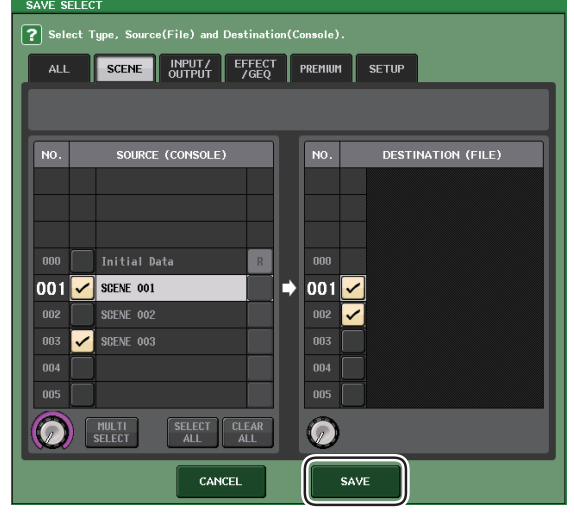

**7. Введите название данных и комментарии, затем нажмите кнопку SAVE (сохранение).**

# **Загрузка настроек модуля с флэш-памяти USB**

- **1. Нажмите кнопку SETUP (настройка) на сенсорном экране.**
- **2. Нажмите кнопку SAVE/LOAD (сохранение/загрузка).**
- **3. Для выбора файла, который требуется загрузить, нажмите название нужного файла в списке файлов или поворачивайте регулятор [TOUCH AND TURN] на панели.**
- **4. Нажмите кнопку LOAD (загрузить).**
- **5. На экране LOAD SELECT (загрузить выделение) выберите данные, которые требуется загрузить, тип данных и назначение.**

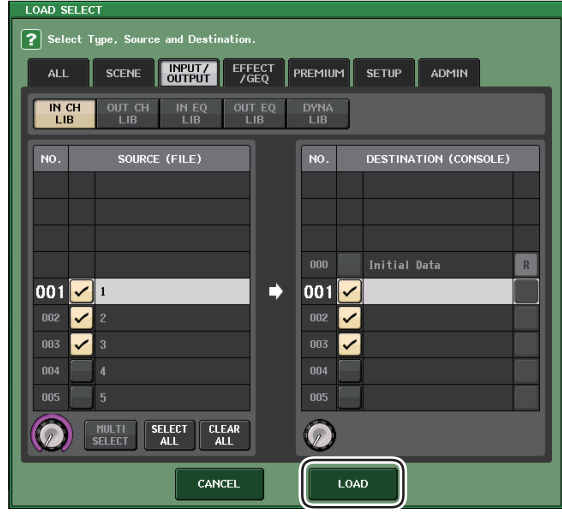

**6. Нажмите кнопку LOAD (загрузить), чтобы загрузить выбранный файл.**

# <span id="page-43-2"></span>**Форматирование флэш-памяти USB на модуле QL**

- **1. Подключите флэш-память USB, которую требуется отформатировать, к модулю QL.**
- **2. На экране SAVE/LOAD (сохранение/загрузка) нажмите кнопку FORMAT (формат).**
- **3. Ведите название в поле VOLUME NAME (метка тома) и нажмите кнопку FORMAT.**
- **4. При появлении диалогового окна с запросом на подтверждение нажмите кнопку OK.**

# <span id="page-44-0"></span>**Прочие функции**

# <span id="page-44-4"></span><span id="page-44-1"></span>**Настройка яркости сенсорного экрана, ламп и других индикаторов**

Эта операция позволяет установить яркость сенсорного экрана, светодиодных индикаторов на верхней панели, экранов с названиями каналов и ламп, подключенных к разъемам LAMP на задней панели.

- **1. В области доступа к функциям нажмите кнопку SETUP (настройка).**
- **2. В поле, расположенном в нижней строке на экране SETUP, нажмите кнопку BANK A (банк А) или BANK B (банк В).**

Можно сохранить две разных настройки яркости в банках A и B, чтобы в случае необходимости переключаться между ними.

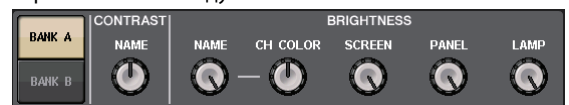

**3. Для настройки следующих параметров используйте регулятор [TOUCH AND TURN].**

#### **Поле CONTRAST (контрастность)**

**• NAME (название)**

Этот регулятор контролирует контрастность символов названия канала, отображаемых на верхней панели.

#### **Поле BRIGHTNESS (яркость)**

**• NAME (название)**

Этот регулятор контролирует яркость названия канала, отображаемого на верхней панели.

- **CH COLOR (цвет канала)** Этот регулятор определяет баланс яркости между индикатором цвета канала и отображением названия канала на передней панели.
- **SCREEN (экран)**

Этот регулятор контролирует яркость сенсорного экрана.

Если пользователь установит значения яркости менее 2, при следующем запуске консоли QL устанавливается значение яркости равное 2, позволяющее видеть информацию на экране.

**• PANEL (панель)**

Этот регулятор контролирует яркость светодиодных индикаторов на верхней панели.

**• LAMP (лампа)**

Этот регулятор контролирует яркость ламп, подключенных к гнездам LAMP на задней панели. **4. При необходимости переключите банк A/B и установите параметры для другого банка таким же образом.**

> Теперь можно переключать кнопки BANK A и BANK B, чтобы одной операцией изменить яркость сенсорного экрана, светодиодных индикаторов, экранов с названиями каналов и ламп. Кроме того, можно назначить этот параметр на клавишу USER DEFINED (см. Справочное руководство) и нажимать эту клавишу для переключения между банками A и B.

# <span id="page-44-3"></span><span id="page-44-2"></span>**Установка даты и времени встроенных часов**

В этом разделе описано, как установить дату и время для часов, встроенных в модуль QL, и как выбрать формат отображения даты и времени. Дата и время, определяемые указанным в данном разделе способом, будут влиять на метку времени при сохранении сцены.

- **1. В области доступа к функциям нажмите кнопку SETUP (настройка).**
- **2. В нижней части экрана SETUP (настройка) нажмите кнопку DATE/TIME (дата/время).** Появится экран DATE/TIME (дата/время).

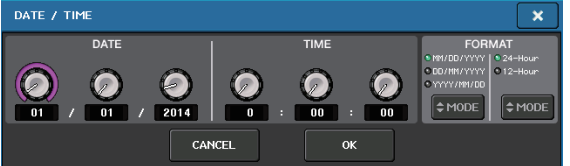

- **DATE (дата)**
	- Указывает дату встроенных часов.
- **TIME (время)**
- Указывает время встроенных часов.
- **DISPLAY FORMAT (формат часов)** Указывает формат отображения даты и времени встроенных часов.

#### **Дата**

MM/DD/YYYY (месяц/день/год) DD/MM/YYYY (день/месяц/год) YYYY/MM/DD (год/месяц/день)

### **Время**

24Hours (часы в диапазоне 0–23) 12Hours (часы в формате 0am–11am и 0pm–11pm)

- **3. В поле FORMAT (формат) нажимайте кнопки MODE (режим) для выбора нужного формата отображения даты и времени.**
- **4. Для установки текущей даты и времени используйте регулятор [TOUCH AND TURN].**
- **5. По завершении настроек нажмите кнопку OK.** При этом устанавливаются указанные дата, время и формат отображения, а окно закрывается. Если вместо кнопки OK нажать кнопку CANCEL (отмена) или значок «X», изменения отклоняются, и окно закрывается.

# <span id="page-45-2"></span><span id="page-45-0"></span>Инициализация модуля с восстановлением заводских настроек по умолчанию

В случае ошибки во встроенной памяти консоли QL или если пользователь забыл пароль и не может работать с этим модулем, можно выполнить следующую процедуру для инициализации встроенной памяти. При выполнении следующих действий будьте внимательны.

#### **УВЕДОМЛЕНИЕ**

При инициализации встроенной памяти сохраненные в ней параметры будут уничтожены.

1. Удерживая клавишу [SEL] для фейдера В в секции Master на панели, включите питание консоли.

После открытия экрана появляется экран меню запуска. ode select

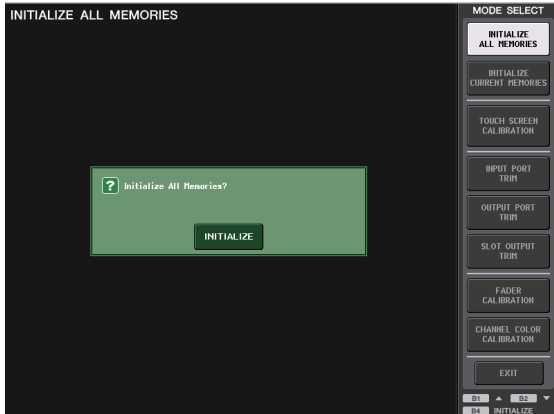

- $2.$ На экране меню запуска выберите метод инициализации
	- **INITIALIZE ALL MEMORIES** (инициализировать все ячейки памяти) Вся память, включая память сцен и библиотек, восстанавливается до исходных параметров, кроме DANTE SETUP (настройка Dante).
	- **INITIALIZE CURRENT MEMORIES** (инициализировать текущие ячейки памяти) Вся память, за исключением памяти сцен и библиотек, восстанавливается до исходных параметров, кроме DANTE SETUP (настройка Dante).
- 3. Нажмите кнопку в INITIALIZE в диалоговом для подтверждения инициализации.
- 4. Нажмите кнопку ОК в диалоговом окне подтверждения. Выполняется инициализация.

#### **ПРИМЕЧАНИЕ**

Не нажимайте никаких кнопок до завершения инициализации.

Сообщение указывает, что процесс инициализации завершен. Нажмите кнопку EXIT (выход). Выполняется запуск консоли в обычном режиме работы.

#### **ПРИМЕЧАНИЕ**

Кроме того, можно продолжить работу, выбрав другой пункт меню вместо нажатия кнопки EXIT (выход).

# <span id="page-45-3"></span><span id="page-45-1"></span>Регулировка фейдеров (функция калибровки)

В зависимости от условий, в которых эксплуатируется консоль, могут возникать различия в движении моторизованных фейдеров. Для корректировки этих расхождений можно использовать функцию калибровки. С помощью этой операции указанные фейдеры в вертикальной секции каналов и секции Master будут откалиброваны в полуавтоматическом режиме.

#### **ПРИМЕЧАНИЕ**

Подробнее о регулировке входного усиления или точки индикации на сенсорном экране см. в Справочном руководстве.

1. Удерживая клавишу [SEL] для фейдера В в секции Master на панели, включите питание консоли. После открытия экрана появляется экран меню запуска. Это окно также появляется при обнаружении неполадки в настройках фейдеров во время запуска консоли QL.

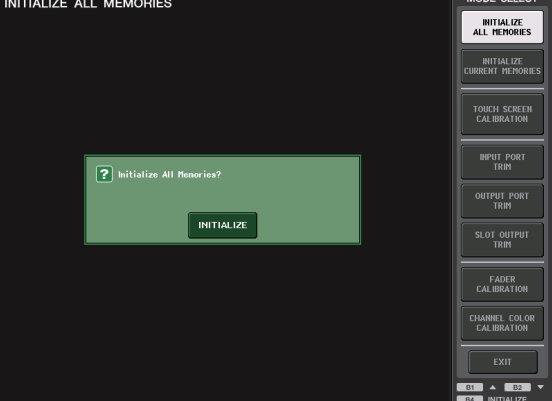

- $2.$ Нажмите кнопку FADER CALIBRATION (калибровка фейдеров). Появляется экран FADER CALIBRATION MODE (режим калибровки фейдеров), на котором можно откорректировать фейдеры.
- $3<sub>-</sub>$ Нажмите клавишу [SEL] для указания фейдеров, которые требуется откалибровать. Фейдеры, для которых обнаружены неполадки при запуске, уже выбраны.
- 4. Нажмите клавишу START (пуск).
- 5. Нажмите кнопку ОК в диалоговом окне. Фейдер, указанный на шаге 3, переместится в положение –∞ (до конца вниз).
- 6. Если положение фейдера неправильное, переместите его вручную в положение -∞ (до конца вниз).
- 7. По окончании корректировки положения фейдеров нажмите кнопку [NEXT]. Процесс продолжается для следующего положения фейдеров.

**8. Повторите шаги 6–7 для изменения положения фейдера в 20 дБ, 0 дБ и +10 дБ (до конца вверх) в указанном порядке.** После завершения настройки положения +10 дБ

начнется калибровка.

**9. После завершения калибровки нажмите кнопку APPLY (применить).**

Параметры калибровки сохраняются во внутренней памяти. Если появляется кнопка RESTART (перезапуск), калибровка не выполнена. Нажмите кнопку RESTART (перезапуск) для повторного выполнения калибровки.

### **10. Нажмите кнопку EXIT (выход).**

Выполняется запуск консоли в обычном режиме работы.

#### **ПРИМЕЧАНИЕ**

Кроме того, можно продолжить работу, выбрав другой пункт меню вместо нажатия кнопки EXIT (выход).

# <span id="page-47-0"></span>**Поиск и устранение неисправностей**

Раздел часто задаваемых вопросов доступен на веб-сайте Yamaha Pro Audio: http://www.yamahaproaudio.com/

#### **Питание не включается, светодиоды и ЖК-экран на панели не горят.**

- $\bigcirc$  Включен ли выключатель питания консоли QL?
- ❍ Подключен ли кабель питания к соответствующей розетке электросети?
- ❍ Полностью ли вставлен штекер кабеля питания в разъем до щелчка?
- ➥ **Если питание не включается по-прежнему, обратитесь к местному представителю корпорации Yamaha.**

#### **Модуль не принимает входной сигнал.**

- ❍ Были ли правильно установлены идентификатор модуля и переключатели DIP на устройстве ввода-вывода, подключенного к консоли QL, перед включением питания на этих устройствах?
- ❍ Правильно заданы ли параметры на экране DANTE SETUP?
- ❍ С исходных устройств поступает соответствующий сигнал?
- ❍ Горит ли индикатор SIG на устройстве ввода-вывода?
- ❍ Если к консоли QL подключен микрофон с фантомным питанием, включены ли выключатель +48V MASTER устройства ввода-вывода, переключатель +48V MASTER ON/OFF консоли QL и кнопка +48V для каждого канала?
- ❍ Установлен ли соответствующий уровень усиления для внутреннего предусилителя, внешнего предусилителя или устройства ввода-вывода?
- ❍ Подключен ли входной порт к входному каналу?
- ❍ Горит ли индикатор клавиши [ON] входного канала?
- ❍ Не находится ли фейдер входного канала в нижнем положении?
- ❍ Не находятся ли аттенюаторы эквалайзера в нижнем положении?
- ❍ Не была ли включена вставка, несмотря на то, что ее параметры заданы неверно?
- ❍ Правильно ли установлена дополнительная плата ввода-вывода, если она используется?

#### **Звук не выводится из наушников или гнезд MONITOR OUT.**

- ❍ Установлен ли соответствующий уровень громкости регулятором [PHONES] или регулятором уровня монитора?
- ❍ Установлен ли соответствующий уровень фейдером монитора?
- ❍ Выбран ли источник мониторинга?
- ❍ Не применяется ли DIMMER (диммер)?
- ➥ **Нажмите кнопку MONITOR (монитор) и проверьте область MONITOR на экране.**

**Слишком низкий уровень громкости звука.**

- ❍ Установлен ли соответствующий уровень усиления или цифрового усиления для предусилителя, внешнего предусилителя или устройства ввода-вывода?
- ❍ Не находится ли фейдер входного канала в нижнем положении?
- ❍ Не слишком ли снижено усиление эквалайзера?
- ❍ Не находятся ли аттенюаторы эквалайзера в нижнем положении?
- ❍ Не установлено ли слишком высокое значение для порога GATE/COMP?
- ❍ Находится ли фейдер выходного канала в верхнем положении?
- ❍ Попробуйте воспользоваться различными экранами измерителя METER для проверки уровней сигнала.
- ❍ Находится ли назначенный для канала фейдер DCA в верхнем положении?
- ❍ Не включен ли режим MUTE MASTER для канала, назначенного в группу MUTE (приглушение)?

#### **Звук искажен.**

- ❍ Правильно ли настроена синхронизация?
- ❍ Установлен ли соответствующий уровень усиления для внутреннего предусилителя, внешнего предусилителя или устройства ввода-вывода?
- ❍ Включена ли функция компенсации усиления, если аналогового усиления недостаточно? Или уровень аналогового усиления был слишком велик при включении функции компенсации усиления?
- ➥ **Сначала выключите функцию компенсации усиления, задайте соответствующий уровень аналогового усиления и снова включите функцию компенсации усиления.**
- ❍ Не установлен ли слишком высокий уровень цифрового усиления?
- ❍ Не находится ли фейдер входного канала в слишком высоком положении?
- ❍ Не находится ли фейдер канала STEREO в слишком высоком положении?
- ❍ Не установлен ли слишком высокий уровень усиления эквалайзера?
- ❍ Не установлена ли слишком малая задержка на экране DANTE SETUP (настройка Dante)?

#### **Выводится звук, несмотря на отсутствие подключения к выходному каналу.**

- ❍ Не назначен ли входной канал для прямого выхода?
- ❍ Не назначен ли выходной канал как выход вставки?

#### **Возрастает и снижается громкость определенного канала.**

❍ Не установлено ли слишком высокое значение параметра DYNAMICS 1/2 или режим дакинга?

#### **Перемещение фейдера не приводит к ожидаемому изменению уровня.**

❍ Есть ли индикация «MIX/MTRX ON FADER» в области доступа к функциям? Включен ли режим SENDS ON FADER?

#### **Из гнезда MONITOR OUT или PHONES слышен только звук определенного канала.**

❍ Не включена ли клавиша [CUE]?

#### **Внешнее подключенное устройство (записи или другое) создает помехи.**

- ❍ Правильно ли настроена синхронизация?
- ❍ Не поступает ли несинхронизированный входной сигнал?
- ❍ Не включен ли осциллятор или двусторонняя связь?

#### **Высокие частоты ослабляются.**

- ❍ Не применяется ли акцент? Такое возможно, если состояние входного сигнала не соответствует данным акцента.
- ❍ Не применяется ли эквалайзер?

#### Недостаточная мощность, особенно при применении усиления эквалайзера.

О Используйте функцию аттенюатора эквалайзера для снижения уровня сигнала.

#### Входной сигнал подается, но нет выходного сигнала на мониторе.

- О Не применяется ли DIMMER (диммер)?
- O Не назначен ли MONITOR CH (канал монитора) несмотря на то, что его выходной порт не подключен к внешнему устройству?

#### Сигнал идет с задержкой.

О Проверьте правильность настройки задержки для каждого канала INPUT (входного канала) и OUTPORT PORT (выходного порта).

#### При повороте регулятора MIX не меняется уровень передачи сигнала на шину МІХ.

- O Нажата ли кнопка TO MIX SEND ON/OFF (передача на МІХ вкл./выкл.)?
- O Нажата ли клавиша MIX [ON]?
- О Установлен ли для шины MIX тип VARI (переменный)?
- О Если режим передачи установлен в значение POST, не передвинут ли фейдер в нижнее положение?

#### Не удается сохранить память сцены или разные данные библиотеки.

- О Не производится ли попытка сохранения в сцену/ библиотеку, доступную только для чтения или защищенную от записи?
- О Не заданы ли ограничения на уровне пользователя?

#### Невозможно сохранить данные на флэш-памяти USB.

- О Не защищена ли от записи флэш-память USB?
- О Достаточно ли свободного места на флэш-памяти USB для сохранения данных?
- О При форматировании флэш-памяти USB следует выбрать формат FAT32 или FAT16.
- О Не выполняется ли воспроизведение устройством записи?

#### Не выполняется передача или прием MIDI-данных.

- О Правильно ли выбран порт MIDI PORT?
- О Правильно ли выбраны режимы передачи и приема. а также каналы?
- О Определено ли событие, соответствующее конкретному сообщению Program Change (смена программы)?

#### При восстановлении сцены некоторые каналы/параметры не обновляются.

- О Не установлен ли для этого канала или параметра режим Recall Safe (безопасное восстановление)?
- O Не задана ли такая фокусировка (FOCUS), при которой не будут обновляться каналы или параметры?
- О Не заданы ли ограничения на уровне пользователя?

#### Кнопка CUE (контроль) на экране EFFECT EDIT (редактирование эффект) была включена, но автоматически выключилась.

О Она выключается автоматически при переключении экранов на дисплее.

#### При восстановлении сцены требуется некоторое время для остановки фейдеров.

#### Слишком темные или яркие светодиодные индикаторы на панели или ЖК-дисплей.

О Яркость можно настроить на экране SETUP (настройка).

#### Низкий уровень сигнала на определенной частоте.

- О Не слишком ли снижено усиление эквалайзера?
- О Перенаправление сигнала через графический эквалайзер или эффект приведет к его задержке относительно других сигналов. Если данный сигнал микшируется с другим сигналом, направленным по другому сигнальному пути, применение гребенчатого фильтра приведет к снижению уровня на определенной частоте.

#### Невозможно управление устройством ввода-вывода.

- О Установлены ли поворотные переключатели и переключатели DIP на устройствах ввода-вывода в нужные положения?
- О Соответствует ли настраиваемый канал каналу на устройстве ввода-вывода?

#### Невозможно управление модулем QL из приложения.QL Editor.

- О Правильно ли подключен компьютер к гнезду Network на данном модуле?
- О Правильно ли заданы параметры сети на модуле QL?
- О Подробную информацию о настройках см. в руководстве по установке QL Editor на нашем веб-сайте.

#### Невозможно управление модулем QL из приложения StageMix.

- О Правильно ли настроен параметр WiFi в QL StageMix?
- О Правильно ли подключено гнездо Network на модуле QL к точке доступа WiFi?
- О Правильно ли заданы параметры сети на модуле QL?
- О См. QL StageMix Руководство пользователя на нашем веб-сайте.

#### На ЖК-дисплее имеется несколько черных точек (не светятся) или белых точек (светятся постоянно).

О К сожалению, это обычное явление для тонкопленочных ЖК-дисплеев. Это не свидетельствует о неполадке.

Индикация на экране с названием канала для каждого входа и выхода тембра канала может быть слабой или может отличаться от ожидаемой из-за скорости реакции экрана индикатора ПК.

О Это обычное явление для ЖК-дисплеев и не является неисправностью. В зависимости от источника входного сигнала это явление может быть более ярко выраженным.

О Не задано ли время изменения громкости?

# <span id="page-49-0"></span>**Установка комплекта для монтажа в стойке RK1 (продается отдельно)**

Вы можете установить дополнительный комплект для монтажа в стойке RK-1 к модулю QL5 и QL1 и смонтировать его в стойке или установленной системе.

- **1. Убедитесь, что питание выключено.**
- **2. Отверните винты «A» и отсоедините боковые панели.**

#### **ПРИМЕЧАНИЕ**

Разместите винты боковых панелей вместе со снятыми панелями.

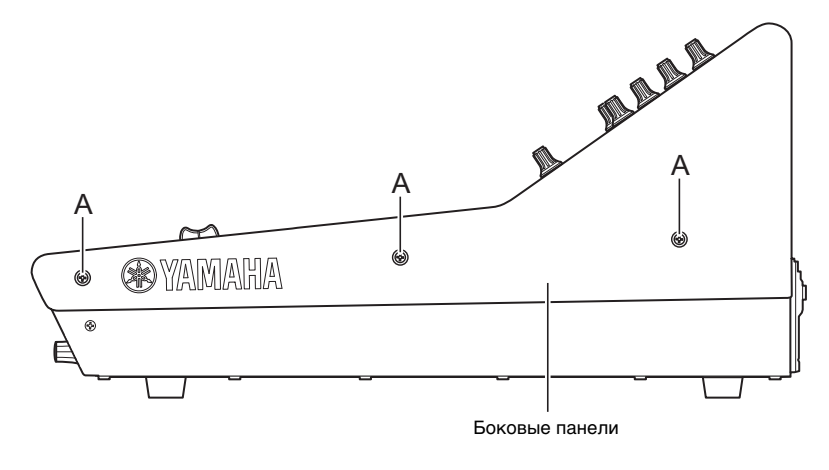

**3. Установите оборудование, используя прилагаемые к RK1 винты.** Затяните винты в местах, обозначенных стрелками.

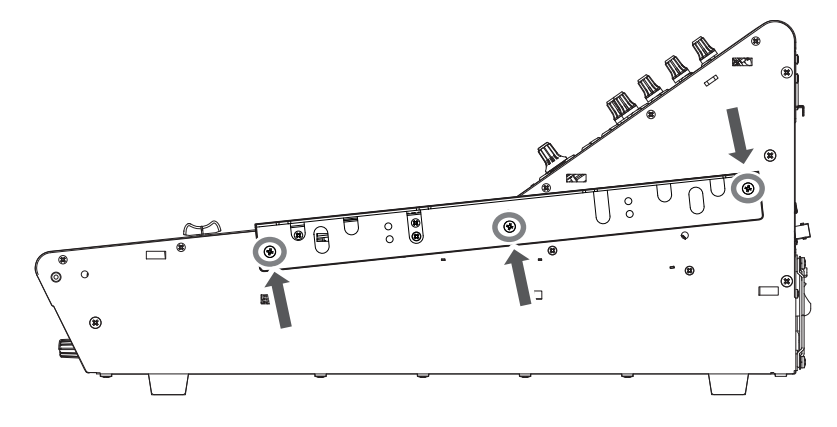

**4. Таким же способом прикрепите оборудование к другой стороне.**

#### **УВЕДОМЛЕНИЕ**

При установке комплекта RK1 необходимо отключить выключатель питания на модуле и воспользоваться винтами, включенными в комплект RK1. В противном случае может возникнуть неисправность или поражение электрическим током.

# <span id="page-50-0"></span>**Общие характеристики**

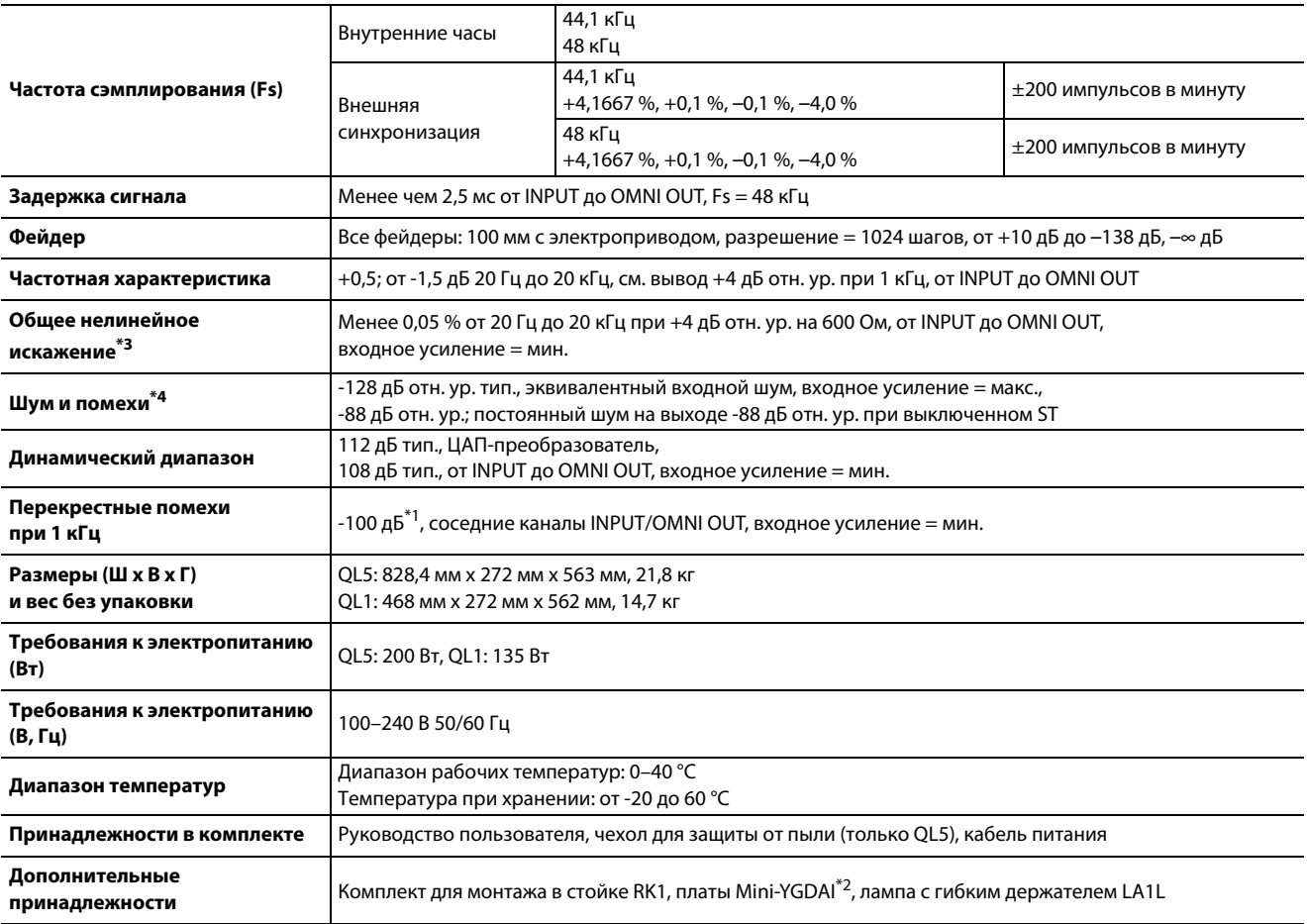

\*1. Фильтр с частотой 22 кГц, 30 дБ на октаву использовался для измерения перекрестных помех.

\*2. Дополнительную информацию о поддержке мини-плат YGDAI см. на веб-сайте Yamaha Pro Audio.

http://www.yamahaproaudio.com/

\*3. Общее нелинейное искажение измерено с фильтром 18 дБ на октаву на частоте 80кГц.

\*4. Шум и помехи измерены при фильтре уровня звукового давления A-Weight.

#### Европейские модели

Пусковой ток соответствует стандартам EN 55103-1:2009

5 А (при первоначальном включении)

3 A (после прерывания питания на 5 с)

Соответствует стандартам условий эксплуатации: E1, E2, E3 и E4

Технические характеристики и их описания в данном руководстве пользователя предназначены только для общего сведения. Корпорация Yamaha сохраняет за собой право модифицировать свои изделия и менять их технические характеристики без предварительного уведомления. Поскольку технические характеристики, оборудование и набор возможностей могут зависеть от региона, обращайтесь за информацией к местному представителю корпорации Yamaha.

# <span id="page-51-0"></span>**Габариты**

QL5

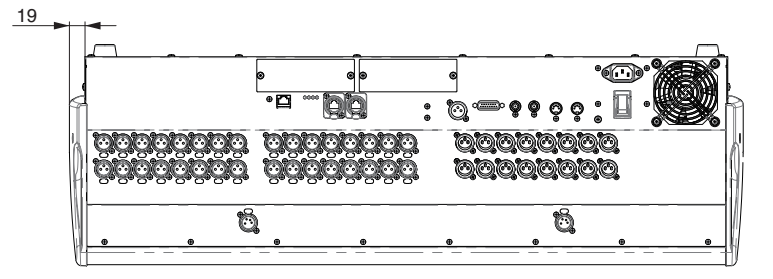

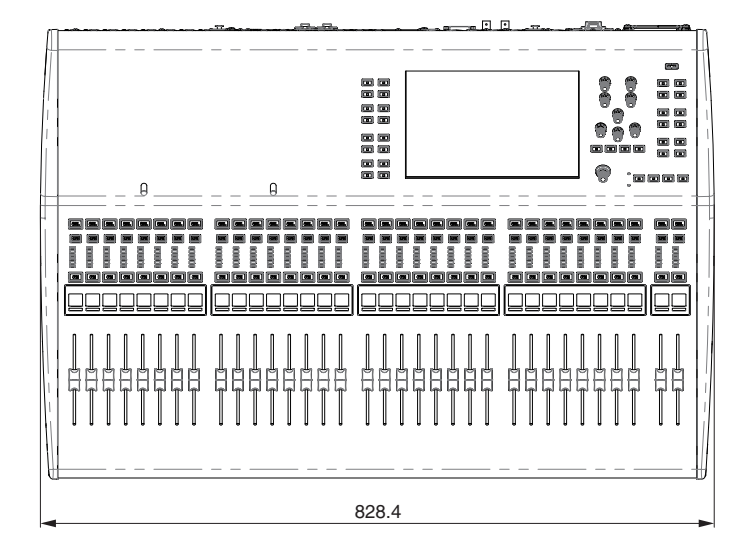

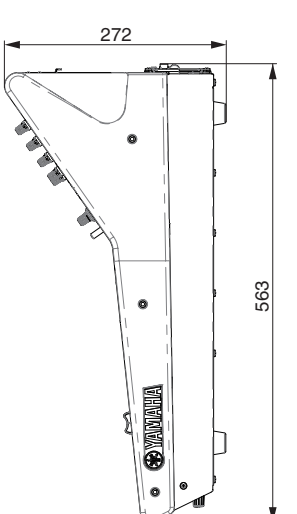

QL1

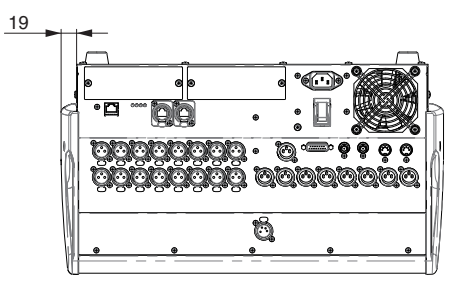

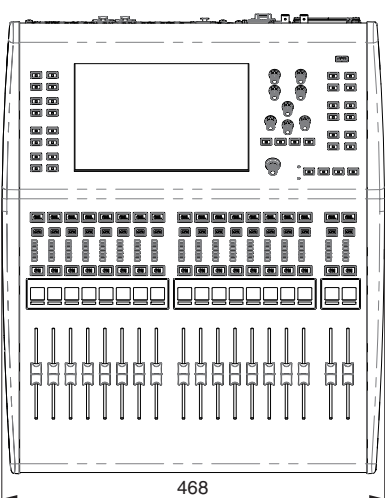

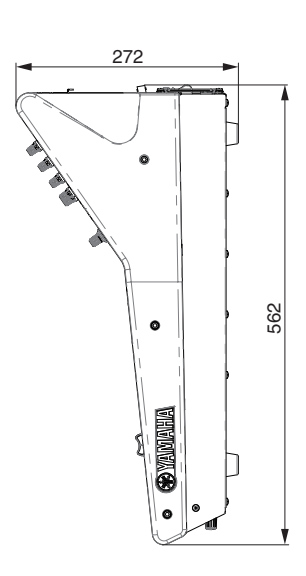

Единицы измерения: мм

# <span id="page-52-0"></span>**Предметный указатель**

# **A—Z**

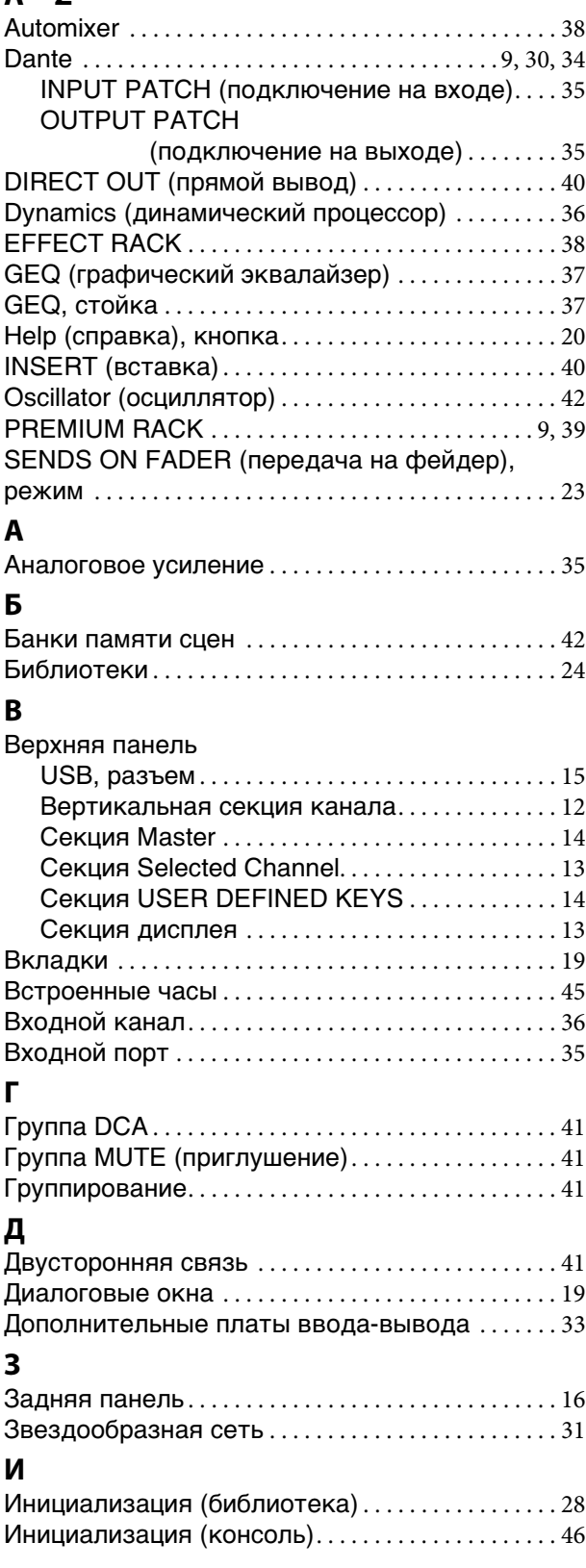

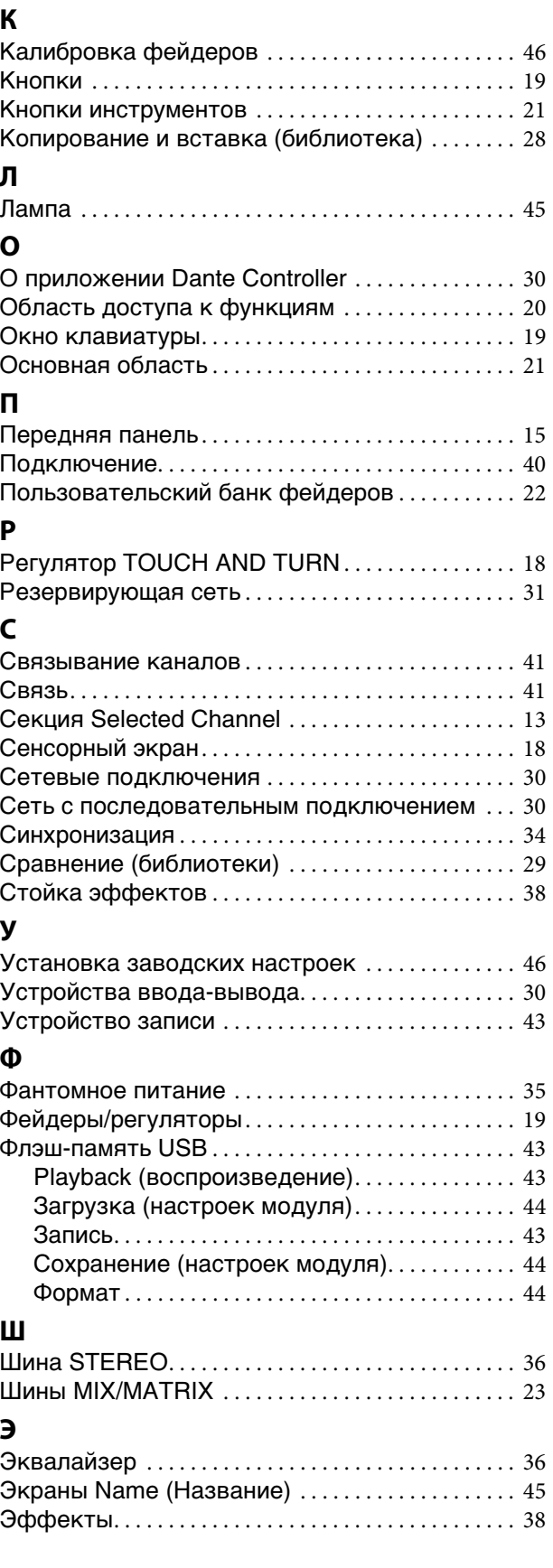

# **Important Notice: Guarantee Information for customers in European Economic Area (EEA) and Switzerland**

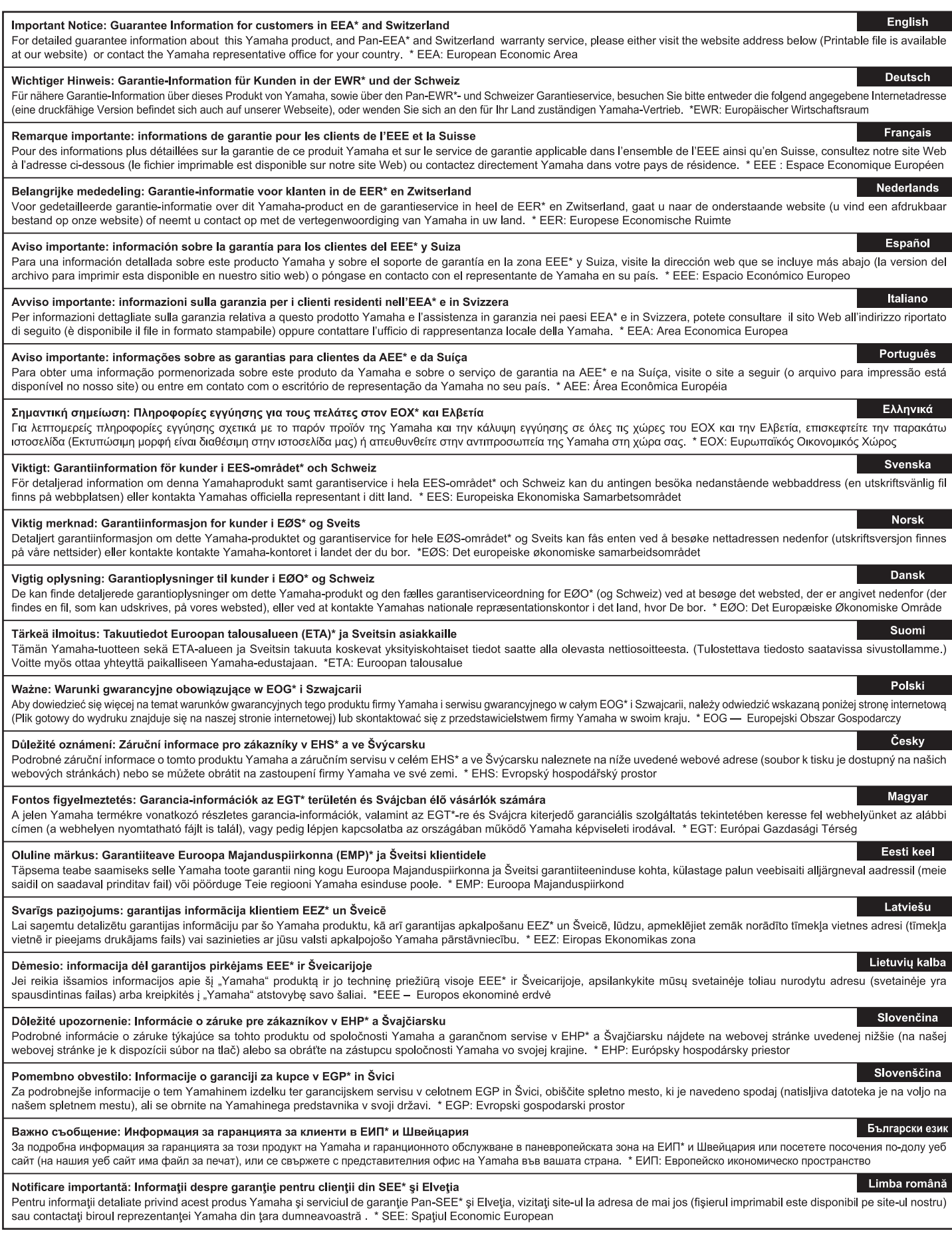

# http://europe.yamaha.com/warranty/

# **Блок-схема**

<span id="page-54-0"></span>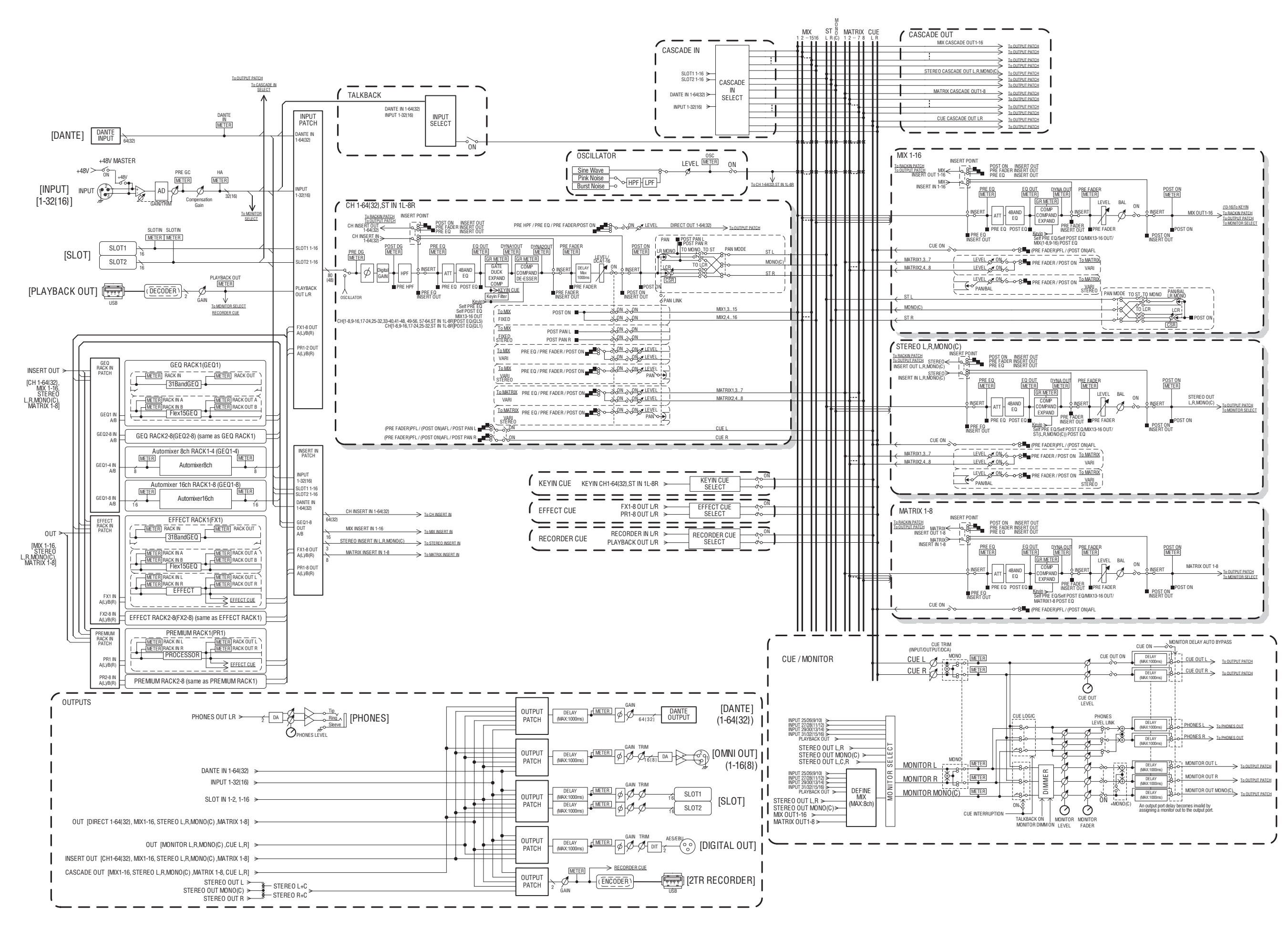

# **Схема уровня**

<span id="page-55-0"></span>[0dBFS <sup>=</sup> Full Scale]

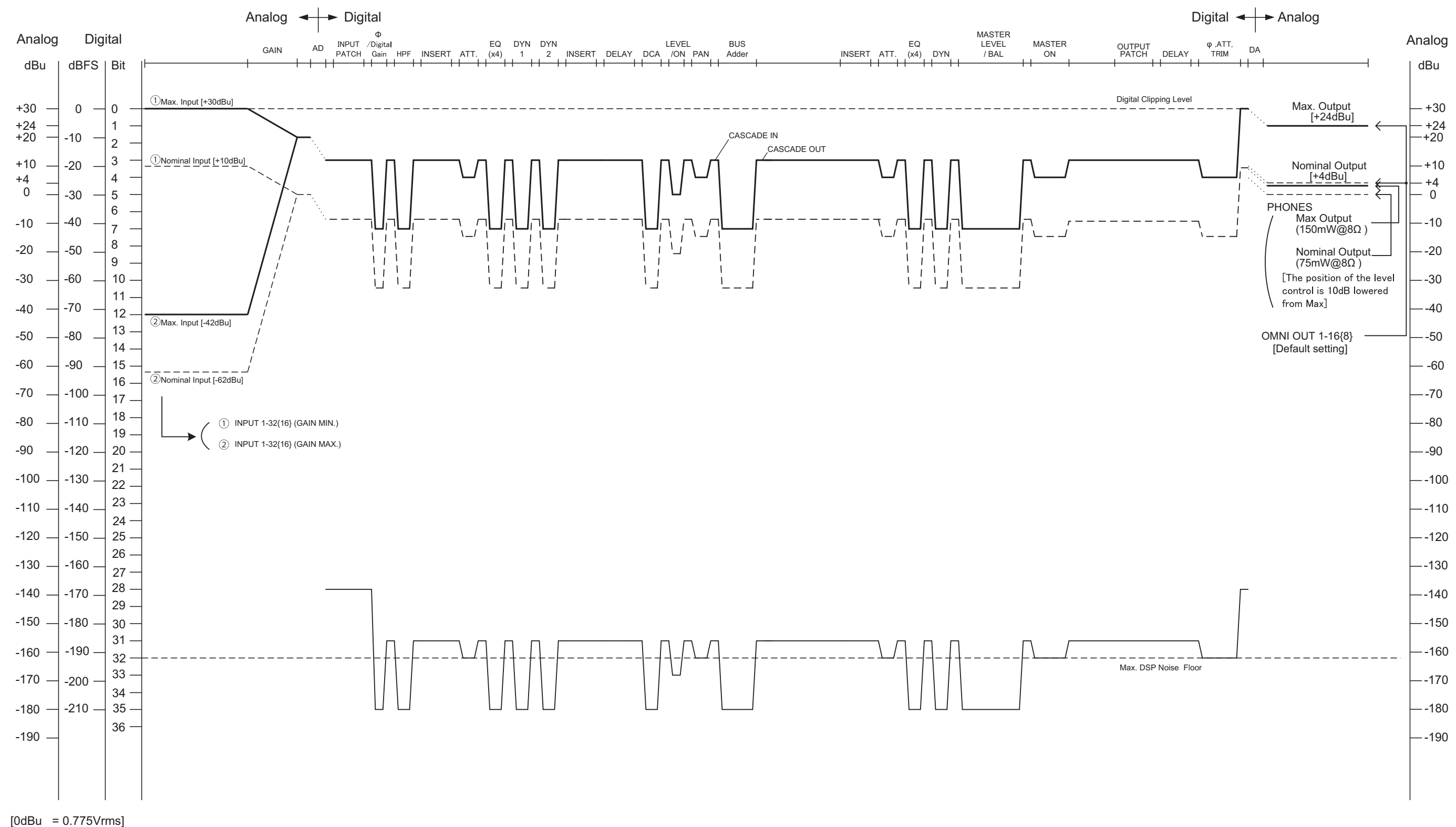

For details of products, please contact your nearest Yamaha representative or the authorized distributor listed below.

Pour plus de détails sur les produits, veuillez-vous adresser à Yamaha ou au distributeur le plus proche de vous figurant dans la liste suivante.

Die Einzelheiten zu Produkten sind bei Ihrer unten aufgeführten Niederlassung und bei Yamaha Vertragshändlern in den jeweiligen Bestimmungsländern erhältlich.

Para detalles sobre productos, contacte su tienda Yamaha más cercana o el distribuidor autorizado que se lista debajo.

#### **NORTH AMERICA**

#### **CANADA**

**Yamaha Canada Music Ltd.** 135 Milner Avenue, Toronto, Ontario, M1S 3R1, Canada Tel: 416-298-1311

#### **U.S.A. Yamaha Corporation of America**

6600 Orangethorpe Avenue, Buena Park, CA 90620, U.S.A. Tel: 714-522-9011

# **CENTRAL & SOUTH AMERICA**

#### **MEXICO**

**Yamaha de México, S.A. de C.V.** Av. Insurgentes Sur 1647 Piso 9, Col. San José Insurgentes, Delegación Benito Juárez, México, D.F., C.P. 03900 Tel: 55-5804-0600

#### **BRAZIL**

**Yamaha Musical do Brasil Ltda.** Rua Joaquim Floriano, 913 - 4º andar, Itaim Bibi, CEP 04534-013 São Paulo, SP. BRAZIL Tel: 011-3704-1377

#### **ARGENTINA**

**Yamaha Music Latin America, S.A., Sucursal Argentina** Olga Cossettini 1553, Piso 4 Norte, Madero Este-C1107CEK Buenos Aires, Argentina Tel: 011-4119-7000

**VENEZUELA Yamaha Music Latin America, S.A., Sucursal Venezuela** C.C. Manzanares Plaza P4 Ofic. 0401- Manzanares-Baruta Caracas Venezuela Tel: 58-212-943-1877

#### **PANAMA AND OTHER LATIN AMERICAN COUNTRIES/ CARIBBEAN COUNTRIES**

**Yamaha Music Latin America, S.A.** Torre Banco General, Piso No.7, Marbella, Calle 47 y Aquilino de la Guardia, Ciudad de Panamá, República de Panamá Tel: +507-269-5311

#### **EUROPE**

**THE UNITED KINGDOM/IRELAND Yamaha Music Europe GmbH (UK)** Sherbourne Drive, Tilbrook, Milton Keynes, MK7 8BL, U.K. Tel: 01908-366700

#### **GERMANY Yamaha Music Europe GmbH** Siemensstraße 22-34, 25462 Rellingen, Germany Tel: 04101-3030

**SWITZERLAND/LIECHTENSTEIN Yamaha Music Europe GmbH Branch Switzerland in Zürich** Seefeldstrasse 94, 8008 Zürich, Switzerland Tel: 044-387-8080

**AUSTRIA/BULGARIA Yamaha Music Europe GmbH Branch Austria** Schleiergasse 20, A-1100 Wien, Austria Tel: 01-60203900

#### **CZECH REPUBLIC/HUNGARY/ ROMANIA/SLOVAKIA/SLOVENIA**

**Yamaha Music Europe GmbH Branch Austria (Central Eastern Europe Office)** Schleiergasse 20, A-1100 Wien, Austria Tel: 01-60203900

**POLAND/LITHUANIA/LATVIA/ESTONIA Yamaha Music Europe GmbH Branch Poland Office**

ul. Wrotkowa 14 02-553 Warsaw, Poland Tel: 022-500-2925

#### **MALTA Olimpus Music Ltd.**

- The Emporium, Level 3, St. Louis Street Msida MSD06
- Tel: 02133-2144
- **NETHERLANDS/BELGIUM/**
- **LUXEMBOURG**

**Yamaha Music Europe Branch Benelux** Clarissenhof 5-b, 4133 AB Vianen, Netherlands Tel: 0347-358 040

### **FRANCE**

**Yamaha Music Europe**  7 rue Ambroise Croizat, Zone d'activites Pariest, 77183 Croissy-Beaubourg, France Tel: 01-64-61-4000

#### **ITALY**

**Yamaha Music Europe GmbH, Branch Italy** Viale Italia 88, 20020 Lainate (Milano), Italy Tel: 02-935-771

### **SPAIN/PORTUGAL**

**Yamaha Music Europe GmbH Ibérica, Sucursal en España**

Ctra. de la Coruna km. 17,200, 28231 Las Rozas (Madrid), Spain Tel: +34-91-639-88-88

#### **GREECE**

**Philippos Nakas S.A. The Music House** 147 Skiathou Street, 112-55 Athens, Greece Tel: 01-228 2160

**SWEDEN/FINLAND/ICELAND Yamaha Music Europe GmbH Germany filial Scandinavia** J. A. Wettergrensgata 1, Box 30053

S-400 43 Göteborg, Sweden Tel: +46 31 89 34 00

## **DENMARK**

**Yamaha Music Europe GmbH, Tyskland – filial Denmark**

Generatorvej 6A, DK-2730 Herlev, Denmark Tel: 44 92 49 00

# **NORWAY**

**Yamaha Music Europe GmbH Germany - Norwegian Branch** Grini Næringspark 1, N-1361 Østerås, Norway Tel: 67 16 78 00

#### **RUSSIA**

**Yamaha Music (Russia) LLC.** Room 37, bld. 7, Kievskaya street, Moscow, 121059, Russia Tel: 495 626 5005

#### **OTHER EUROPEAN COUNTRIES Yamaha Music Europe GmbH** Siemensstraße 22-34, 25462 Rellingen, Germany

Tel: +49-4101-3030

#### **AFRICA**

**Yamaha Music Gulf FZE** Office JAFZA 16-512, P.O.Box 17328, Jebel Ali - Dubai, UAE Tel: +971-4-881-5868

#### **MIDDLE EAST**

### **TURKEY**

**Yamaha Music Europe GmbH Merkezi Almanya Türkiye İstanbul Şubesi** Maslak Meydan Sokak No:5 Spring Giz Plaza Bağımsız Böl. No:3, 34398 Şişli İstanbul Tel: +90-212-999-8010

**CYPRUS**

# **Yamaha Music Europe GmbH** Siemensstraße 22-34, 25462 Rellingen, Germany Tel: 04101-3030

**OTHER COUNTRIES Yamaha Music Gulf FZE** Office JAFZA 16-512, P.O.Box 17328, Jebel Ali - Dubai, U.A.E Tel: +971-4-881-5868

#### **ASIA**

#### **THE PEOPLE'S REPUBLIC OF CHINA Yamaha Music & Electronics (China) Co.,Ltd.**

2F, Yunhedasha, 1818 Xinzha-lu, Jingan-qu, Shanghai, China Tel: 021-6247-2211

#### **INDIA**

**Yamaha Music India Pvt. Ltd.**

Spazedge building, Ground Floor, Tower A, Sector 47, Gurgaon- Sohna Road, Gurgaon, Haryana, India Tel: 0124-485-3300

#### **INDONESIA**

**PT. Yamaha Musik Indonesia (Distributor)**  Yamaha Music Center Bldg. Jalan Jend. Gatot Subroto Kav. 4, Jakarta 12930, Indonesia Tel: 021-520-2577

#### **KOREA**

**Yamaha Music Korea Ltd.** 8F, 9F, Dongsung Bldg. 158-9 Samsung-Dong, Kangnam-Gu, Seoul, Korea

# Tel: 02-3467-3300

### **MALAYSIA**

**Yamaha Music (Malaysia) Sdn., Bhd.** No.8, Jalan Perbandaran, Kelana Jaya, 47301 Petaling Jaya, Selangor, Malaysia Tel: 03-78030900

#### **SINGAPORE**

**Yamaha Music (Asia) Private Limited** Block 202 Hougang Street 21, #02-00, Singapore 530202, Singapore Tel: 65-6747-4374

#### **TAIWAN**

**Yamaha Music & Electronics Taiwan Co.,Ltd.** 3F, No.6, Section 2 Nan-Jing East Road, Taipei, Taiwan R.O.C. Tel: 02-2511-8688

### **THAILAND**

**Siam Music Yamaha Co., Ltd.** 3, 4, 15 and 16th floor, Siam Motors Building, 891/1 Rama 1 Road, Wangmai, Pathumwan, Bangkok 10330, Thailand Tel: 02-215-2622

#### **VIETNAM**

**Yamaha Music Vietnam Company Limited** 15th Floor, Nam A Bank Tower, 201-203 Cach Mang Thang Tam St., Ward 4, Dist.3, Ho Chi Minh City, Vietnam Tel: +84-8-3818-1122

#### **OTHER ASIAN COUNTRIES**

**Yamaha Corporation Sales & Marketing Division**

Nakazawa-cho 10-1, Naka-ku, Hamamatsu, Japan 430-8650 Tel: +81-53-460-2312

#### **OCEANIA**

#### **AUSTRALIA**

**Yamaha Music Australia Pty. Ltd.** Level 1, 99 Queensbridge Street, Southbank, Victoria 3006, Australia Tel: 3-9693-5111 **COUNTRIES AND TRUST TERRITORIES IN PACIFIC OCEAN Yamaha Corporation Sales & Marketing Division** Nakazawa-cho 10-1, Naka-ku, Hamamatsu, Japan 430-8650 Tel: +81-53-460-2312

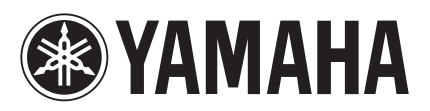

Yamaha Pro Audio Global Web Site **http://www.yamahaproaudio.com/**

Yamaha Manual Library **http://www.yamaha.co.jp/manual/**

> © 2014 Yamaha Corporation C.S.G., PA Development Division

> > 405MATO-B0 Printed in Japan ZH99200